**ระเบียบการและคูมือการใชงาน สําหรับสมาชิกเครือขายคอมพิวเตอรเพื่อโรงเรียนไทย**

# **(SchoolNet Thailand@1509)**

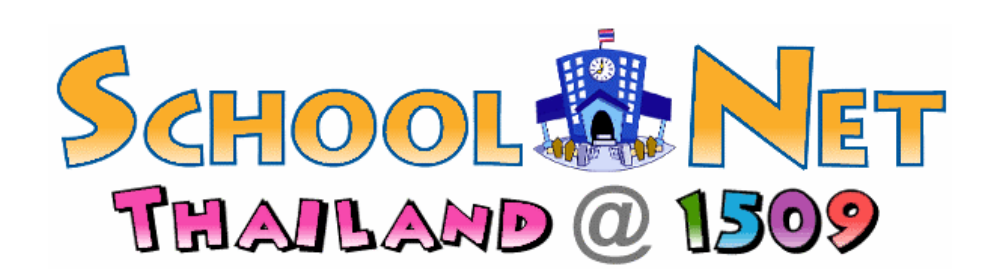

**http://www.school.net.th**

# **ศูนยบริการเครือขายคอมพิวเตอรเพื่อโรงเรียนไทย**

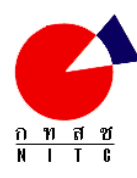

**สํานักงานเลขานุการคณะกรรมการเทคโนโลยีสารสนเทศแหงชาติ ศูนยเทคโนโลยีอิเล็กทรอนิกสและคอมพิวเตอรแหงชาติ สํานักงานพัฒนาวิทยาศาสตรและเทคโนโลยีแหงชาติ กระทรวงวิทยาศาสตรเทคโนโลยีและสิ่งแวดลอม**

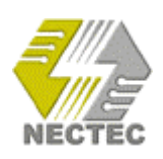

**ระเบียบการและคูมือการใชงาน สําหรับสมาชิกเครือขายคอมพิวเตอรเพื่อโรงเรียนไทย (SchoolNet Thailand@1509)**

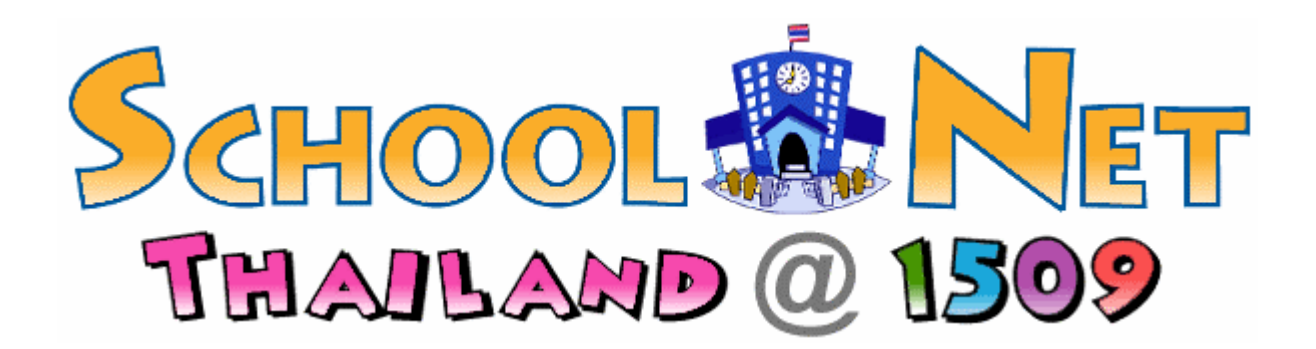

**http://www.school.net.th**

# **คณะผูจัดทําหนังสือ**

# **ศูนยบริการเครือขายคอมพิวเตอรเพื่อโรงเรียนไทย**

นายทวีศักดิ์ กออนันตกูล Thaweesak Koanantakool นายดนัย มิลินทวณิช Danai Milindavanij นางสีดา ตันทะอธิพานิช Srida tanta-Anthipanit นางเยาวลักษณ์ ลิ้มคองโค Yaowalak Limkongko นายนิรันดร์ นิเวศน์ไชยยันต์ Nirun Niwejchaiyan นางสาวโสภิกา คันธิก Sopika aCuntik นางสาววรรัตน คงสมัย Vararat Kongsmai นายธเนศ มวงทอง Thanate Moungthong นายสหภพ พูลเกิด Sahapob Poonkerd นางสาวสุชาดา วีรศิลป์ Suchada Weerasin นางสาวรัตน์ระพี พลไพรสรรพ์ Ratrapee Polpaisan

นางสาวสุชีรา ชีวสิทธิ์รุ่งเรือง Sushera Chewasitrungruang

# **สํานักงานเลขานุการ คณะกรรมการเทคโนโลยีสารสนเทศแหงชาติ**

นางชฎามาศ ธุวะเศรษฐกุล Chadamas Thuvasethakul นางสาวมลุลี พรโชคชัย Malulee Pornchockchai

# **คํานํา**

ตั้งแต่เดือนกุมภาพันธ์ พ.ศ. 2541 ศูนย์เทคโนโลยีอิเล็กทรอนิกส์และคอมพิวเตอร์แห่งชาติ ได้ เริ่มเปดบริการพิเศษสําหรับผูใชสวนบุคคล โครงการเครือขายคอมพิวเตอรเพื่อโรงเรียนไทย (SchoolNet Thailand) ผานเลขหมายพระราชทาน 1509 เพื่อเปดโอกาสใหโรงเรียนมัธยมศึกษาในสังกัดตางๆ ทั่ว ประเทศไดใชประโยชนโครงการเครือขายคอมพิวเตอรเพื่อโรงเรียนไทย ในยุค 2541 นี้จึงนับไดวาเปนการ พัฒนาอยางกาวกระโดดของโครงการ เนื่องจากไดรับพระมหากรุณาธิคุณจากสมเด็จพระเทพรัตนราชสุดาฯ สยามบรมราชกุมารีพระราชทานพระราชานุญาตใหโรงเรียนมัธยมศึกษาทั่วประเทศ สมัครเขาเปนสมาชิก เพื่อขอรับบัญชีการใชงานใหเขาถึงเครือขายอินเทอรเน็ตไดโดยเสียคาโทรศัพทในอัตราทองถิ่นทั่วประเทศ (ไมตองเสียคาโทรศัพททางไกล)

เนื่องจากการใช้งานอินเทอร์เน็ตให้ถูกต้องเป็นสิ่งจำเป็นอย่างยิ่งต่อการจัดระบบให้ใช้งานได้ใน ระยะยาว ไมมีปญหาอันเนื่องจากการขาดมารยาทและความเขาใจ ทางศูนยฯ จึงไดจัดทําคูมือฉบับนี้ขึ้นเพื่อ ให้สมาชิกสามารถใช้งานได้อย่างถูกต้อง และสอดคล้องในระเบียบแห่งการใช้งานร่วมกัน

ศูนย์ฯ หวังว่าคู่มือฉบับนี้จะเป็นประโยชน์สำหรับการใช้งานอินเทอร์เน็ตของสมาชิก ซึ่งทุกคนมี หนาที่ชวยกันรักษาความเปนระเบียบเรียบรอย และสงเสริมใหเยาวชนไทยมีความเขาใจในเรื่องอินเทอรเน็ต ไดเปนอยางดีสามารถนําความรูตางๆ จากเครือขายอินเทอรเน็ตมาใชประโยชนในการเรียนและในชีวิต ิประจำวันได้ ตลอดจนนำเสนอข้อมูลข่าวสารที่เป็นประโยชน์ต่อประเทศชาติได้

คณะผูจัดทํา

16 มิถุนายน 2543

# **สารบัญ**

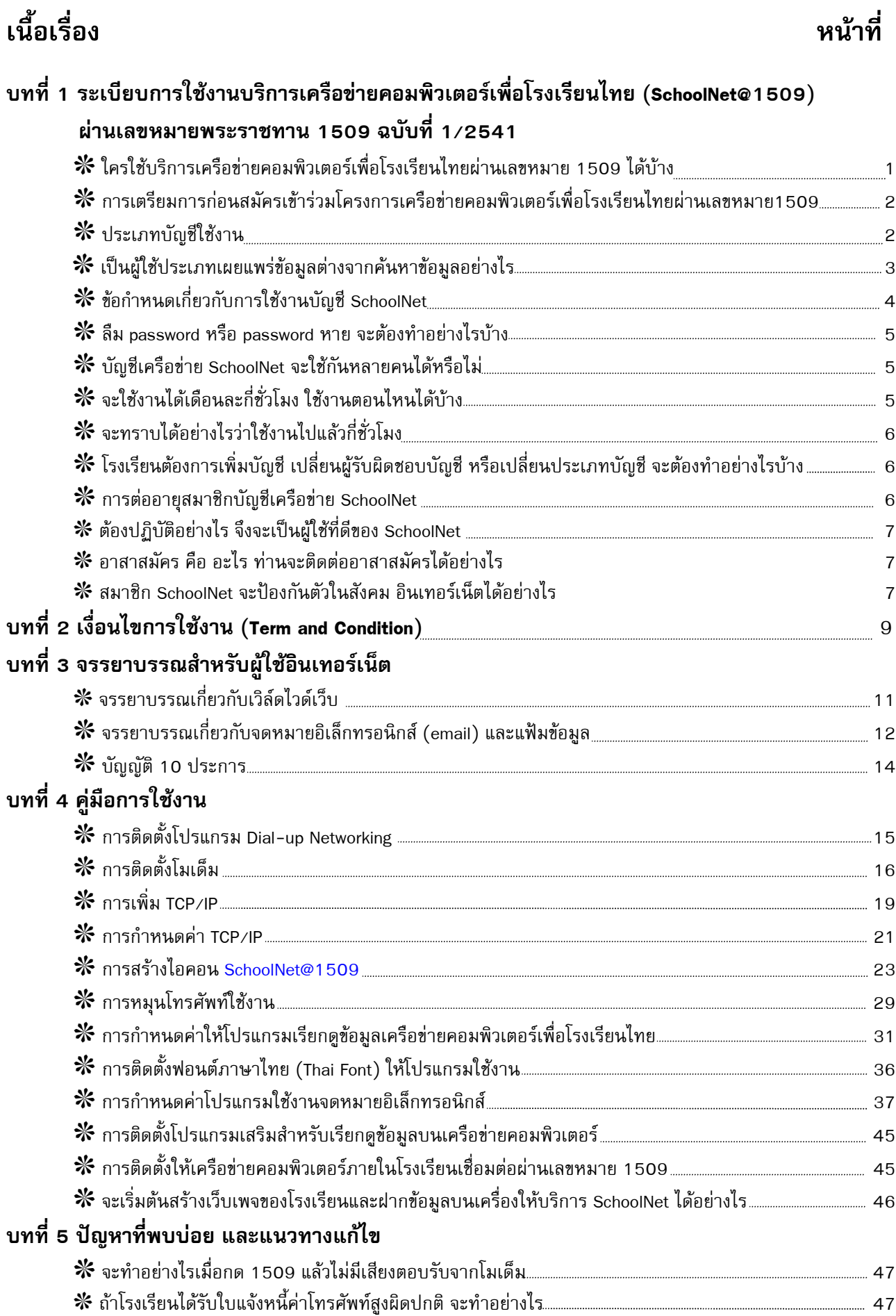

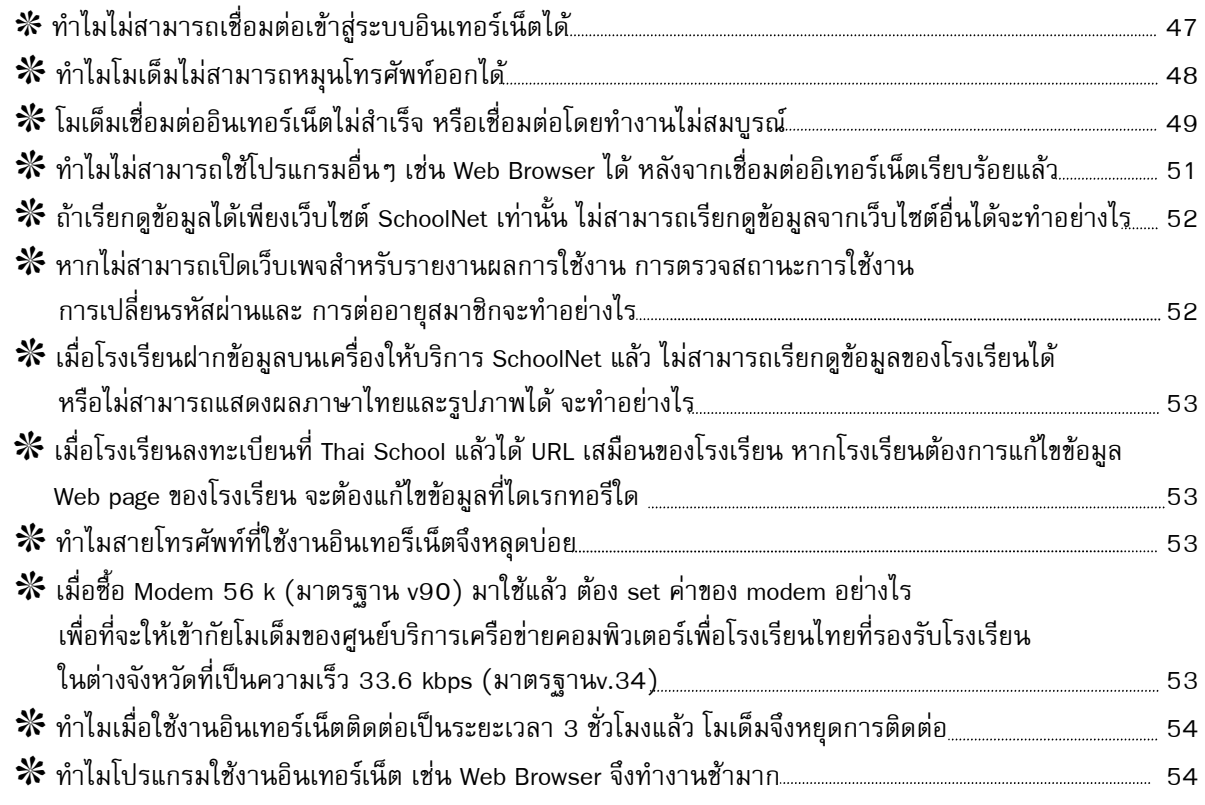

### **ภาคผนวก**

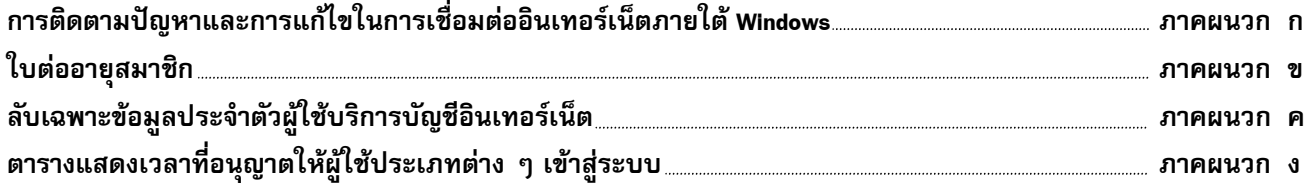

# **บทที่ 1 ระเบียบการใชงานบริการเครือขายคอมพิวเตอรเพื่อโรงเรียนไทย (SchoolNet Thailand) ผานเลขหมายพระราชทาน 1509 ฉบับที่ 1/2541**

ตั้งแตวันที่ 1 กุมภาพันธ 2541 เปนตนมา โครงการเครือขายคอมพิวเตอรเพื่อโรงเรียนไทย (SchoolNet Thailand) ไดรับพระมหากรุณาธิคุณจากสมเด็จพระเทพรัตนราชสุดาฯ สยามบรมราชกุมารีใหใช ระบบเครือข่ายกาญจนาภิเษก ซึ่งมีศูนย์รับการเชื่อมต่อออนไลน์ทั่วประเทศ เพื่อใช้งานเชื่อมต่อเข้าเครือข่าย คอมพิวเตอรเพื่อโรงเรียนไทยโดยการหมุนเลขหมาย 1509 ในเวลาเดียวกัน รัฐมนตรีวาการกระทรวง คมนาคมไดสั่งการใหองคการโทรศัพทแหงประเทศไทย (ทศท.) และการสื่อสารแหงประเทศไทย (กสท.) รวมมือกับศูนยเทคโนโลยีอีเล็กทรอนิกสและคอมพิวเตอรแหงชาติ (เนคเทค) หาทางจัดระบบอินเทอรเน็ตใน ราคาถูก ให้แก่โรงเรียนต่าง ๆ ทั่วประเทศ อย่างทัดเทียมและทั่วถึง โดยเริ่มต้นที่โรงเรียนมัธยมศึกษาก่อน

ผลที่ได้รับคือการผนึกกำลังระหว่างโครงการเครือข่ายคอมพิวเตอร์เพื่อโรงเรียนไทย กับเครือข่าย กาญจนาภิเษก กลายเป็นระบบบริการเครือข่ายคอมพิวเตอร์เพื่อโรงเรียนไทยที่สามารถเรียกเข้าเชื่อมต่อ ้ออนไลน์ได้ทั่วประเทศ ผ่านเลขหมายพระราชทาน 1509 โดยเสียค่าใช้จ่ายเพียงค่าโทรศัพท์ครั้งละ 3 บาท ทั้งนี้อินเทอรเน็ตทางไกลภายในประเทศ สนับสนุนโดย ทศท. และอินเทอรเน็ตทางไกลตางประเทศ สนับสนุนโดย กสท. และเนคเทค ส่วนระบบอุปกรณ์เครือข่ายทั้งหมดเป็นของเครือข่ายกาญจนาภิเษก และ เครือขายไทยสาร ประสมกัน

เครือขายคอมพิวเตอรเพื่อโรงเรียนไทยใน พ.ศ. 2541 นี้จัดไดวาเปนเครือขายอินเทอรเน็ตเพื่อ การศึกษาที่เปดใหกับโรงเรียนมัธยมศึกษาทั่วประเทศไดเขาถึง โดยใชหลักการความทัดเทียมและความทั่วถึง ึกล่าวคือ โรงเรียนในต่างจังหวัดทุกจังหวัด จะมีโอกาสเท่ากับโรงเรียนในกรุงเทพฯ (เพราะไม่ต้องเสียค่า โทรศัพททางไกลมายังกรุงเทพฯ เชนในอดีตอีกตอไป)

# **ใครใชบริการเครือขายคอมพิวเตอรเพื่อโรงเรียนไทยผานเลขหมาย 1509 ไดบาง ?**

การเข้าร่วมโครงการเครือข่ายคอมพิวเตอร์เพื่อโรงเรียนไทย ผ้เข้ามาลงทะเบียนจะต้องเป็นโรง เรียนมัธยมศึกษาเท่านั้น โดยมีการกำหนดบุคลากรผู้รับผิดชอบการดูแลการใช้งานอย่างชัดเจนว่าโรงเรียนใด เสนอครูหรืออาจารยทานใด เปนผูรับผิดชอบ

โรงเรียนในสังกัดกระทรวงศึกษาธิการ ที่อยูในขอบเขตการใหบริการของเครือขายนี้ไดแก โรง เรียนมัธยมศึกษาในสังกัดกรมสามัญศึกษา โรงเรียนมัธยมในสังกัดสํานักงานคณะกรรมการการศึกษาเอกชน (สช.) โรงเรียนมัธยมในสังกัดสํานักงานการประถมศึกษาแหงชาติ (สปช.) โรงเรียนมัธยมศึกษาของ กรุงเทพมหานครและเปนโรงเรียนที่ยังไมเคยเชื่อมตอเปนอินเทอรเน็ตโหนดมากอน สําหรับโรงเรียนอื่นๆ ที่ ไมอยูในกรอบนี้โครงการฯ ยังไมมีทรัพยากรเพียงพอที่จะจัดบริการใหไดในขณะนี้

# **การเตรียมการกอนสมัครเขารวมโครงการเครือขายคอมพิวเตอรเพื่อโรงเรียนไทยผาน เลขหมาย 1509 ?**

โรงเรียนที่สนใจจะใชบริการ SchoolNet 1509 จะตองเตรียมความพรอมดานอุปกรณ (PC 1 ้ เครื่อง พร้อมโมเด็ม) ซอฟต์แวร์ (ใช้ Windows 95 , Internet Explorer หรือ Netscape และสามารถเชื่อมต่อ แบบ PPP ได้) เลขหมายโทรศัพท์ เพื่อต่อกับโมเด็มให้พร้อมสรรพ และที่สำคัญที่สุด คือต้องมีคร หรือ ้อาจารย์ที่สามารถใช้งานระบบได้อย่างน้อย 1 ท่าน ที่มีความสามารถในการใช้งานระบบได้ เพื่อจะได้ลงนาม เปนผูรับผิดชอบการใชงานจริงในนามของโรงเรียน

สําหรับโรงเรียนที่ยังขาดครูที่รับผิดชอบการใชงานตองหาทางพัฒนาทีมบุคลากร ซึ่งอาจ ประกอบไปด้วยครูและนักเรียน โดยการส่งไปอบรมจนกระทั่งใช้งานเป็น หรืออาจขอความร่วมมือจากผู้ปก ครองที่มีประสบการณ์ในการใช้อินเทอร์เน็ตมาก่อน

ทั้งนี้ ท่านสามารถทดสอบวงจรโทรศัพท์ของท่าน โดยโทรเข้าหมายเลข 1509 ด้วยโทรศัพท์ที่ ้ เตรียมไว้ใช้งานอินเทอร์เน็ต หากไม่มีสัญญาณตอบรับ (เสียงความถี่สูงคล้ายเสียงโทรสาร) กรุณาแจ้งมายัง ฝาย helpdesk ทางหมายเลขโทรศัพท (02) 247-8288 เพื่อพัฒนาปรับปรุงระบบเครือขายในเขตของทาน ต่อไป

เนื่องจากขั้นตอนการอนุมัติใหบัญชีการใชงาน ทําไดอยางรวดเร็ว และจะพิจารณาตามเกณฑที่ กําหนด โดยมีเงื่อนไขหลักวา ทางโรงเรียนจะตองพรอมที่จะใชงานภายใน 30 วัน หลังจากไดรับรหัสผาน ดัง นั้น ทางโครงการจึงใคร่ขอเรียนว่า โรงเรียนที่สนใจเข้าร่วมโครงการไม่ควรต้องเร่งรัดการยื่นใบสมัครเข้ามา เพื่อเป็นการ "จอง" ขอให้สมัครตามกำลังของครู/อาจารย์ เท่านั้น หากไม่พร้อมจริงๆ เมื่อได้บัญชีใช้งานไป แล้ว และไม่มีกิจกรรมใดภายใน 30 วัน หลังจากได้รับรหัสผ่าน ท่านจะถูกยกเลิกบัญชีการใช้งาน ซึ่งต้องรอ อีก 6 เดือน จึงจะมาขอบัญชีได้อีก

### **ประเภทบัญชีใชงาน**

ระบบ SchoolNet ผ่านเลขหมาย 1509 ในช่วง พ.ศ. 2541 ได้จัดแบ่งบัญชีการใช้งานเป็น 2 ประเภท คือ (1) คนขอมูล <web browsing only> (2) เผยแพรขอมูล <web development> ซึ่งบัญชีทั้ง 2 ประเภท ใช้อปกรณ์และซอฟต์แวร์ด้านโรงเรียนที่เหมือนกันทุกประการ และในหนึ่งโรงเรียนจะมีบัญชีใช้งาน ไดไมเกิน 3 บัญชีโดยจะตองเปนบัญชีประเภทคนขอมูล 1 บัญชีและบัญชีประเภทเผยแพรขอมูล 2 บัญชี ประสมกันระหวางบัญชีทั้ง 2 ประเภท

้บัญชีใช้งานในแต่ละบัญชีต้องมีผู้รับผิดชอบที่เป็นอาจารย์ หนึ่งท่านต่อหนึ่งบัญชี บัญชีเหล่านี้ถือ ว่าห้ามมีผู้อื่นใช้งานร่วม เพราะผู้ที่มีชื่อในบัญชีต้องรับผิดชอบความเสียหายใดๆ ที่จะเกิดขึ้นจากการใช้งาน ของบัญชีนั้นๆ แต่เพียงผู้เดียว บัญชีประเภทคันข้อมูล แม้ว่าจะเปิดบริการให้นักเรียนได้ใช้งานกันหลายๆ คน ก็ตาม แต่โดยนิตินัยถือว่าเป็นกิจกรรมที่รับผิดชอบโดยคร/อาจารย์ ผ้ที่ลงทะเบียนแต่ผ้เดียว

ในทํานองเดียวกัน บัญชีประเภทเผยแพรขอมูล ซึ่งอาจมีถึง 2 บัญชีในหนึ่งโรงเรียนก็ตองมีผูรับ ผิดชอบในแต่ละบัญชี โดยทั้งสองบัญชีต้องรับผิดชอบร่วมกันในข้อความที่เผยแพร่ผ่านอินเทอร์เน็ต ในนาม ของโรงเรียน ทั้งนี้ครูที่ลงนามเปนผูรับผิดชอบแตละบัญชีจะตองไมเปนบุคคลเดียวกัน

### **เปนผูใชประเภทเผยแพรขอมูลตางจากประเภทคนขอมูลอยางไร ?**

ผู้ใช้ประเภทเผยแพร่ข้อมูล สามารถใช้บัญชีในการอ่านข้อมูล World Wide Web ใช้ในการรับส่ง จดหมายอิเล็กทรอนิกส (E-mail) และการโอนแฟมขอมูล (FTP) เขาไปยังเครื่องบริการขอมูล (Web Server) ของเนคเทค เพื่อเผยแพร่ข้อมูลของโรงเรียน หรือกิจกรรมของนักเรียนได้ ในขณะที่ผู้ใช้ประเภทค้นคว้าข้อมูล ไม่มีตู้จดหมายอิเล็กทรอนิกส์ และไม่สามารถโอนแฟ้มข้อมูล เข้ามายังเครื่องบริการข้อมูลของเนคเทคได้

บัญชีประเภทเผยแพรขอมูลจะไดรับเนื้อที่บนเครื่องใหบริการ SchoolNet ในการเก็บขอมูลจด หมายอิเล็กทรอนิกสและขอมูล World Wide Web ของโรงเรียนรวมกันไมเกิน 3 MB (แตยืดหยุนใหใชไดถึง 6 MB โดยต้องลบข้อมูลที่เกิน 3 MB นี้ออกภายใน 7 วัน มิฉะนั้นระบบจะระงับการใช้งานโดยอัตโนมัติ) ดังนั้น ผู้ใช้มีหน้าที่ต้องดูแลและลบข้อมูลที่ไม่จำเป็นออกจากเครื่องให้บริการ SchoolNet เนื่องจากการเก็บข้อมูลไว้ ้จนเต็มพื้นที่ที่ได้รับ จะทำให้ท่านไม่สามารถรับจดหมายอิเล็กทรอนิกส์ที่มีเข้ามาอีกได้ ตลอดจนไม่สามารถ เพิ่มเติมขอมูล World Wide Web ของโรงเรียนไดดวย

หากโรงเรียนต้องการเนื้อที่เพื่อเผยแพร่ข้อมูลของโรงเรียนเพิ่มเติม ต้องติดต่ออย่างเป็นทางการ มาที่ศูนยบริการเครือขาย SchoolNet ศูนยเทคโนโลยีอิเล็กเทอนิกสและคอมพิวเตอรแหงชาติซึ่งทางคณะ กรรมการบริหารโครงการ SchoolNet จะพิจารณาเปนกรณีไป

จํานวนชั่วโมงการเขาใชงานจํากัดไวที่ 40 ชั่วโมงตอเดือน เทากันทั้ง 2 ประเภท ทานตองบริหาร การใชงานตามที่กําหนดคือ ใชงานไดวันละไมเกิน 4 ชั่วโมง และครั้งละไมเกิน 3 ชั่วโมง บัญชีทั้ง 2 ประเภท ้จะถูกระงับการใช้งานและยกเลิกบัญชีการใช้งานทันที หากไม่มีกิจกรรมใดภายใน 30 วันหลังจากได้รับรหัส ผาน ซึ่งจะตองรออีก 6 เดือน จึงจะมาขอบัญชีไดอีก

|                                        | บัญชีประเภทค้นข้อมูล          |                          | บัญชีประเภทเผยแพร่ข้อมูล                |                         |
|----------------------------------------|-------------------------------|--------------------------|-----------------------------------------|-------------------------|
| บริการที่สมาชิกจะได้รับ                | การค้นข้อมูลบน World Wide Web |                          | การค้นข้อมูลบน World Wide Web, การรับ   |                         |
|                                        |                               |                          | ส่งจดหมายอิเล็กทรอนิกส์ (E-mail) และการ |                         |
|                                        |                               |                          | โอนแฟ้มข้อมูล (FTP) เข้าไปยังเครื่องให้ |                         |
|                                        |                               |                          | บริการข้อมูลของเนคเทคได้                |                         |
| เนื้อที่บนเครื่องให้บริการ             | ไม่มี                         |                          | ไม่เกิน 3 MB (แต่ขยายให้ถึง 6 MB ในระยะ |                         |
|                                        |                               |                          | เวลา 7 วัน เท่านั้น)                    |                         |
| จำนวนชั่วโมงการเข้าใช้งานต่อเดือน      | ไม่เกิน 40 ชั่วโมง            |                          | ไม่เกิน 40 ชั่วโมง                      |                         |
| การใช้งาน                              | วันละไม่เกิน 4 ชั่วโมง        | ครั้งละไม่เกิน 3 ชั่วโมง | วันละไม่เกิน 4 ชั่ว                     | ี ครั้งละไม่เกิน 3 ชั่ว |
|                                        |                               |                          | โมง                                     | โมง                     |
| ผู้ใช้ที่ไม่มีกิจกรรมจะถูกยกเลิกการใช้ | 30 วัน                        |                          | 30 วัน                                  |                         |
| งานโดยอัตโนมัติภายใน                   |                               |                          |                                         |                         |

**ตารางเปรียบเทียบขอแตกตางของบัญชี**

### **ขอกําหนดเกี่ยวกับการใชงานของบัญชี SchoolNet**

ไมวาทานจะใชบัญชีแบบใด สิ่งแรกที่จะตองระวังที่สุดก็คือ รหัสผาน (password) ประจําตัว ที่จะ ต้องเก็บรักษาเป็นอย่างดี รหัสผ่านเปรียบเสมือนกุญแจที่จะให้เราเข้าสู่เครือข่ายอินเทอร์เน็ตที่เชื่อมต่อทั่วโลก ได้ กุญแจนี้มีมูลค่าประมาณ 400 บาท/เดือน สำหรับบัญชีประเภทคันข้อมูล และประมาณ 900 บาท/เดือน ้สำหรับประเภทเผยแพร่ข้อมูล หากคิดตามอัตราของผู้ให้บริการอินเทอร์เน็ตเชิงพาณิชย์ ที่สำคัญยิ่งไปกว่านั้น ก็คือบัญชีของ SchoolNet มีคายิ่งกวาบัญชีอินเทอรเน็ตทั่วไป หากทานลงทะเบียนในตางจังหวัด เพราะทาน สามารถโทรผานหมายเลข 1509 ในจังหวัดที่ทานลงทะเบียน โดยเสียคาโทรศัพทครั้งละ 3 บาทเทานั้น แต หากเป็นอินเทอร์เน็ตเชิงพาณิชย์ ท่านอาจต้องหมุนรหัสทางใกลไปยังจังหวัดข้างเคียง หรือกรุงเทพฯ ซึ่งทุก ท่านทราบดีว่าการใช้อินเทอร์เน็ตต้องใช้ครั้งละหลายๆ นาที ดังนั้นจะทำให้ค่าใช้จ่ายแพงตามไปด้วย

ผู้ใช้ SchoolNet ทุกท่านต้องรักษารหัสผ่านของท่านเป็นความลับ และใช้งานอย่างระมัดระวัง หากสงสัยวามีผูอื่นแอบใชงานบัญชีของทาน ทานควรแกไขรหัสผานของตน โดยแวะเขาไปที่

http://www.school.net.th/password/

เพื่อแกไขรหัสผานของตนเองไดทุกเวลา สําหรับการติดตั้งรหัสผานที่ดีมีลักษณะดังนี้

ห้ามใช้ชื่อจริง ชื่อเล่น นามสกุล ชื่อสามี/ภรรยา/บุตรหลาน/ทะเบียนรถ/หมายเลขโทรศัพท์ หรือชื่อที่ใช้ Login ซึ่งเป็นชื่อที่สามารถเดาได้ง่าย

ควรประกอบด้วยตัวอักษร ตัวเลข เครื่องหมายวรรคตอน และอักษรพิเศษ (เช่น + / @ \ \* = ^ - เปนตน) ประสมกัน โดยมีความยาวไมนอยกวา 8 ตัวอักษร

ควรเปลี่ยนแปลงรหัสผานของทานทุกเดือน

**ตัวอยาง** การคัดเลือก password

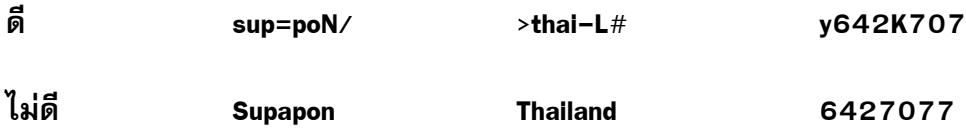

้ นอกจากนี้ ผู้ใช้บัญชีอินเทอร์เน็ตทุกบัญชี มีหน้าที่ต้องเขียนรายงานผลการดำเนินงานมายัง เครือขาย SchoolNet เปนประจําทุกเดือน โดยเขามากรอกขอมูลในแบบฟอรมที่

http://www.school.net.th/reports/

โดยระบบจะสงจดหมายอิเล็กทรอนิกสเตือนใหทานสงรายงานทุกวันที่ 25 ของเดือน หากภาย ใน 5 วัน ท่านยังไม่เข้ามากรอกข้อมูล ระบบจะตัดการให้บริการโดยอัตโนมัติ จนกว่าท่านจะติดต่อมายัง

helpdesk ของเครือข่าย ที่หมายเลขโทรศัพท์ (02)-247-8288 เพื่อทำการนัดหมายวันและเวลาที่จะให้ ท่านเข้ากรอกข้อมูลบนอินเทอร์เน็ต และเริ่มการใช้งานอีกครั้ง

### **ลืม password หรือ password หาย จะขอแกไขตองทําอยางไรบาง ?**

ทานตองทําหนังสือมายังศูนยบริการเครือขาย SchoolNet ศูนยเทคโนโลยีอิเล็กทรอนิกสและ ้คอมพิวเตอร์แห่งชาติ และลงนามด้วยตนเองเหมือนใบสมัคร และแจ้งขอให้กำหนดรหัสผ่านใหม่โดยต้องจ่าย คาปรับครั้งละ 100 บาท โดยสงเปนเช็คหรือธนาณัติสั่งจาย "บริการไทยสารอินเทอรเน็ต" ศูนยเทคโนโลยี ้อิเล็กทรอนิกส์และคอมพิวเตอร์แห่งชาติ 108 อาคารบางกอกไทยทาวเวอร์ ชั้น 11 ถนนรางน้ำ เขตราชเทวี กรุงเทพฯ 10400 (ธนาณัติสั่งจายมายังที่ทําการไปรษณียมักกะสัน 10402) เพื่อใหทางศูนยบริการเครือ ข่าย SchoolNet กำหนด password ใหม่ให้แก่ท่านต่อไป บริการนี้ไม่รับการร้องขอทางโทรศัพท์ เพราะไม่ สามารถตรวจสอบไดวาผูรองขอเปนเจาของบัญชีอินเทอรเน็ตนั้น ตัวจริงหรือไม

# **บัญชีอินเทอรเน็ตโรงเรียน ระบบ 1509 จะใชกันหลายคนไดหรือไม ?**

แตละบัญชีที่โรงเรียนไดรับไปตองมีผูรับผิดชอบ 1 คน หากตองการจัดกิจกรรมรวมกับนักเรียน อาจารยผูรับผิดชอบตองเปนผู login ดวยตนเอง แลวจึงจะจัดใหนักเรียนเขารวมใชงานไดไมควรบันทึกคาของ password ไว้ในเครื่องแล้วปล่อยให้นักเรียนเล่นกันเองเพราะอาจารย์จะไม่ทราบชั่วโมงการใช้งานที่ใช้ไป หาก ้ถึงกำหนด 40 ชั่วโมง จะถูกตัดการใช้งานจนกระทั้งถึงเดือนถัดไป ไม่สามารถขอเพิ่มชั่วโมงในเดือนนั้นได้อีก

้อนึ่ง อินเทอร์เน็ต มีทั้งข้อมูลดีและไม่ดี เนคเทคเชื่อว่าการใช้อินเทอร์เน็ตในโรงเรียนควรอยู่ใน สายตาของครูอาจารยตลอดเวลา เพื่อทานจะไดรูทันโลกและมองเห็นสิ่งแปลกใหม ทั้งดีและไมดีใน อินเทอรเน็ตและดําเนินการหรือใหคําแนะนําแกนักเรียนดวยความเหมาะสม

# **จะใชงานไดเดือนละกี่ชั่วโมง ใชงานตอนไหนไดบาง ?**

ในชวง พ.ศ. 2541 โครงการ SchoolNet ไดกําหนดใหบัญชีผูใชเฉลี่ย 10 บัญชีตอเลขหมาย โมเด็ม 1 เลขหมาย ทั้งโครงการมีเลขหมายรวมทั้งสิ้น 420 เลขหมาย ระบบจึงรองรับผูใชได 4,200 บัญชี โดยเป็นบัญชีที่อยู่ในต่างจังหวัด 3,000 บัญชี และสำหรับในกรุงเทพฯ 1,200 บัญชี บัญชีการใช้งานแต่ละ แบบจะอนุญาตใหใชไดเดือนละ 40 ชั่วโมง แบบ Full graphic true PPP. เทียบเทาบริการอินเทอรเน็ตเชิง พาณิชยที่มีมูลคาเดือนละประมาณ 1,100 บาท ตอบัญชี

แต่เนื่องจากบริการ SchoolNet อนุญาตให้ใช้โดยไม่คิดค่าใช้จ่าย และมีแนวโน้มว่าผู้ใช้ประเภท ตั้งเครื่องในห้องสมุด (บัญชีประเภทค้นข้อมูล) อาจจะเปิดใช้เครื่องในเวลาเดียวกันหมด ซึ่งหากเป็นเช่นนั้นก็ ้จะทำให้การใช้งานไม่ทั่วถึง ทางศูนย์บริการเครือข่าย SchoolNet จึงจัดระบบอัตโนมัติเกลี่ยการใช้งานในเวลา ราชการเป็นภาคเช้า ภาคบ่าย และระงับผู้ใช้ประเภทค้นข้อมูลเข้าระบบนอกเวลาราชการ เพื่อเปิดโอกาสให้ผู้ ใช้ประเภทเผยแพร่ข้อมูลสลับกันเข้าใช้งาน ตารางเวลาการเข้าใช้งานบนเครือข่ายของบัญชีทั้ง 2 ประเภท ้แบ่งเป็นประเภทละ 3 แบบ ท่านสามารถเทียบดูเวลาการเข้าใช้งานของบัญชีของท่านได้ตาม

"ประเภท" ที่แจ้งไว้ในหน้า "ลับเฉพาะ ข้อมูลประจำตัวผู้ใช้งาน" ทั้งนี้ท่านมีหน้าที่ต้องบริหารการใช้งานให้ อยูในเวลาจํากัด 40 ชั่วโมงตอเดือน

# **จะทราบไดอยางไรวาใชงานไปแลวกี่ชั่วโมง ?**

เปนหนาที่ของครู/อาจารยที่รับผิดชอบบัญชีอินเทอรเน็ตในนามของตนเอง วาไมมีการนําไปใช งานในทางที่ผิด หรือใช้จนเกินขอบเขตที่ SchoolNet จะให้ท่านได้ เพื่ออำนวยความสะดวกในการตรวจสอบ โปรดดูบันทึกชั่วโมงการใชงานของทานที่

### http://www.school.net.th/status

้ดังนั้น ไม่ว่าท่านจะใช้งานมากหรือน้อย ท่านต้องตรวจสอบสถานภาพการใช้งานทุกครั้งที่เข้าสู่ ระบบ อย่างน้อยก็เพื่อให้ทราบว่าไม่มีผู้ใดมาแอบอ้างเป็นตัวท่าน และเข้าไปใช้ระบบออนไลน์ หากเหลือชั่ว โมงการใช้งานน้อย ท่านต้องรับผิดชอบในการประหยัดการใช้งานของท่านเอง ทางศนย์บริการไม่สามารถจะ ขยายเวลาให้อีกได้ เพราะเรามีพนักงานค่อนข้างน้อย เพื่อบริการ SchoolNet ทั้งระบบ เราจึงต้องจัดระเบียบ ที่รัดกุม และทําเปนระบบอัตโนมัติที่ใหความยืดหยุนตอผูใชพอสมควร

# **โรงเรียนตองการเพิ่มบัญชีเปลี่ยนผูรับผิดชอบบัญชีหรือเปลี่ยนประเภทบัญชีจะตองทํา อยางไรบาง ?**

แตละโรงเรียนมีสิทธิ์ไดรับบัญชี SchoolNet ไดไมเกิน 3 บัญชีคือ บัญชีประเภทคนหาขอมูล 1 ้บัญชี และบัญชีประเภทเผยแพร่ข้อมูล 2 บัญชี สำหรับโรงเรียนที่ไม่ได้รับบัญชีไม่ครบ 3 บัญชี สามารถขอ เพิ่มบัญชี SchoolNet ได้ โดยจัดหาครูผู้รับผิดชอบไม่ซ้ำกับครูผู้รับผิดชอบเดิม กรอกใบสมัครพร้อมแนบหลัก ฐานตางๆ แลวสงมายังศูนยบริการเครือขายคอมพิวเตอรเพื่อโรงเรียนไทย

สำหรับโรงเรียนที่ประสงค์จะเปลี่ยนผู้รับผิดชอบบัญชี หรือเปลี่ยนประเภทบัญชี ให้ทำหนังสือ ราชการชี้แจงเหตุผล พร้อมแจ้งรายละเอียดเดิมที่มีอยู่ และรายละเอียดใหมี่ที่ต้องการเปลี่ยนแปลง อาทิ เลข ี ประจำตัว (User Id) ชื่อบัญชี (Username) และชื่อนามสกุลของผู้รับผิดชอบบัญชี เป็นต้น พร้อมทั้งกรอกใบ สมัคร และแนบหลักฐานตางๆ แลวสงมายังศูนยบริการเครือขายคอมพิวเตอรเพื่อโรงเรียนไทย

### **การตออายุสมาชิกบัญชีอินเทอรเน็ตเครือขาย SchoolNet**

สมาชิกเครือข่าย [SchoolNet@](mailto:SchoolNet@1509)1509 ทั้งประเภทค้นหาข้อมูล และประเภทเผยแพร่ข้อมูล จะมี ้อายุการใช้งาน 6 เดือน นับจากวันที่เครือข่ายอนุญาตให้เริ่มใช้งานทุกบัญชี ในการต่ออายุการใช้งาน ท่านจะ ต้องกรอกใบต่ออายุ (เปิดได้ที่ [http://www.school.net.th/renewal/\)](http://www.school.net.th/renewal/) และส่งใบต่ออายุล่วงหน้า 30 วัน ก่อน ้วันหมดอายุ ทั้งนี้ท่านจะต้องระบุเลขประจำตัวเดิมของท่าน พร้อมทั้งแนบหลักฐานต่างๆ และรายงานผลการ ดําเนินงานตลอดระยะเวลา 6 เดือนที่ผานมา แลวสงมายังศูนยบริการเครือขายคอมพิวเตอรเพื่อโรงเรียนไทย ทั้งนี้ท่านสามารถดูสถานะของการต่ออายุสมาชิกได้ที่ [http://www.school.net.th/status\)](http://www.school.net.th/status)

# **ตองปฏิบัติอยางไร จึงจะเปนผูใชที่ดีของ SchoolNet ?**

เนื่องจากระบบใหบริการ SchoolNet เปนสมบัติเพื่อใชงานรวมกัน ผูใชทุกคนจึงมีหนาที่และ ความรับผิดชอบในการดูแลรักษาระบบให้มีความปลอดภัยเพื่อให้บริการต่อไปได้อย่างดีและมีประสิทธิภาพ ผู้ ใช้มีหน้าที่รับผิดชอบดแลรหัสผ่านของตน ไม่ตั้งรหัสผ่านที่ง่ายเกินไป หรือบอกรหัสผ่านของตนเองแก่ผ้อื่น หากพบวาระบบเกิดความเสียหายจากรหัสผานที่งายเกินไปของทาน หรือรหัสผานของทานรั่วไหลออกไป ท่านจะถูกระงับการใช้งานทันที และต้องติดต่อเข้ามาที่ศูนย์บริการฯ อย่างเป็นทางการ เพื่อขอต่ออายุบัญชี ใหม

ผู้ใช้ต้องปฏิบัติตามนโยบายการอนุญาตให้ใช้งาน (Appropriate Use Policy) ที่ออกโดยศูนย์ บริการเครือขาย SchoolNet ผูใชมีหนาที่ใชระบบเครือขายดวยความประพฤติดี (net etiquette) ไมละเมิด ้ความเป็นส่วนตัวของผู้อื่นโดยการอ่านข้อความส่วนตัวของผู้อื่น การเผยแพร่ข้อมูลของผู้อื่นออกไปในวงกว้าง โดยไม่ได้รับอนุญาต การใช้ภาษาไม่สุภาพ การเขียนข้อความที่ทำให้ผู้อื่นเสียหาย ท่านต้องรับผิดชอบในนาม เจาของบัญชีแตเพียงผูเดียว

บริการ SchoolNet มีใหใชเพื่อวัตถุประสงคทางการศึกษาวิจัยและพัฒนาสังคมเทานั้น หามรับสง ข่าวสารเป็นความลับของทางราชการหรือในทางที่ผิดกฎหมาย ไม่อนุญาตให้ผู้ใช้ทำการค้าใดๆ ผ่านทาง ระบบเครือข่าย และระบบคอมพิวเตอร์ทั้งสิ้น การแจ้งความจำหน่ายซื้อสินค้า การนำข้อมูลไปขาย การรับ บริการคนหาขอมูลเพื่อกําไร และอื่นๆ ถือวาละเมิดขอบเขตการใหบริการนี้

ผู้ใช้ยังมีหน้าที่สอดส่องดูแลและรายงานต่อศูนย์ฯ ในกรณีพบเห็นผู้มีพฤติกรรมน่าสงสัยที่จะเป็น ้อันตรายต่อระบบ ผู้ใช้ที่ฝ่าฝืนระเบียบการอนุญาตให้ใช้งาน มีส่วนร่วม หรือกระทำการบุกรุกระบบบริการ SchoolNet จะถูกห้ามจากระบบ SchoolNet เป็นเวลา 3 ปี

### **อาสาสมัคร คือ อะไร ทานจะติดตออาสาสมัครไดอยางไร ?**

้อาสาสมัคร คือ บุคคลทั่วไปที่อุทิศตนและพร้อมที่จะให้ความช่วยเหลือในด้านการให้ดำแนะนำ ปรึกษาปญหาทางดานเทคนิคหรือใหความชวยเหลือดานตางๆตามลําลังและความสามารถที่มีอยูแกโรงเรียน ในท้องถิ่นที่ยังขาดบุคลากรที่มีความรู้ ความเข้าใจเกี่ยวกับคอมพิวเตอร์ และระบบอินเทอร์เน็ตได้ โดยไม่หวัง ้ ผลตอบแทนทั้งนี้หากโรงเรียนพบปัญหา หรือมีข้อสงสัยประการใดสามารถติดต่อเพื่อขอรับความช่วยเหลือ จากอาสาสมัครภายในทองถิ่นไดที่ [www.school.net.th/volunteers](http://www.school.net.th/volunteers)

### **สมาชิก SchoolNet จะปองกันตัวในสังคม อินเทอรเน็ตไดอยางไร ?**

ในสังคมอินเทอรเน็ตนั้น มีทั้งคนดีและคนไมดีเชนเดียวกับสังคมทั่วไปผูใชที่ไมระมัดระวัง จึงอาจถูกล่อลวงไปในทางที่ผิดหรือก่อให้เกิดอันตรายได้ ฉะนั้น วิธีหนึ่งที่จะป้องกันเยาวชนไทยจากปัญหา เหลานี้ไดก็คือ การใหเยาวชนรูจักกับศิลปะปองกันตัวในอินเทอรเน็ต

ศิลปะปองกันตัว 7 ประการที่เยาวชนผูใชอินเทอรเน็ตควรรูและยึดถือปฏิบัติคือ

- 1. ไม่บอกข้อมูลส่วนตัว เช่น ที่อยู่ เบอร์โทรศัพท์ ชื่อ โรงเรียนของตนให้แก่บุคคลอื่นที่รู้จักกัน ทางอินเทอรเน็ต โดยไมไดรับอนุญาตจากผูปกครองกอน
- 2. หากพบขอความหรือรูปภาพใดๆ บนอินเทอรเน็ตที่มีลักษณะหยาบคายหรือไมเหมาะสม ควร แจงใหผูปกครองทราบทันที
- 3. ไม่ควรไปพบบุคลลใดก็ตามที่รู้จักทางอินเทอร์เน็ตโดยไม่ได้รับอนุญาตจากผู้ปกครองก่อน และหากผูปกครองอนุญาต ก็ควรไปพรอมกับผูปกครอง โดยควรไปพบในที่สาธารณะ
- 4. ไมสงรูปหรือสิ่งของใดๆ ใหบุคคลที่รูจักทางอินเทอรเน็ต โดยมิไดขออนุญาตผูปกครองกอน
- 5. ไมตอบคําถามหรือตอความกับผูที่สื่อขอความหยาบคาย และตองแจงใหผูปกครองทราบทันที
- 6. ควรเคารพตอขอตกลงในการใชอินเทอรเน็ตที่ใหไวกับผูปกครอง เชน กําหนดระยะเวลาใน การใชอินเทอรเน็ต เว็บไซตที่ผูปกครองอนุญาตใหเขาได
- 7. ตองปฏิบัติตามกฎขางตนทุกกรณี

ไมเพียงแตเยาวชนเทานั้นที่ควรปองกันตัวในการใชอินเทอรเน็ต ผูปกครองเองก็ควรมีสวนรวมใน ึ การป้องกันอันตรายให้กับเยาวชนผู้ใช้อินเทอร์เน็ตได้เช่นกัน โดยการปฏิบัติตามแนวทาง 4 ประการดังต่อ ไปนนี้

- 1. ต้องปฏิบัติตามกฎข้างต้นทุกกรณีผู้ปกครองควรใช้เวลาเล่นอินเทอร์เน็ตด้วยกันกับบุตรหลาน เพื่อจะไดเรียนรูวาเขาใชอินเทอรเน็ตไปในทิศทางใด และมีความสนใจเรื่องใด
- 2. ผู้ปกครองควรสอนให้บุตรหลานรู้จักถึงศิลปะป้องกันตัวในการใช้อินเทอร์เน็ต
- 3. ผู้ปกครองควรพูดคุยทำความตกลงเกี่ยวกับการใช้อินเทอร์เน็ตของเขา เช่น เวลาที่ใช้ได้ ประเภทของเว็บไซตและกิจกรรมทางอินเทอรเน็ตที่เขารวมได
- 4. ผูปกครองควรวางคอมพิวเตอรที่บุตรหลานใชไวในที่เปดเผยที่ทุกคนมองเห็นไดไมควรไวใน หองสวนตัวของเขา

❉ ! ❉ ! ❉ ! ❉ ! ❉ ! ❉

# **บทที่ 2 เงื่อนไขการใชงาน (Terms and Conditions)**

- 1. โครงการเครือขายคอมพิวเตอรเพื่อโรงเรียนไทย (SchoolNet Thailand) มีจุดประสงคเพื่อบริการเครือ ี่ ข่ายสำหรับการศึกษาวิจัยและพัฒนาทางสังคมเท่านั้น ห้ามรับ∕ส่งข่าวสารที่เป็นความลับทางราชการ หรือที่เป็นการละเมิดต่อกฎหมายใดๆ อาทิเช่น เอกสารสิทธิ์ เอกสารซึ่งทางการตีความว่าเป็นการข่มข่ หรือลามกอนาจาร สมาชิกเครือขายคอมพิวเตอรเพื่อโรงเรียนไทย (SchoolNet Thailand) รับรองวาหาก ้มีการกล่าวหาว่ากระทำ หรือถูกกระทำสิ่งที่เข้าข่ายผิดกฏหมายใดๆ จะเอาผิดกับศูนย์อิเล็คทรอนิคส์และ คอมพิวเตอรแหงชาติไมได
- 2. ไม่อนุญาตให้สมาชิกโครงการเครือข่ายคอมพิวเตอร์เพื่อโรงเรียนไทย (SchoolNet Thailand) ทำการค้า ้ ใด ๆ ผ่านระบบเครือข่ายและระบบคอมพิวเตอร์ทั้งสิ้น การแจ้งความจำหน่ายซื้อสินค้า การนำข้อมูลไป ี ขายต่อ การรับบริการค้นหาข้อมลโดยคิดค่าบริการ และการเปิดบริการอินเตอร์เน็ตแก่บคคลทั่วไปเพื่อ แสวงหากำไรและอื่นๆ ถือว่าเป็นการละเมิดขอบเขตบริการเครือข่ายคอมพิวเตอร์เพื่อโรงเรียนไทย (SchoolNet Thailand)
- 3. สมาชิกเครือข่ายคอมพิวเตอร์เพื่อโรงเรียนไทย (SchoolNet Thailand) สัญญาว่าจะใช้เครื่องคอมพิวเตอร์ และระบบเครือข่ายในลักษณะความประพฤติดี (net etiquette) ไม่ขัดต่อความสงบเรียบร้อยหรือศีล ธรรมอันดีของประชาชน ซึ่งอยางนอยก็จะตองไมละเมิดความเปนสวนตัวของผูอื่น กลาวคือไมอานขอ ความสวนตัวของผูอื่นหรือบุกรุกเครื่องคอมพิวเตอรของผูอื่น ไมวาขอความนั้นจะใชระบบความปลอดภัย ของแฟ้มข้อมูลไว้หรือไม่ก็ตาม การเผยแพร่ข้อความส่วนตัวที่ผู้อื่นส่งมากระจายออกไปในวงกว้างโดยไม่ ได้รับอนุญาตจากผู้เขียน การใช้ภาษาไม่สุภาพ การเผยแพร่ข้อความที่ทำให้ผู้อื่นเสียหายออกไปยังที่ ี่ สาธารณะ ล้วนแล้วแต่เป็นการละเมิดสิทธิของผู้อื่นทั้งสิ้น หากมีการกระทำละเมิดหรือความประพฤติที่ เสียหายก่อให้เกิดความเสื่อมเสียแก่ผู้อื่นโดยสมาชิกแล้ว สมาชิกจะต้องยอมรับว่าเป็นความรับผิดชอบ ของสมาชิกเพียงฝายเดียว
- 4. ระบบคอมพิวเตอร์ และอุปกรณ์เครือข่ายในศูนย์เทคโนโลยีอิเล็กทรอนิคส์และคอมพิวเตอร์แห่งชาติเป็น สมบัติของทางราชการ ห้ามมิให้ผู้ใดเข้าใช้งานโดยมิได้รับอนุญาต การบุกรุกหรือพยายามบุกรุกเข้าสู่ ระบบถือว่าเป็นการพยายามรุกล้ำเขตราชการโดยไม่ได้รับอนุญาต ทั้งนี้สมาชิกเครือข่ายคอมพิวเตอร์ เพื่อโรงเรียนไทย (SchoolNet Thailand) จะตองรับผิดชอบในการปองกันความปลอดภัยของระบบเครือ ข่าย โดยปฏิบัติตามข้อกำหนดการใช้และรักษารหัสผ่าน password ของตนเอง ให้มีความปลอดภัย และไม่กระทำการใดๆ ที่เป็นการเชื้อเชิญให้บุคคลอื่นบุกรุกเข้าสู่ระบบได้
- ี 5. ศูนย์เทคโนโลยีอิเล็กทรอนิกส์และคอมพิวเตอร์แห่งชาติ จะไม่ควบคุมเนื้อหาของข้อมูลข่าวสารที่ผ่านเข้า ออกศูนย์ฯ แต่อย่างใด และศูนย์ฯ จะไม่รับประกันในคุณภาพของการรับส่งข้อมูลข่าวสารและ downtime ของระบบ ไม่ว่าบางส่วนหรือทั้งหมด และไม่รับผิดชอบในความเสียหายของผู้ใช้อันเนื่องมาจากวง ้จรสื่อสารชำรุด จานแม่เหล็กชำรุด ความล่าช้า แฟ้มข้อมูลหรือจดหมายไม่ถึงปลายทาง ส่งผิดสถานที่ เกิดความผิดพลาดในขอมูล หรือความเสียหายอันเกิดจากการละเมิดโดยผูใชอื่นๆ
- 6. ศูนยเทคโนโลยีอิเล็กทรอนิกสและคอมพิวเตอรแหงชาติ ไมอนุญาตใหสมาชิกเครือขายคอมพิวเตอรเพื่อ โรงเรียนไทย (SchoolNet Thailand) นำสิทธิการใช้บริการไปให้ใช้ ปล่อยให้ใช้หรือนำไปจำหน่ายต่อให้ แก่บคคลหรือนิติบุคคลอื่น การที่ผู้ใช้ลงแจ้งความ จำหน่ายซื้อสินค้าโดยผู้รับข่าวไม่ได้ร้องขอ นำข้อมูล ไปขายหรือละเมิดทรัพย์สินทางปัญญา การให้ผู้อื่นร่วมใช้ useraccount หรือต่อพ่วงเครือข่ายโดยคิดมูล คา การรับบริการคนหาขอมูลเพื่อกําไรและอื่นๆ ถือวาเปนการละเมิดขอบเขตการใชบริการเครือขาย คอมพิวเตอรเพื่อโรงเรียนไทย (SchoolNet Thailand) และละเมิดเงื่อนไขการใชวงจรสื่อสารตางประเทศ ของการสื่อสารแหงประเทศไทย
- 7. สมาชิกเครือขายคอมพิวเตอรเพื่อโรงเรียนไทย (SchoolNet Thailand) สัญญาวาจะปฏิบัติตามเงื่อนไข/ กฎ/ระเบียบ/คําแนะนําที่ ศูนยเทคโนโลยีอิเล็กทรอนิกสและคอมพิวเตอรแหงชาติกําหนดขึ้น และที่จะ กําหนดในอนาคต
- 8. ศูนย์เทคโนโลยีอิเล็กทรอนิกส์และคอมพิวเตอร์แห่งชาติ ทรงสิทธิที่จะปฏิเสธการเชื่อมต่อโดยไม่ต้อง อธิบายเหตุผล และทรงสิทธิ์ที่จะยกเลิกการเชื่อมตอของสมาชิกเครือขายคอมพิวเตอรเพื่อโรงเรียนไทย (SchoolNet Thailand) ที่ละเมิดหรือพยายามจะละเมิดเงื่อนไขกฎเกณฑการใชบริการเครือขาย คอมพิวเตอรเพื่อโรงเรียนไทย (SchoolNet Thailand) โดยไมตองแจงลวงหนา
- 9. สมาชิกโครงการเครือขายคอมพิวเตอรเพื่อโรงเรียนไทย (SchoolNet Thailand) จะตองจัดเก็บเอกสารลับ เฉพาะขอมูลประจําตัวผูใชบริการบัญชีอินเทอรเน็ตเครือขายคอมพิวเตอรเพื่อโรงเรียนไทยไวตลอดอายุ การใชงาน และใชเลขประจําตัวของทานทุกครั้งในการติดตอกับศูนยเทคโนโลยีอิเล็กทรอนิกสและ คอมพิวเตอรแหงชาตินอกจากนี้สมาชิกประเภทเผยแพรขอมูลจะตองใชจดหมายอิเล็กทรอนิกส (email) ของโครงการ SchoolNet เท่านั้นในการติดต่อกับศูนย์เทคโนโลยีอิเล็กทรอนิกส์และคอมพิวเตอร์แห่งชาติ
- 10.สมาชิกโครงการเครือขายคอมพิวเตอรเพื่อโรงเรียนไทย (SchoolNet Thailand) จะตองระมัดระวังมิใหผู อื่นทราบรหัสผาน (password) ของทาน และจะตองไมแจงรหัสผานทางการติดตอสื่อสารใดๆ ทั้งสิ้น ้ เช่น จดหมายอิเล็กทรอนิกส์. จดหมาย, โทรสาร เป็นต้น
- 11.สมาชิกโครงการเครือขายคอมพิวเตอรเพื่อโรงเรียนไทย (SchoolNet Thailand) จะตองเขารวมกิจกรรม ี่ สร้างเนื้อหาสารสนเทศที่น่าสนใจและเป็นประโยชน์ต่อการศึกษา และเข้าร่วมกิจกรรมที่โครงการ SchoolNet แนะนำ รวมไปถึงการผลิตสื่อการเรียนการสอนมาเผยแพร่ไว้บนอินเทอร์เน็ต
- 12.สมาชิกโครงการเครือข่ายคอมพิวเตอร์เพื่อโรงเรียนไทย (SchoolNet Thailand) จะต้องนำสิทธิการใช้ บริการที่ไดรับ ไปผลักดันใหเกิดประโยชนในการศึกษาและการเรียนรูแกบุคลากรในหนวยงาน โดยจะ ต้องรายงานผลการดำเนินงานให้แก่ศูนย์เทคโนโลยีอิเล็กทรอนิกส์และคอมพิวเตอร์แห่งชาติเป็นประจำ ทุกวันที่ 25 ของเดือน ตามแบบฟอรมที่ศูนยเทคโนโลยีอิเล็กทรอนิกสและคอมพิวเตอรแหงชาติกําหนด ให้ ทั้งนี้บัญชีอินเทอร์เน็ตจะมีอายุการใช้งาน 6 เดือน จะต้องดำเนินการต่ออายุ โดยแนบรายงานผลการ ดําเนินงานตลอดระยะเวลา 6 เดือนมาเปนหลักฐานดวย

# **บทที่ 3 จรรยาบรรณสําหรับผูใชอินเทอรเน็ต**

้ปัจจุบันมีผู้ใช้งานอินเทอร์เน็ตเป็นจำนวนมาก และมีจำนวนเพิ่มขึ้นทุกวัน เครือข่ายอินเทอร์เน็ต เป็นระบบออนไลน์ ที่สามารถแลกเปลี่ยนข้อมูลซึ่งกันและกันได้ ในเครือข่ายย่อมมีผู้ประพฤติไม่ดีปะปนอยู่ ซึ่ง ก่อให้เกิดปัญหาต่อส่วนรวมอยู่เสมอ แต่ละเครือข่ายจึงได้ออกกภ เกณฑ์การใช้งานภายในเครือข่าย เพื่อให้ สมาชิกในเครือขายของตนยึดถือและปฏิบัติตามกฎเกณฑเหลานี้จะชวยใหสมาชิกโดยสวนรวมไดรับประโยชน สูงสุด และป้องกันปัญหาที่เกิดจากผู้ใช้บางคนได้ ดังนั้นผู้ใช้อินเทอร์เน็ตทุกคนจะต้องเข้าใจกฎเกณฑ์ข้อบังคับ ของเครือข่ายที่ตนเองเป็นสมาชิก จะต้องมีความรับผิดชอบต่อตนเองและผู้ร่วมใช้บริการคนอื่น และจะต้องรับ ผิดชอบต่อการกระทำของตนเองที่เข้าไปขอใช้บริการต่าง ๆ บนเครือข่ายคอมพิวเตอร์

เครือขายคอมพิวเตอรที่ผูใชอินเทอรเน็ตใชบริการอยู มิไดเปนเพียงเครือขายขององคกรที่ผูใช เปนสมาชิกอยูเทานั้น แตเปนเครือขายคอมพิวเตอรที่เชื่อมโยงเครือขายตางๆ หลายพันหลายหมื่นเครือขาย เขาไวดวยกัน มีขอมูลขาวสารวิ่งอยูระหวางเครือขายเปนจํานวนมาก การสงขาวสารลงในเครือขายนั้นอาจทํา ให้ข่าวสารกระจายไปยังเครือข่ายอื่นๆ อีกเป็นจำนวนมาก เช่น การส่งจดหมายอิเล็กทรอนิกส์ฉบับหนึ่งอาจจะ ต้องเดินทางผ่านเครือข่ายหลายเครือข่ายจนกว่าจดหมายฉบับนั้นจะเดินทางถึงปลายทาง ดังนั้นผู้ใช้ อินเทอรเน็ตจะตองใหความสําคัญ และตระหนักถึงปญหาปริมาณขอมูลขาวสารที่วิ่งอยูบนเครือขาย

แม้ผู้ใช้งานอินเทอร์เน็ตจะได้รับสิทธิ์จากผู้บริหารเครือข่ายให้ใช้บริการต่าง ๆ บนเครือข่ายนั้นได้ ้ ผู้ใช้จะต้องเข้าใจกฎเกณฑ์ต่างๆ ที่เครือข่ายนั้นวางไว้ด้วย ไม่พึงละเมิดสิทธิ์หรือกระทำการใดๆ ที่จะสร้าง ้ปัญหา หรือไม่เคารพกภเกณฑ์ที่แต่ละเครือข่ายวางไว้ และจะต้องปภิบัติตามคำแนะนำของผับริหารเครือข่าย นั้นอยางเครงครัด

การใช้งานอินเทอร์เน็ตอย่างสร้างสรรค์และเป็นประโยชน์ จะทำให้สังคมอินเทอร์เน็ตเป็นสังคมที่ น่าใช้และเป็นประโยชน์ต่อส่วนรวม ผู้ใช้จะต้องหลีกเลี่ยงกิจกรรมบางอย่างที่ไม่ควรปฏิบัติ เช่น การส่ง กระจายขาวลือจํานวนมากบนเครือขาย การกระจายขาวแบบสงกระจายไปยังปลายทางจํานวนมาก การสง เอกสารจดหมายลูกโซ่ เป็นต้น กิจกรรมเหล่านี้จะเป็นผลเสียต่อส่วนรวม และไม่เกิดประโยชน์ใด ๆ ต่อสังคม อินเทอรเน็ต

้ นอกจากนี้ยังมีผู้พยายามรวบรวมกฏกติกามารยาท และจัดทำเป็น **จรรยาบรรณสำหรับผู้ใช้ อินเทอรเน็ต** หรือเรียกวา **Net etiquette** เพื่อใหการอยูรวมกันในสังคมอินเทอรเน็ตสงบสุข จรรยาบรรณ อินเทอรเน็ตนี้ไดเรียบเรียงมาจากบทความบนเครือขายอินเทอรเน็ตของมหาวิทยาลัยฟอรริดาแอตแลนติก โดยผูรวบรวมชื่อ Arlene H. Rinaldi นอกจากนี้ยังไดรวบรวมจากขอคิดเห็น และการเสนอขาวในยูสเน็ตนิวส

# **จรรยาบรรณเกี่ยวกับเวิลดไวดเว็บ**

1. หามใสรูปภาพที่มีขนาดใหญไวในเว็บเพจของทาน เพราะทําใหผูที่เรียกดูตองเสียเวลามากในการแสดง ภาพเหลานั้น ผูใชงานอินเทอรเน็ตสวนมากเชื่อมตออินเทอรเน็ตดวยโมเด็ม ทําใหผูเรียกดูรูปภาพขนาด ใหญเบื่อเกินกวาที่จะรอชมรูปภาพนั้นได

- 2. เมื่อเว็บเพจของท่านต้องการสร้าง link ไปยังเว็บเพจของผู้อื่น ท่านควรแจ้งให้เจ้าของเว็บเพจ นั้นทราบ ทานสามารถแจงไดทางจดหมายอิเล็กทรอนิกส
- 3. ถามีวิดีโอหรือเสียงบนเว็บเพจ ทานควรระบุขนาดของไฟลวิดีโอหรือไฟลเสียงไวดวย (เชน 10 KB, 2 MB เปนตน) เพื่อใหผูเรียกดูสามารถคํานวนเวลาที่จะใชในการดาวนโหลดไฟลวิดีโอหรือไฟลเสียงนั้น
- 4. ท่านควรตั้งชื่อ URL ให้ง่าย ไม่ควรมีตัวอักษรตัวใหญ่ปนกับตัวอักษรตัวเล็ก ซึ่งจำได้ยาก
- 5. ถ้าท่านต้องการเรียกดูข้อมูลจาก URL ที่ไม่ทราบแน่ชัด ท่านสามารถเริ่มค้นหาจาก domain address ได้ โดยปกติ URL มักจะเริ่มตนดวย www แลวตามดวยที่อยูของเว็บไซดเชน http://www.nectec.or.th/ หรือ http://www.tv5.co.th/ หรือ http://www.kmitl.ac.th
- 6. ถาเว็บไซดของทานมี link เชื่อมโยงไปยังเว็บเพจอื่นๆ ดวยรูปภาพเทานั้น อาจทําใหผูเรียกดูที่ใชโปรแกรม บราวเซอรที่ไมสนับสนุนรูปภาพ ไมสามารถเรียกชมเว็บไซดของทานไดทานควรเพิ่ม link ที่เปนตัว หนังสือเพื่อเชื่อมโยงไปยังเว็บเพจอื่นๆ ดวย
- 7. ท่านไม่ควรใส่รูปภาพที่ไม่มีความสำคัญต่อข้อมูลบนเว็บเพจ เนื่องจากไฟล์ของรูปภาพมีขนาดใหญ่ ทำให้ เสียเวลาในการเรียกดูและสิ้นเปลือง bandwidth โดยไม่จำเป็น
- 8. ทานควรปองกันลิขสิทธิ์ของเว็บไซดดวยการใสเครื่องหมาย trademark (TM) หรือเครื่องหมาย Copyright © ไว้ในเว็บเพจแต่ละหน้าด้วย
- 9. ทานควรใส email address ของทานไวดานลางของเว็บเพจแตละหนา เพื่อใหผูเรียกชมสามารถสอบถาม เพิ่มเติม หรือติดตอทานได
- 10.ทานควรใส URL ของเว็บไซดไวดานลางของเว็บเพจแตละหนาดวย เพื่อเปนแหลงอางอิงในอนาคตสําหรับ ผูที่สั่งพิมพเว็บเพจนั้น
- 11.ท่านควรใส่วันที่ของการแก้ไขข้อมูลบนเว็บไซด์ครั้งสุดท้ายไว้ด้วย เพื่อให้ผู้เรียกชมทราบว่าข้อมูลที่ได้รับ นั้น มีความทันสมัยเพียงใด
- 12.ห้ามไม่ให้เว็บไซด์ของท่านมีเนื้อหาที่ละเมิดลิขสิทธิ์ มีเนื้อหาที่ตีความไปในทางลามกอนาจาร หรือการใช้ ความรุนแรง เนื้อหาที่ขัดตอกฎหมาย ผูจัดทําเว็บไซดจะตองเปนผูรับผิดชอบตอเนื้อหาและขอมูลทั้งหมด ในเว็บไซดนั้น

### **จรรยาบรรณเกี่ยวกับจดหมายอิเล็กทรอนิกส (email) และแฟมขอมูล**

ผู้ใช้อินเทอร์เน็ตทุกคนมีตู้จดหมาย (mailbox) และอีเมล์แอดเดรสที่ใช้อ้างอิงในการรับส่งจด หมาย ความรับผิดชอบต่อการใช้งานจดหมายอิเล็กทรอนิกส์เป็นเรื่องที่ทุกคนต้องให้ความสำคัญอย่างมาก

เพราะระบบจะรับส่งจดหมายอิเล็กทรอนิกส์โดยอัตโนมัติ หากมีจดหมายค้างในระบบเป็น ้จำนวนมาก จะทำให้พื้นที่จัดเก็บจดหมายอิเล็กทรอนิกส์ของระบบหมดไป ส่งผลให้ระบบไม่สามารถรับส่งจด หมายได้อีก ทำให้ผู้ใช้ทุกคนในระบบไม่สามารถรับส่งจดหมายที่สำคัญได้อีกต่อไป นอกจากนี้ผู้ใดผู้หนึ่งส่งจด หมายอิเล็กทรอนิกส์ที่มีขนาดใหญ่มาก ส่งแบบกระจายเข้าไปในระบบเดียวกันพร้อมกันหลายคน จะทำให้ ระบบหยุดทํางานไดเชนกัน

ผู้ใช้ทุกคนพึงระลึกเสมอว่าเครื่องคอมพิวเตอร์ที่จัดเก็บตู้จดหมายของแต่ละคน มิได้มีผู้ใช้เพียง ไม่กี่คน แต่อาจมีผู้ใช้เป็นพันคน หมื่นคน ดังนั้นระบบอาจมีปัญหาได้ง่าย ผู้ใช้แต่ละคนจะต้องมีความรับผิด ชอบในการดูแลตูจดหมายของตนเอง ดังนี้

- 1. ตรวจสอบจดหมายอิเล็กทรอนิกสของตนเองทุกวัน และจะตองจัดเก็บแฟมขอมูลและจดหมาย อิเล็กทรอนิกสของตนใหเหลือภายในโควตาที่ผูบริหารเครือขายกําหนดให
- 2. ลบจดหมายอิเล็กทรอนิกสที่ไมตองการแลว ออกจากระบบเพื่อลดปริมาณการใชเนื้อที่ระบบ
- 3. ดูแลใหจํานวนจดหมายอิเล็กทรอนิกสที่อยูในตูจดหมาย มีจํานวนนอยที่สุด
- 4. ควรโอนย้ายจดหมายอิเล็กทรอนิกส์ที่จะใช้อ้างอิงภายหลัง มายังเครื่องคอมพิวเตอร์ของตนเอง
- 5. พึงระลึกเสมอว่าจดหมายอิเล็กทรอนิกส์ที่เก็บไว้ในตุ้จดหมายนี้อาจถูกผู้อื่นแอบอ่านได้ ดังนั้นไม่ควรจัด เก็บขอมูล หรือจดหมายอิเล็กทรอนิกสที่ไมไดใชแลวไวในตูจดหมาย

หลังจากผู้ใช้ได้รับบัญชี (account) ในโฮสจากผับริหารเครือข่าย ผู้ใช้จะได้รับสิทธิ์ให้ใช้เนื้อที่ของ ระบบ ซึ่งเป็นเนื้อที่เฉพาะที่เรียกว่า "โฮมไดเรกทอรี" ตามจำนวนโควต้าที่ผู้บริหารเครือข่ายกำหนด ผู้ใช้จะ ต้องมีความรับผิดชอบต่อเนื้อที่ดังกล่าว เพราะเนื้อที่ของระบบเหล่านี้เป็นเนื้อที่ที่ใช้ร่วมกัน เช่น โฮสแห่งหนึ่ง มีผู้ใช้ร่วมกันสามพันคน ถ้าผู้บริหารเครือข่ายกำหนดเนื้อที่ให้ผู้ใช้คนละ 3 เมกะไบต์ โฮสจะต้องมีเนื้อที่ ้จำนวน 9 จิกะไบต์ โดยความเป็นจริงแล้วโฮสไม่มีเนื้อที่จำนวนมากเท่าจำนวนดังกล่าว เพราะผับริหารเครือ ข่ายคิดเนื้อที่โดยเฉลี่ยของผู้ใช้เป็น 1 เมกะไบต์ ดังนั้นถ้าผู้ใช้ทุกคนใช้พื้นที่ให้พอเหมาะและจัดเก็บเฉพาะ แฟ้มข้อมูลที่จำเป็น จะทำให้ระบบมีเนื้อที่ใช้งานได้มาก

ผูใชทุกคนควรมีความรับผิดชอบรวมกัน ดังนี้

1.จัดเก็บแฟ้มข้อมูลในโฮมไดเรกทรอรีของตนให้มีจำนวนต่ำที่สุด ควรโอนย้ายแฟ้มข้อมูลมาเก็บไว้ที่ เครื่องคอมพิวเตอรของตนเอง

2.การแลกเปลี่ยนแฟมขอมูลระหวางเครื่องคอมพิวเตอรของตนและผูอื่นในเครือขายอินเทอรเน็ต ควร จะตรวจสอบไวรัสเป็นประจำ เพื่อลดการกระจายของไวรัสในเครือข่าย

3.พึงระลึกเสมอว่าแฟ้มข้อมูลของผู้ใช้ที่เก็บไว้บนเครื่องนั้น อาจได้รับการตรวจสอบโดยผู้ที่มีสิทธิ์สูงกว่า ดังนั้นผูใชไมควรเก็บแฟมขอมูลที่เปนเรื่องลับเฉพาะไวบนโฮส

### **บัญญัติ10 ประการ**

้บัญญัติ 10 ประการเป็นจรรยาบรรณที่ผู้ใช้อินเทอร์เน็ตยึดถือไว้ เสมือนเป็นแม่บทของการ ปฏิบัติผูใชพึงระลึกและเตือนความจําเสมอ

- 1.ตองไมใชคอมพิวเตอรทําราย หรือละเมิดผูอื่น
- 2.ตองไมรบกวนการทํางานของผูอื่น
- 3.ตองไมสอดแนม แกไข หรือเปดดูแฟมขอมูลของผูอื่น
- 4.ตองไมใชคอมพิวเตอรเพื่อการโจรกรรมขอมูลขาวสาร
- 5.ตองไมใชคอมพิวเตอรสรางหลักฐานที่เปนเท็จ
- 6.ตองไมคัดลอกโปรแกรมของผูอื่นที่มีลิขสิทธิ์
- 7.ตองไมละเมิดการใชทรัพยากรคอมพิวเตอรโดยที่ตนเองไมมีสิทธิ์
- 8.ตองไมนําเอาผลงานของผูอื่นมาเปนของตน
- 9.ตองคํานึงถึงสิ่งที่จะเกิดขึ้นกับสังคมอันติดตามมาจากการกระทําของทาน
- 10.ตองใชคอมพิวเตอรโดยเคารพกฎระเบียบ กติกา และมีมารยาท

# **จรรยาบรรณเปนสิ่งที่ทําใหสังคมอินเทอรเน็ตเปนระเบียบ**

ความรับผิดชอบตอสังคมเปนเรื่องที่จะตองปลูกฝงกฏเกณฑของแตละเครือขาย จะตองมีการวาง ้ระเบียบเพื่อให้การดำเนินงานเป็นไปอย่างมีระบบ และเอื้อประโยชน์ซึ่งกันและกัน บางเครือข่ายมีบทลงโทษที่ ชัดเจน เชน การปฏิบัติผิดกฎเกณฑของเครือขายจะตองตัดสิทธิ์การเปนผูใชของเครือขาย ในอนาคตจะมีการ ใช้เครือข่ายคอมพิวเตอร์เป็นจำนวนมาก จรรยาบรรณจึงเป็นสิ่งที่ช่วยให้สังคมอินเทอร์เน็ตสงบสุข หากมีการ ละเมิดอยางรุนแรง กฎหมายจะเขามามีบทบาทตอไป

*จรรยาบรรณสําหรับผูใชอินเทอรเน็ตนี้ไดรับความอนุเคราะหจากรองศาสตราจารยยืน ภูวรวรรณ ผูอํานวย การสํานักบริการคอมพิวเตอร มหาวิทยาลัยเกษตรศาสตร*

### **เอกสารอางอิง**

- 1. Arlene H. Rinaldi "The Net User Guidelines and Netiquette" Academic/Instititional Support Services, Florida Atlantic University, 1993
- 2. สำนักบริการคอมพิวเตอร์มหาวิทยาลัยเกษตรศาสตร์ "จรรยาบรรณสำหรับผู้ใช้อินเทอร์เน็ต", http://www.ku.ac.th/ED/ntq/index.html, 1997

# **บทที่ 4 คูมือการใชงาน**

การเขาสูเครือขายคอมพิวเตอรเพื่อโรงเรียนไทย ผานเลขหมายพระราชทาน 1509 (SchoolNet Thailand@1509) สามารถเข้าผ่านระบบปฏิบัติการ Windows 95 โดยใช้โปรแกรม Dial-up Networking ที่ ติดตั้งมาใหพรอมอยูแลว ซึ่งสามารถเปดจาก My Computer จะปรากฎแฟม Dial-up Networking หากยังไม ไดทําการติดตั้ง ใหใสแผนโปรแกรม Windows 95 แลวปฏิบัติตามขั้นตอนตอไปนี้ (ถาติดตั้งโปรแกรมแลวให ขามขั้นตอนนี้ได)

### **การติดตั้งโปรแกรม Dial-up Networking**

- 1. คลิกที่ปุม Start เลือกที่ Setting แลวเลือกแฟม Control Panel
	- **ES Control Par** 同国図 罗 đ. S 下 가 ш Add Ne<br>Hardwa .<br>Options 32bit 00 BC Display لحط ۵  $\Delta$ O Đ  $Forts$ Intern Joyatick Keyboard Mail and Fa Moderns S. 뿣 60 早餐 انتبار **Natural** Printers ٢ ÷. **BanPly** Sounds Susters *<u>Europe</u>* Regional<br>Setimas (รูปที่ 1) Sets up programs and creates shortcults
- 2. ดับเบิลคลิกที่ไอคอน Add/Remove Programs

3. คลิกที่แถบ Windows Setup แลวดับเบิลคลิกที่ Communications

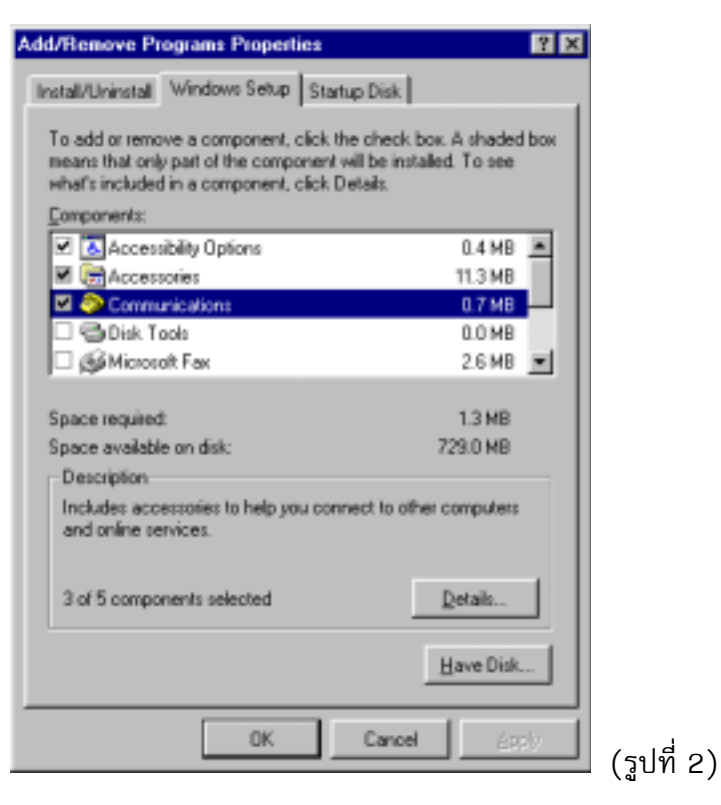

4. เมื่อไดอะล็อกบ็อกซ Communications ปรากฎขึ้น ใหใสเครื่องหมายที่ Dial-up Networking

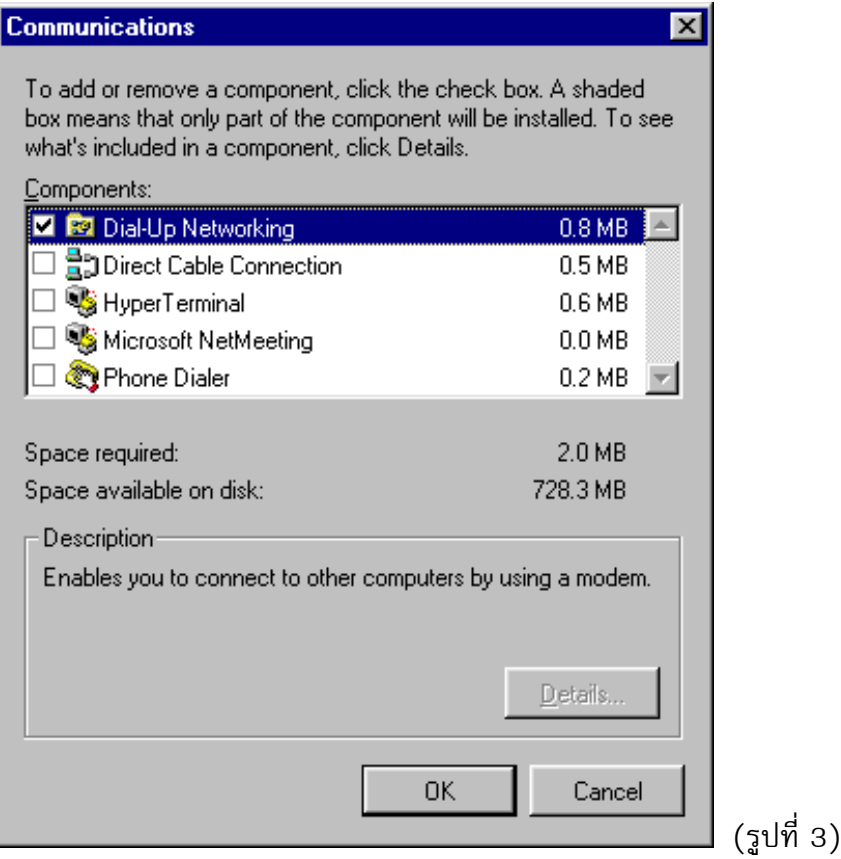

- 5. คลิกที่ปุม OK ไปเรื่อยจนเสร็จ
- 6. หากปรากฏขอความวา "Do you want to restart?" ใหตอบ Yes เพื่อ restart เครื่องคอมพิวเตอร

### **การติดตั้งโมเด็ม**

- 1. คลิกที่ปุม Start เลือกที่ Setting แลวเลือกแฟม Control Panel
- 2. ดับเบิลคลิกที่ไอคอน Modems

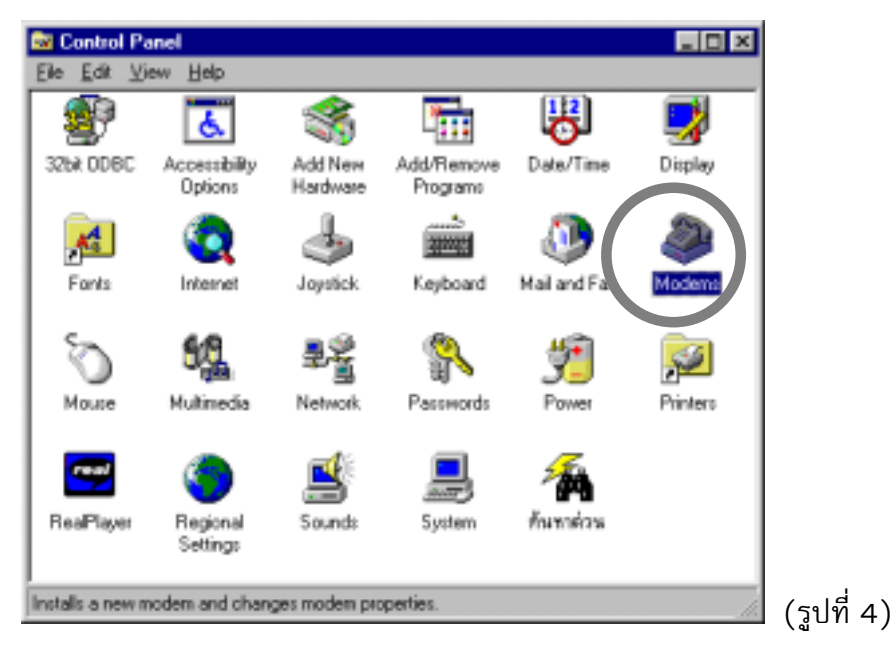

3. คลิกเครื่องหมายถูกหน้าข้อความ "Don't detect my modem; I will select it from a list" เพื่อใหเราสามารถเลือกโมเด็มไดเอง แลวจึงคลิกปุม Next

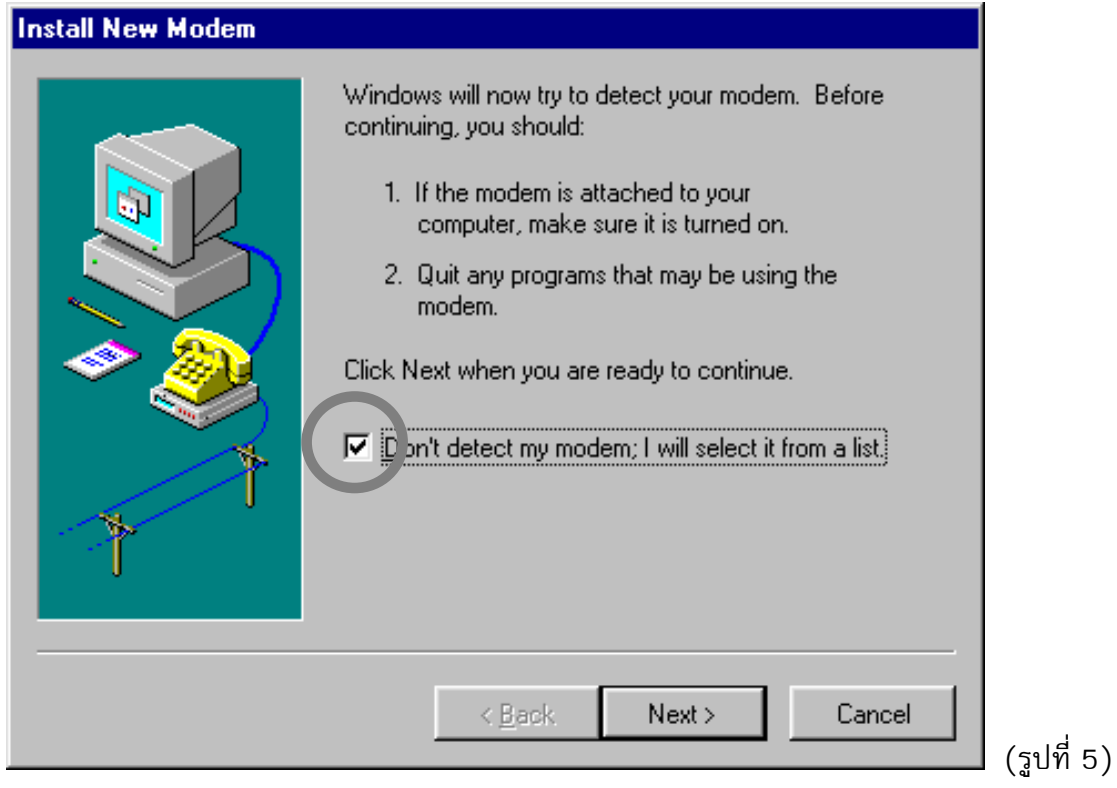

4. เลือกที่ยี่หอของโมเด็ม ในสวนของ Manufacturers และเลือก รุน ในสวนของ Models แลวจึงคลิกปุม Next

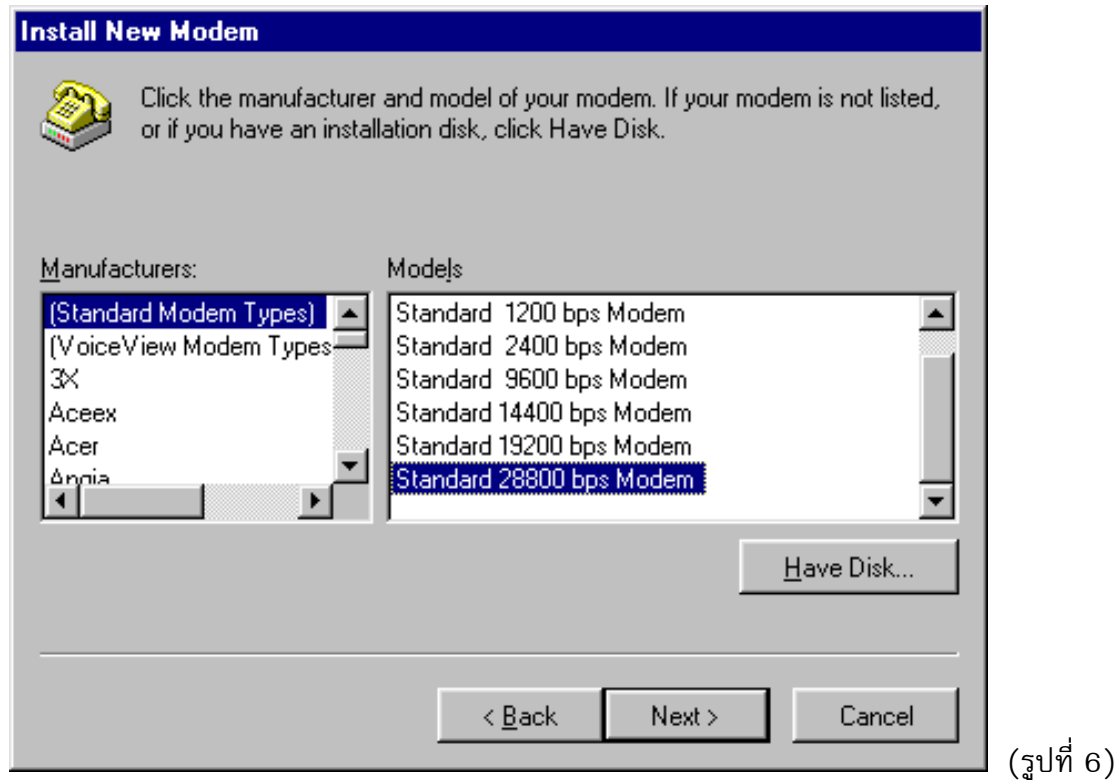

5. เลือก port ที่เชื่อมตอโมเด็ม เสร็จแลวคลิกปุม Next และ Finish ตามลําดับจนเสร็จ

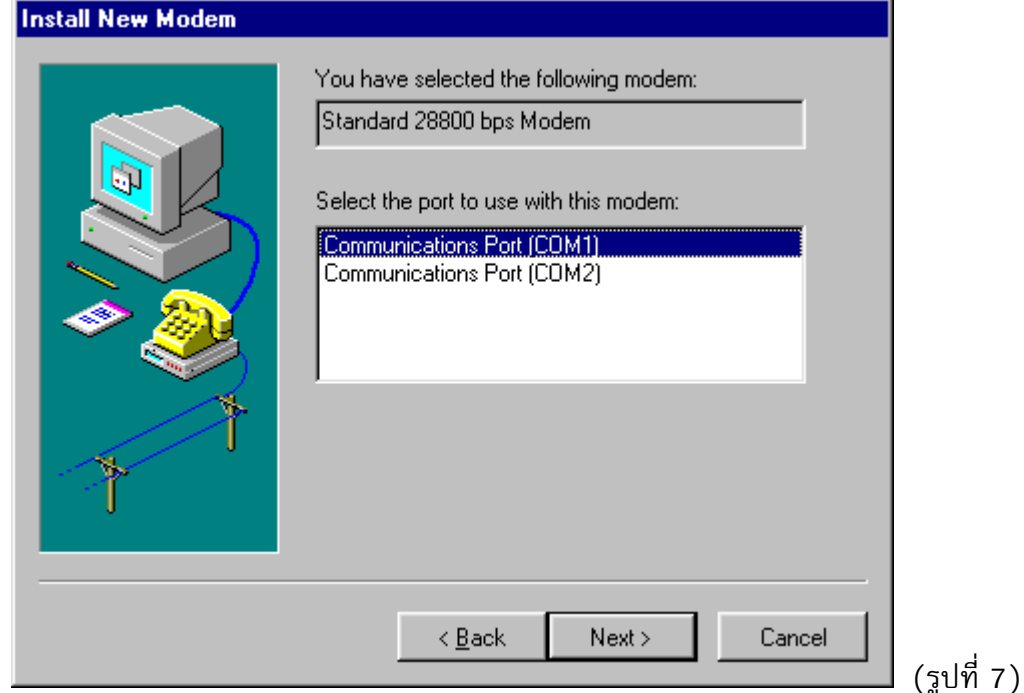

*หมายเหตุ เครือขาย SchoolNet ติดตั้งโมเด็ม 2 ระดับความเร็ว กลาวคือ โมเด็มที่รองรับโรงเรียนในกรุงเทพและ ปริมณฑลเปนความเร็ว 56 kbps (มาตราฐาน V.90) และโมเด็มที่รองรับโรงเรียนในตางจังหวัดเปน ความเร็ว 33.6 kbps (มาตราฐาน V.34) ศูนยบริการเครือขายคอมพิวเตอรเพื่อโรงเรียนไทยแนะนําให ใชโมเด็มความเร็ว 56 kbps (มาตราฐาน V.90) เนื่องจาก ขณะนี้โมเด็มที่ความเร็วทั้งสองมีราคาใกล เคียงกัน เมื่อทานเลือกซื้อโมเด็มจึงควรเลือกที่เปนมาตรฐาน V.90 และโปรดระวังการเลือกซื้อโมเด็มที่ ตองมีการUpgrade ดวย diver เพิ่มใหเปน V.90 ภายหลังเพราะจะไมสะดวกกับทานเอง*

### **การเพิ่ม TCP/IP**

สําหรับเครื่องคอมพิวเตอรที่มี TCP/IP ปรากฎในไดอะล็อกบ็อกซ Network อยูแลว (รูปที่ 9) ไม ต้องทำการเพิ่ม TCP/IP อีกให้ข้ามไปหัวข้อการกำหนดค่า TCP/IP

- 1. คลิกที่ปุ่ม Start เลือกที่ Setting แล้วเลือกแฟ้ม Control Panel
- 2. ดับเบิลคลิกที่ไอคอน Network

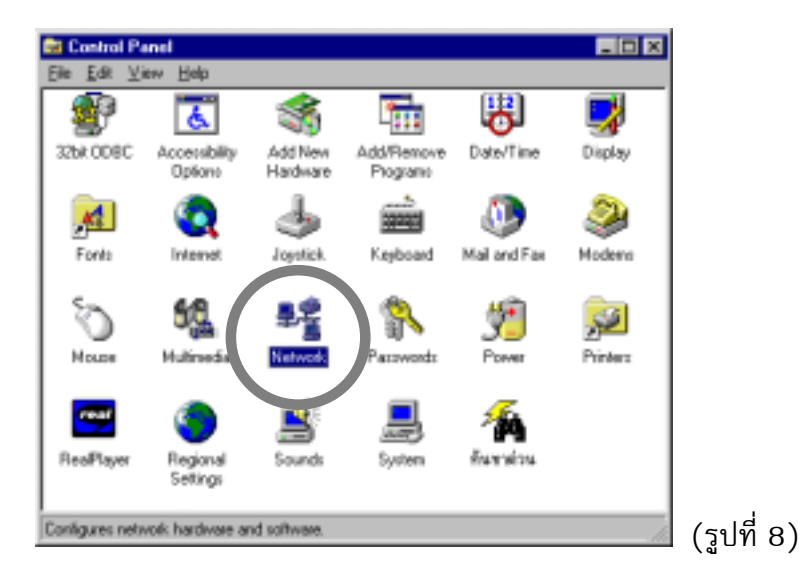

3. เมื่อปรากฏไดอะล็อกบ็อกซ Network ที่แถบ Configuration ใหคลิกที่ปุม Add

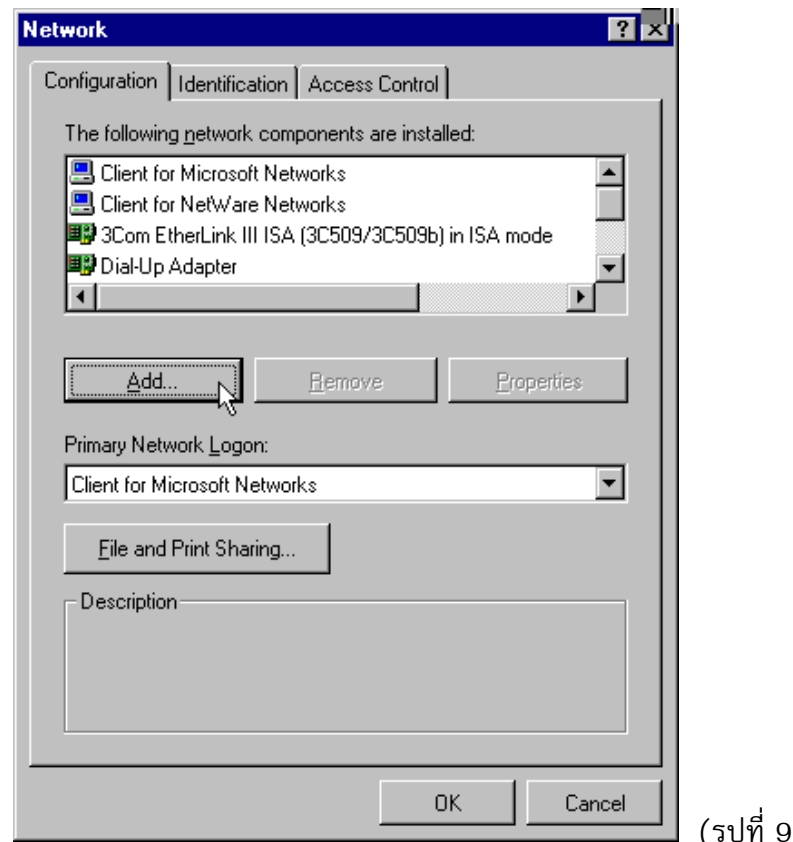

### 4. ดับเบิลคลิกที่ Protocol

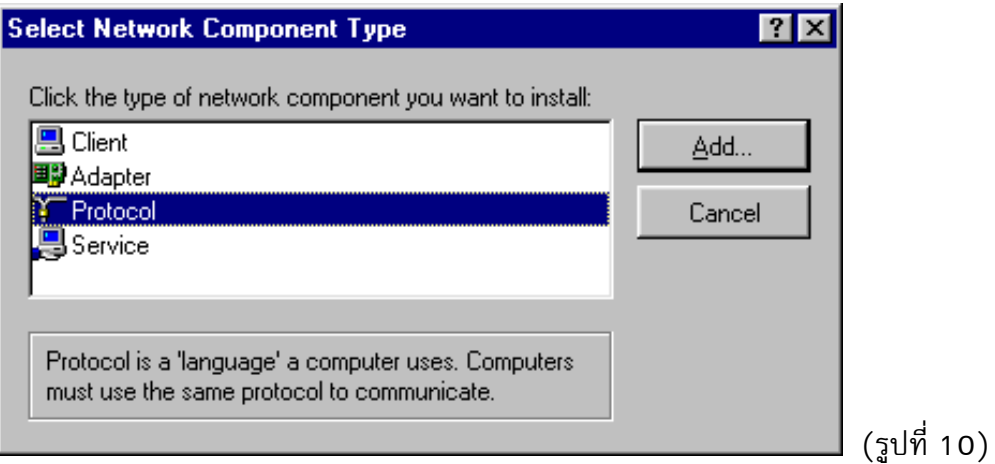

5. คลิกเลือกที่ Microsoft ในสวนของ Manufacturers และ TCP/IP ในสวนของ Network Protocols

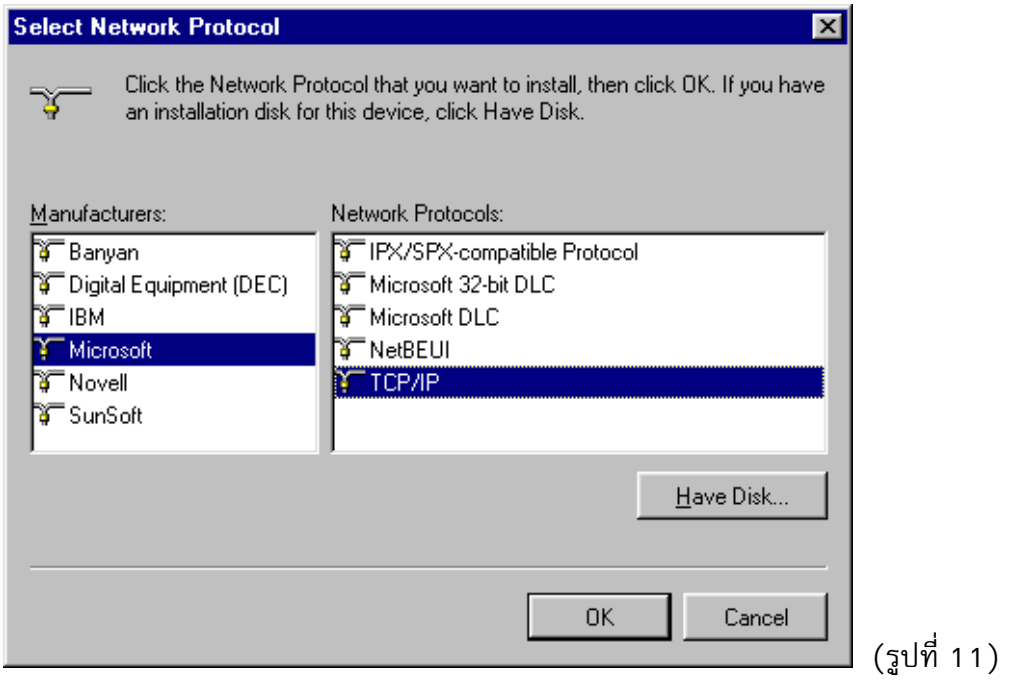

- 6. คลิกที่ปุม OK ไปเรื่อย จนเสร็จ
- 7. เมื่อปรากฏขอความ "Do you want to restart your computer" ใหตอบ Yes เพื่อ restart เครื่อง คอมพิวเตอร

### **การกําหนดคา TCP/IP**

- 1. คลิกที่ปุม Start เลือกที่ Setting แลวเลือกแฟม Control Panel
- 2. ดับเบิลคลิกที่ Network
- 3. ดับเบิลคลิกที่ TCP/IP
- 4. คลิกที่แถบ IP Address จะต้องคลิกเลือกที่ Obtain an IP address automatically

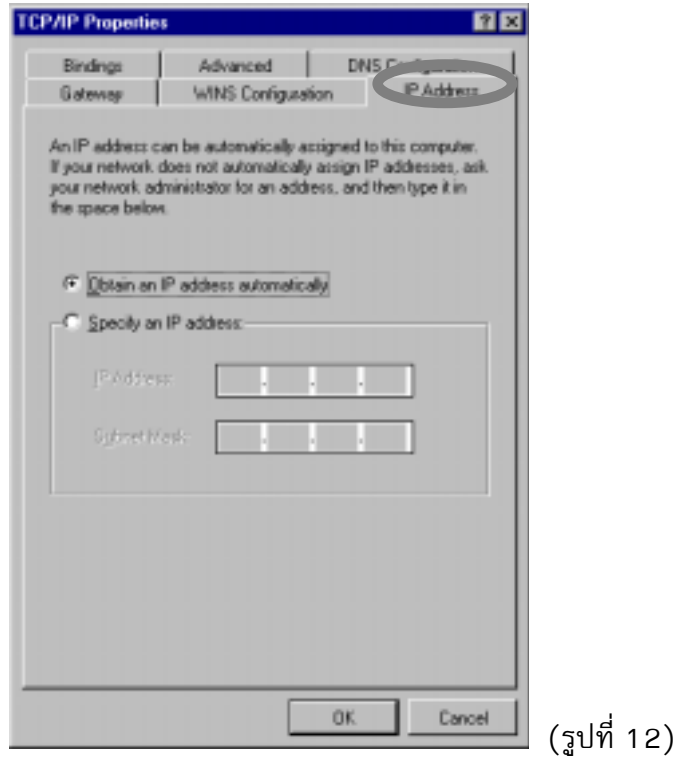

5. คลิกที่แถบ DNS Configuration จะตองคลิกเลือกที่ Disable DNS

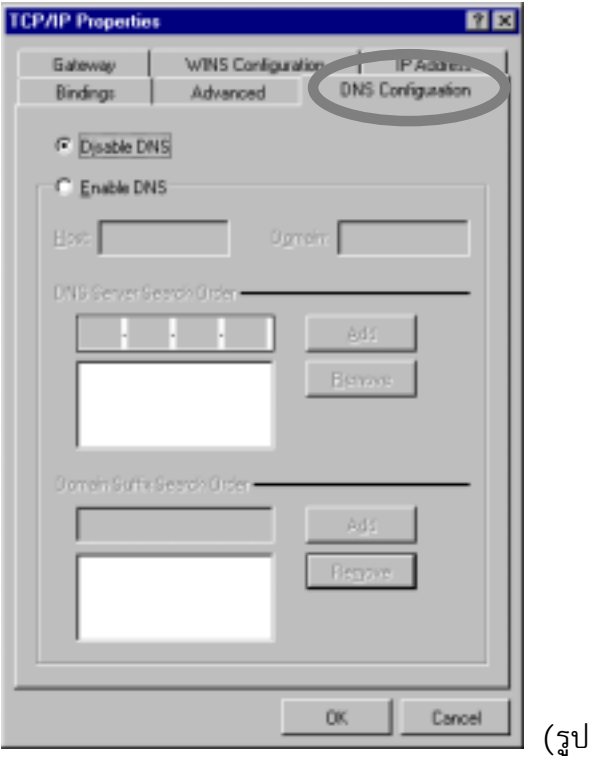

(รูปที่ 13)

6. คลิกที่แถบ WINS Configuration จะตองคลิกเลือกที่ Disable WINS Resolution

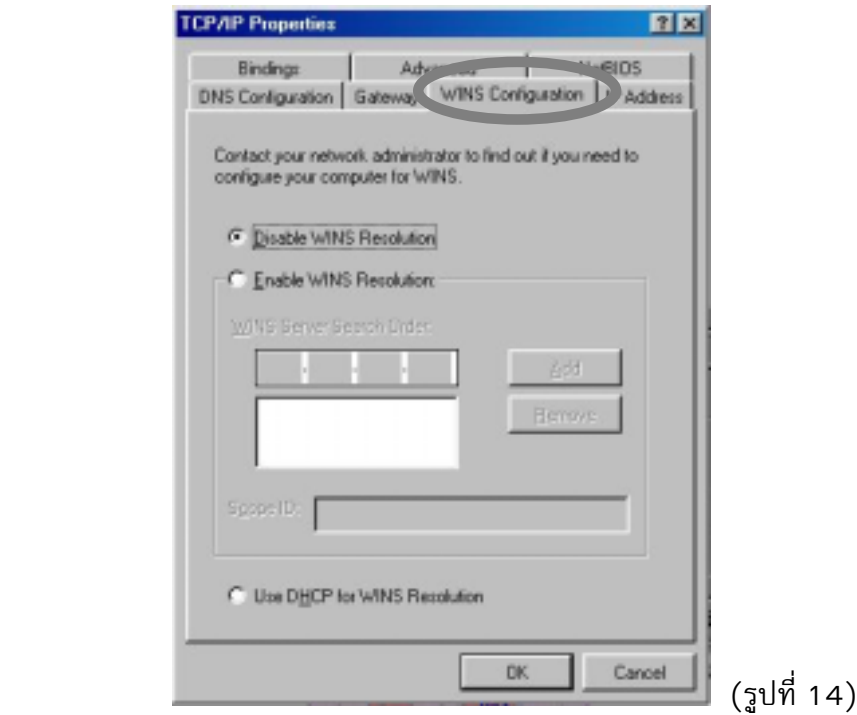

7. คลิกที่แถบ Gateway จะต้องไม่มีค่าเริ่มต้นใดๆ ปรากฏอยู่

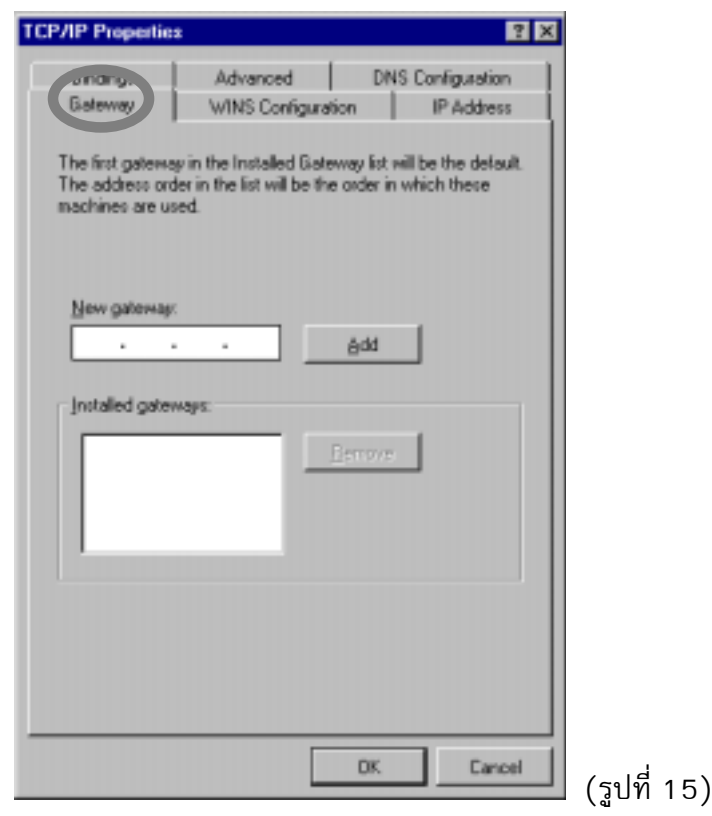

- 8. คลิกที่ปุม OK เรื่อยไปจนเสร็จ
- 9. เมื่อปรากฏขอความ "Do you want to restart your computer" ใหตอบ Yes เพื่อ restart เครื่อง คอมพิวเตอร

### **การสรางไอคอน SchoolNet@1509**

1. คลิกที่ปุ่ม Start ไปที่ Programs แล้วเลือกแฟ้ม Accessories และ Dial-Up Networking ตามลำดับ

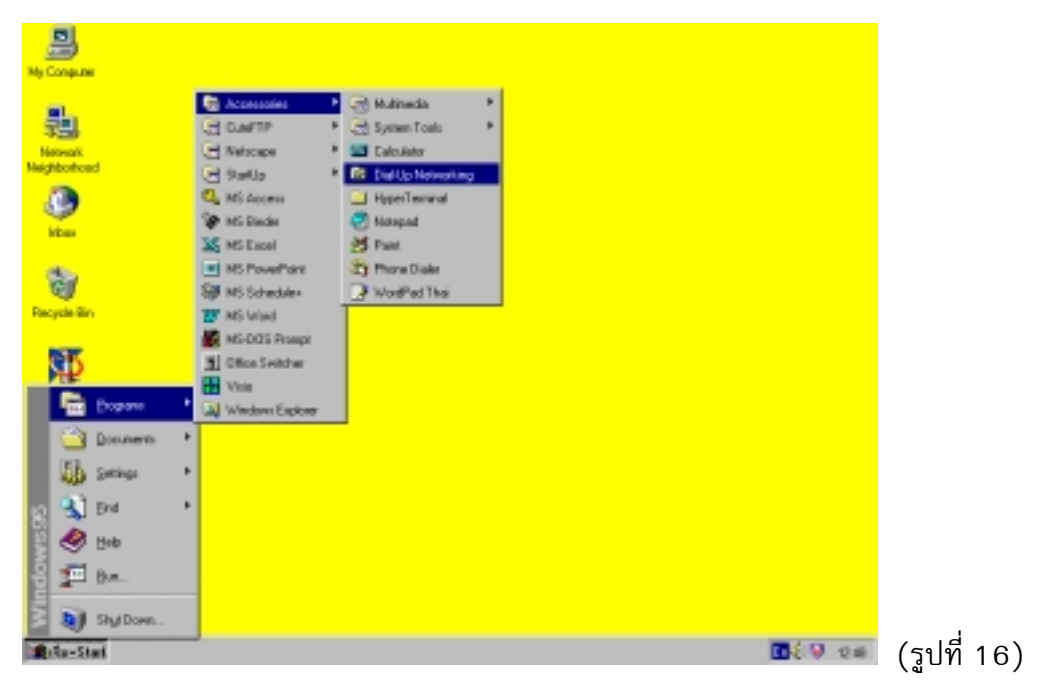

2. ดับเบิลคลิกที่ไอคอน Make New Connection เพื่อสรางไอคอน SchoolNet@1509

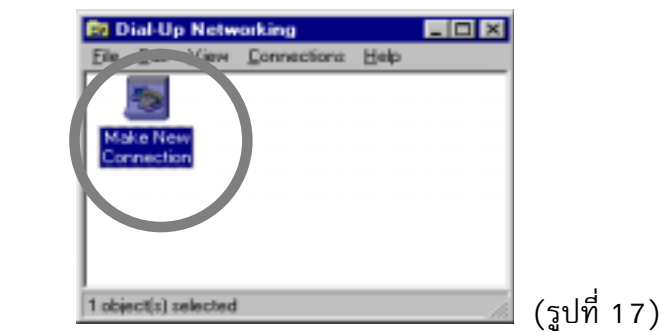

3. พิมพ์ชื่อไอคอนให้เป็น SchoolNet@1509 แล้วเลือกชนิด Modem (โดยปกติ Windows 95 จะแสดง โมเด็มที่พบให)

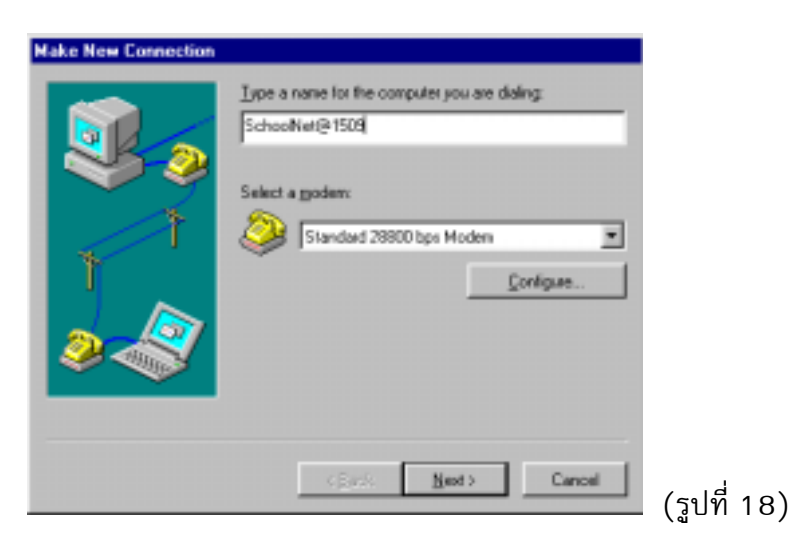

- 4. คลิกปุ่ม Configure
- 5. กําหนดคา baudrate ของโมเด็มใหเหมาะสมกับความเร็วของโมเด็ม โดยคลิกแถบ General แลวเลือก Baudrate ของโมเด็ม ในบ็อกซ Maximum Speed

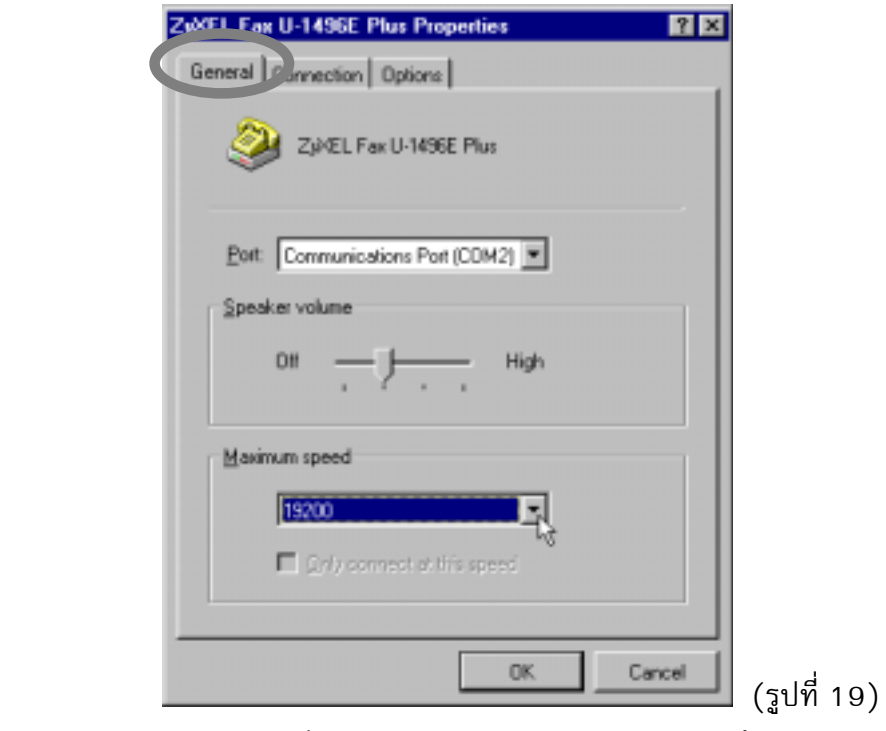

คา baudrate ที่เหมาะสมกับความเร็วของโมเด็ม ดังนี้

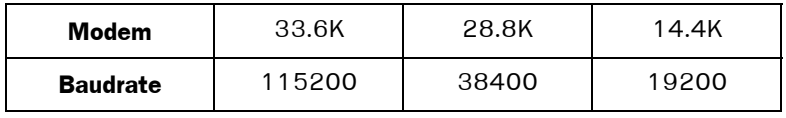

6. คลิกที่แถบ Connection แลวคลิกปุม Advanced…

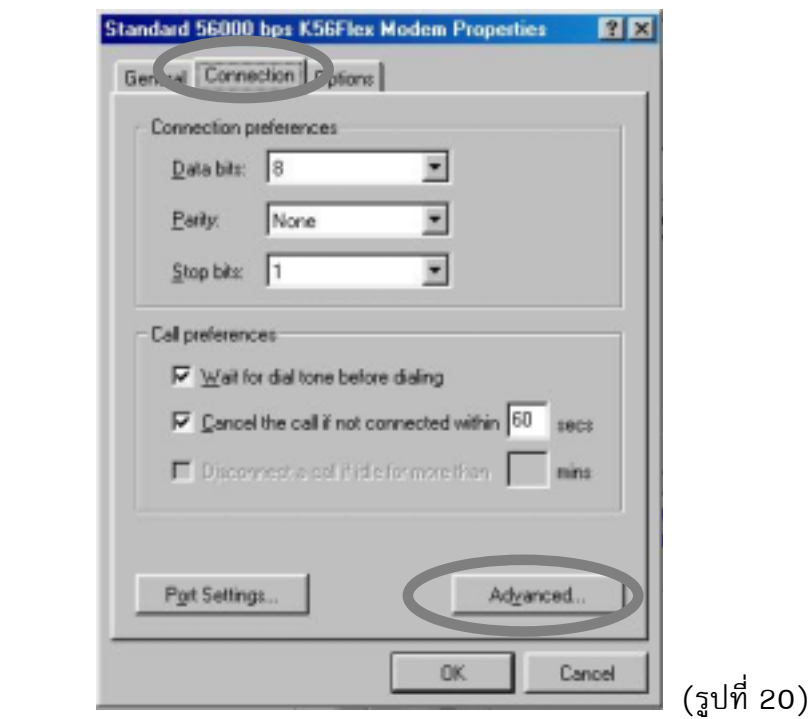

7. กําหนด s10=100 หรือ atx3 ในบ็อกซ Extra Settings เพื่อลดการสูญเสียสัญญาณในสายโทรศัพท แลวกดปุม OK

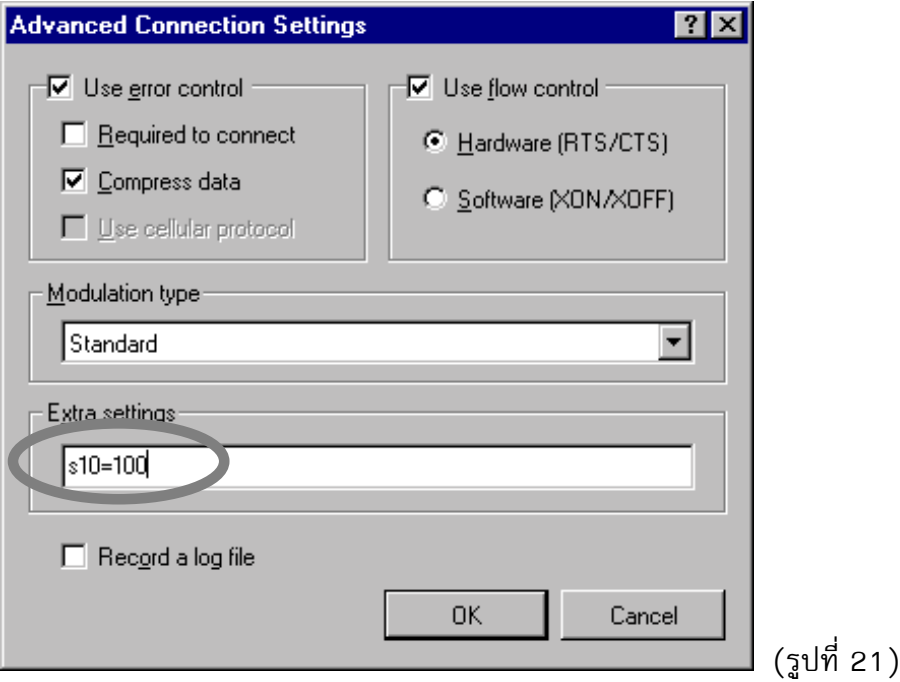

8. คลิกที่แถบ Options แลวคลิกเครื่องหมายถูกหนาขอความ "Bring up terminal window after dialing"

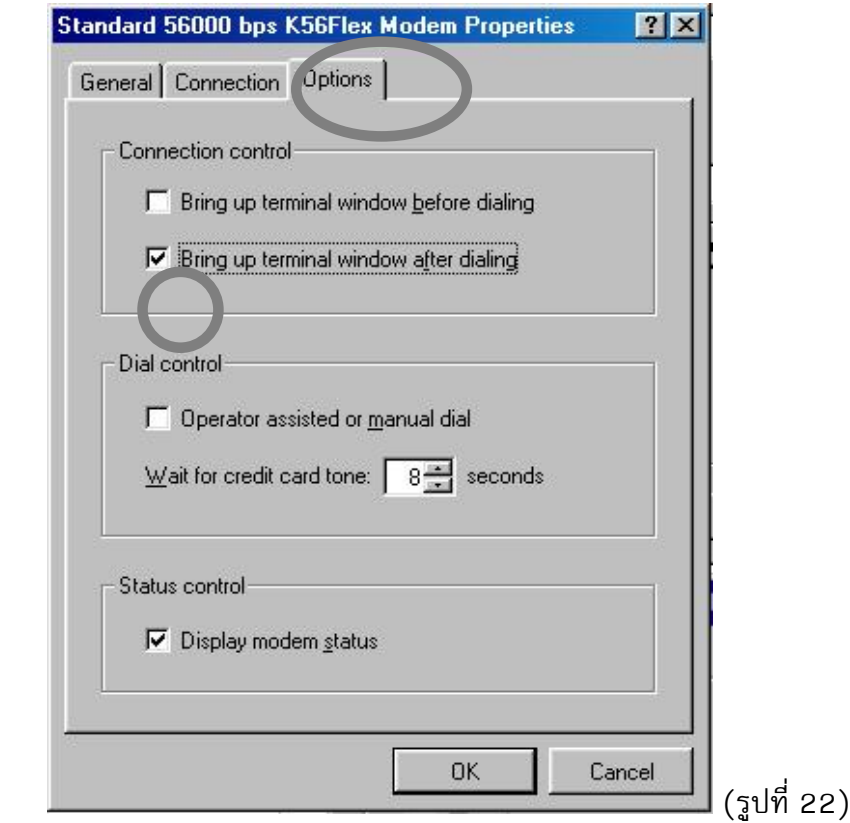

หมายเหตุ การคลิ้กเครื่องหมายถูกหน้าข้อความ "Bring up terminal window after dialing" เพื่อเป็นการเช็ค ตามถูกตอง ของ user ดังในรูปที่ 31 หากสามารถใชงานไดตามปกติแลวก็สามารถนําเครื่อง หมายถูกออกไดในภายหลัง

- 9. คลิกปุม OK จะกลับสูไดอะล็อกบ็อกซ "Make New Connection" ดังรูปที่ 18 จากนั้นคลิกปุม Next
- 10.เติมรหัสจังหวัด เช่น กรุงเทพฯ คือ 02, รหัสประเทศไทยคือ 66 และเลขหมายโทรศัพท์ของเครือข่ายคือ 1509 แล้วคลิกปุ่ม Next

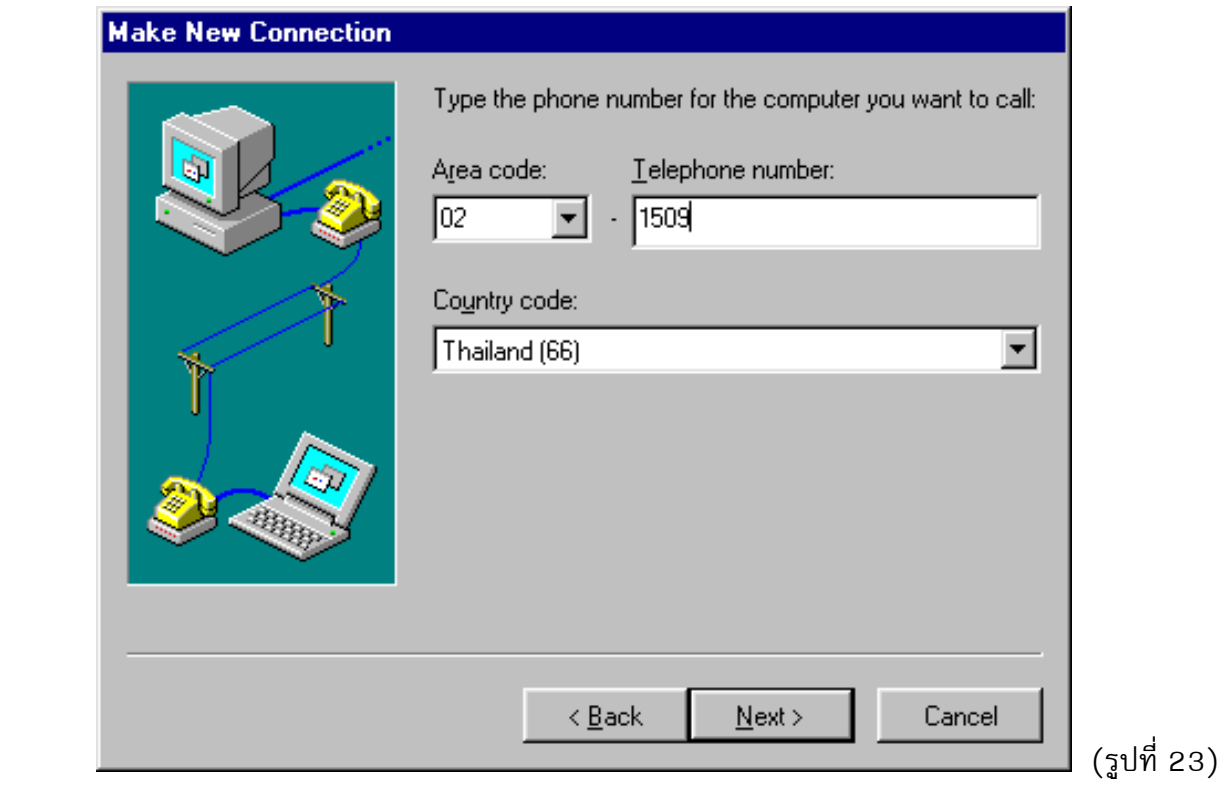

### 11.คลิกปุม Finish

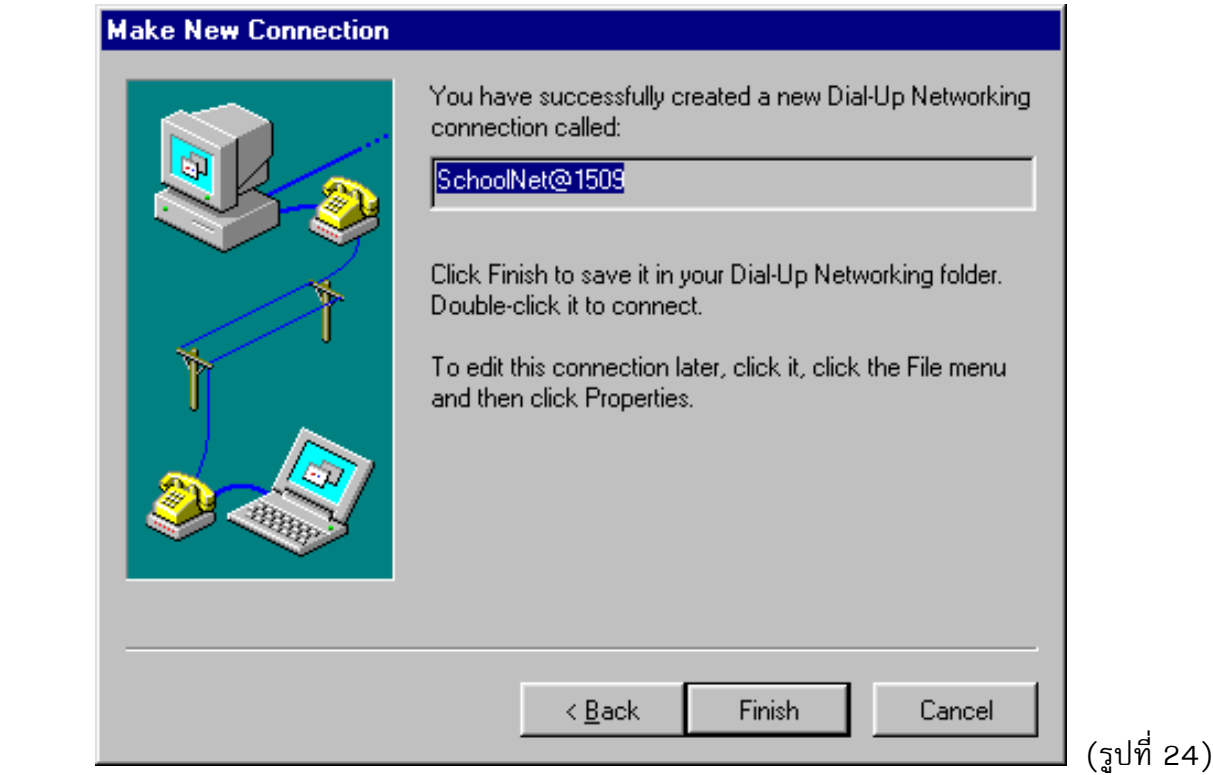

 $(26)$ 

12.เมื่อปรากฏไอคอน SchoolNet@1509 ใน Dial-Up Networking ให้คลิกเมาส์ด้านขวา ที่ไอคอน SchoolNet@1509 แลวเลือกดับเบิลคลิกที่ Properties

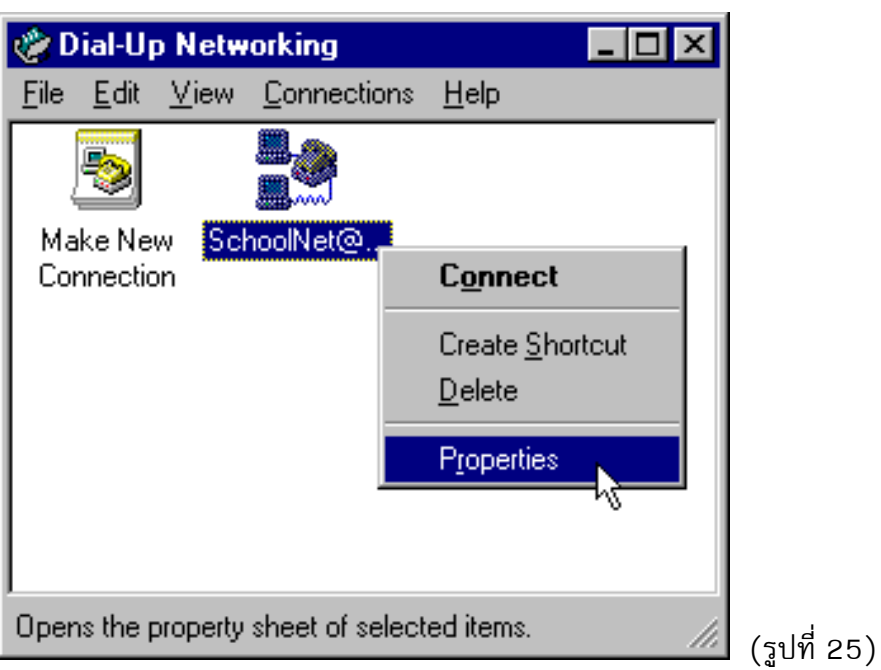

13.เมื่อไดอะล็อกบ็อกซ์ SchoolNet@1509 ปรากฏ ให้คลิกเครื่องหมายหน้าข้อความ "Use country code and area code" <u>ให้ว่าง</u> แล้วคลิกที่แถบ Server Type เพื่อติดตั้ง TCP/IP

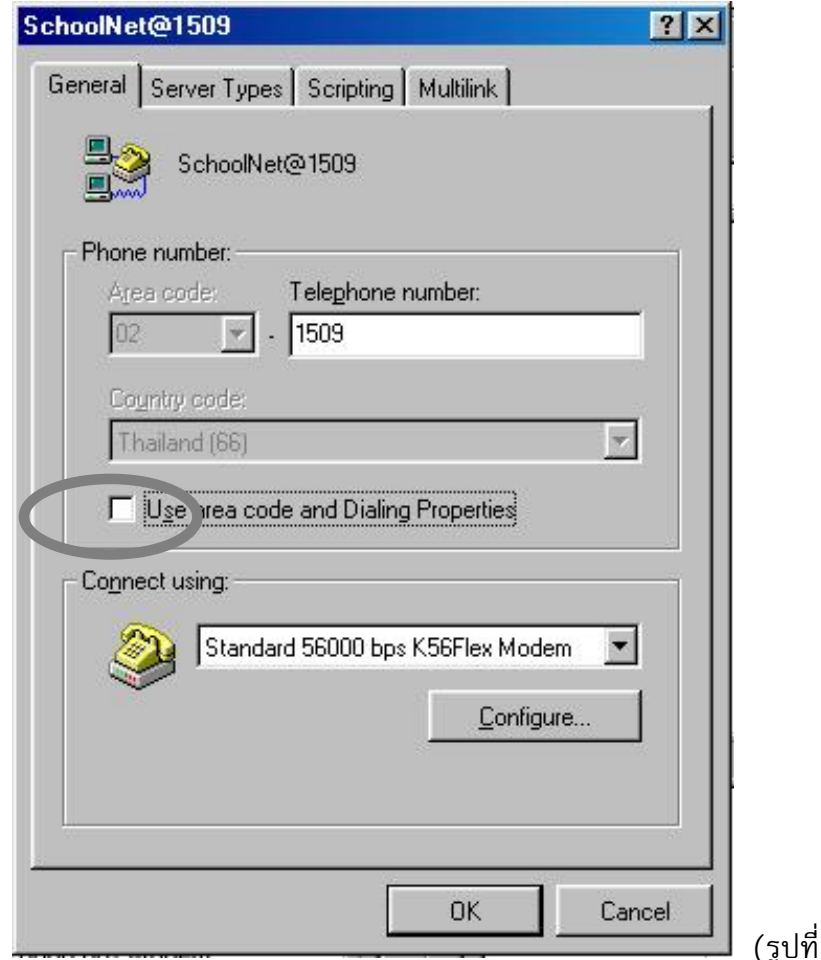

14.เมื่อไดอะล็อกบ็อกซ Server Types ปรากฏคลิกเครื่องหมายเลือกที่หนาขอความ "Enable software compression" และ "TCP/IP" ตามรูปขางลาง แลวคลิกที่ปุม TCP/IP Settings

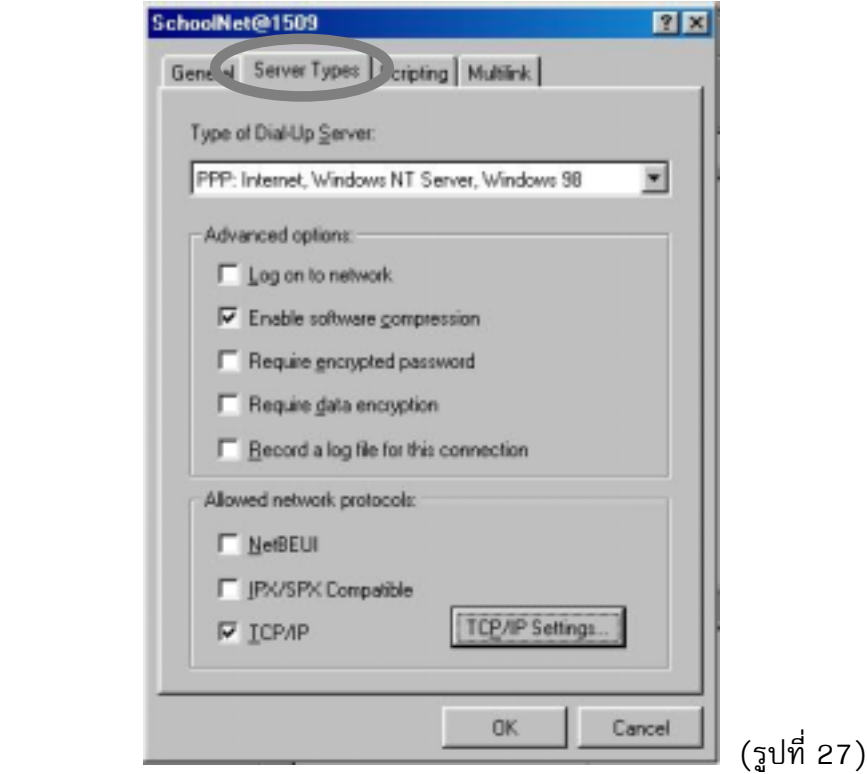

15.เมื่อไดอะล็อกบ็อกซ TCP/IP Settings ปรากฏ ใหใสตัวเลขดังนี้ 202.44.204.36 ที่ Primary DNS และ 202.44.204.63 ที่ Secondary DNS แลวคลิกปุม OK ไปเรื่อยจนกลับสูแฟม Dial-Up Networking

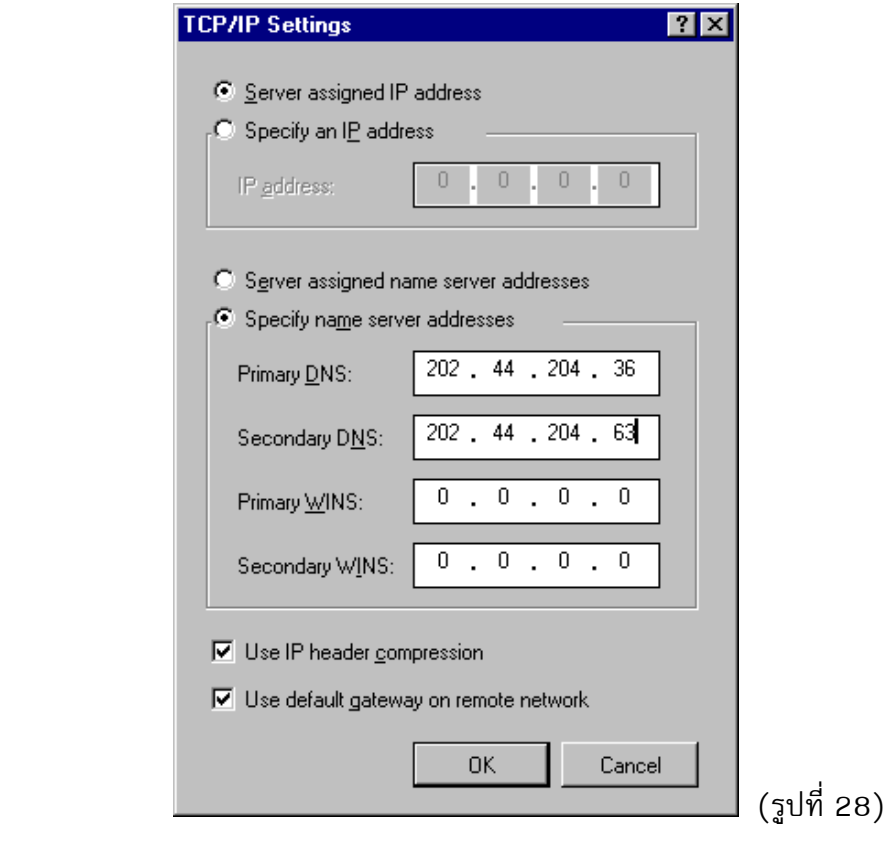

**\*\*การติดตั้งไอคอนเสร็จสมบูรณ\*\***

### **การหมุนโทรศัพทใชงาน**

- 1. ดับเบิลคลิกที่ไอคอน SchoolNet@1509 จากแฟม Dial-up Networking
- 2. ที่ User Name และ Password ใสชื่อบัญชี (Login) และรหัสผาน (Password) ของทาน แลวจึงกดปุม Connect จากรูปที่ 29 ผูใชมีชื่อบัญชีชื่อ thanate เมื่อปอนรหัสผาน เครื่องจะตอบเปน \*\*\*\*\*\*\*\* เพื่อ ปองกันผูอื่นสามารถจํารหัสผานของทานไปใชได

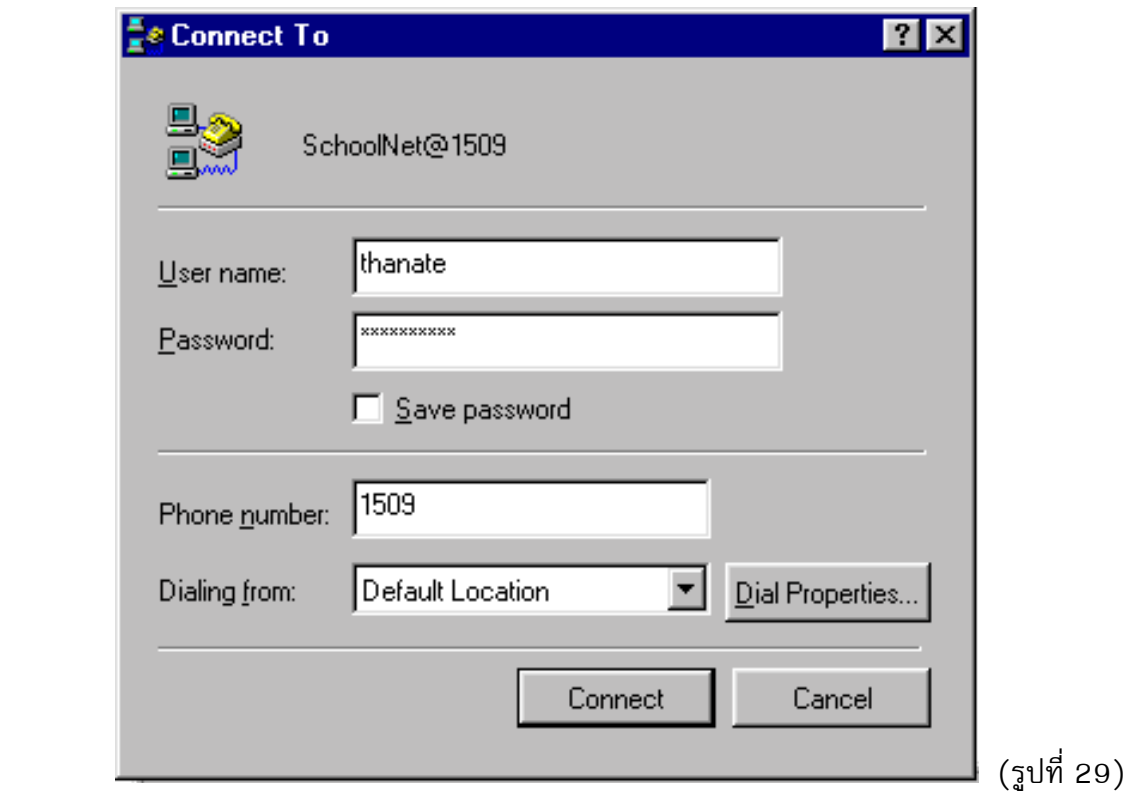

\*\**หามทําการ Save Password โดยเด็ดขาด\*\**

3. โมเด็มจะทําการหมุนโทรศัพทเขาสูเครือขาย

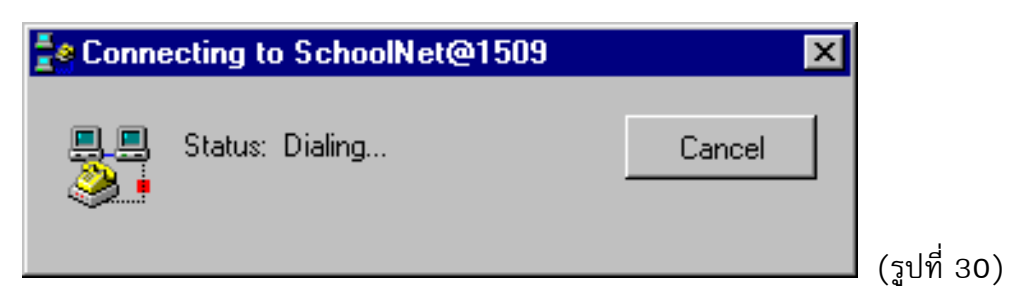

4. เมื่อโมเด็มโทรติดแลวจะปรากฎไดอะล็อกบ็อกซ Post-Dial Terminal Screen ใหใสชื่อบัญชีที่ Username และใสรหัสผานที่ Password (จะไมแสดงขอความใดทั้งสิ้น) เมื่อเขาสูระบบถูกตอง จะแสดง IP address ที่ไดรับจากนั้นคลิกปุม Continue

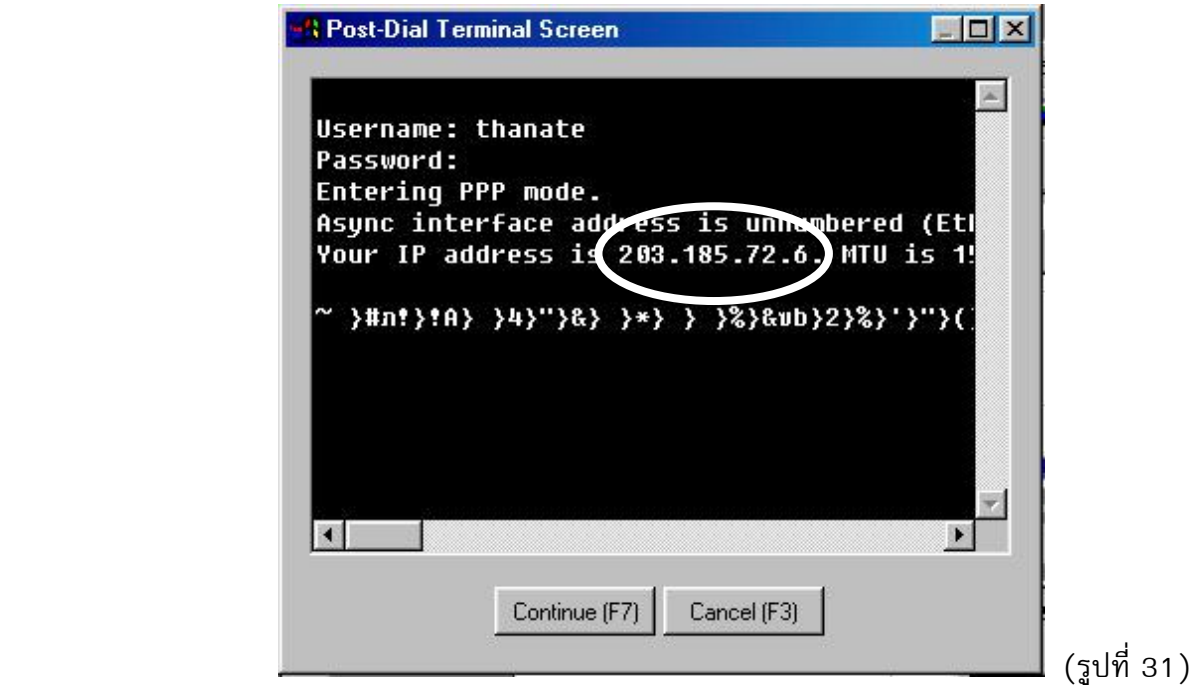

5. ระบบจะทำการตรวจสอบความถูกต้องของ ชื่อบัญชี และรหัสผ่าน

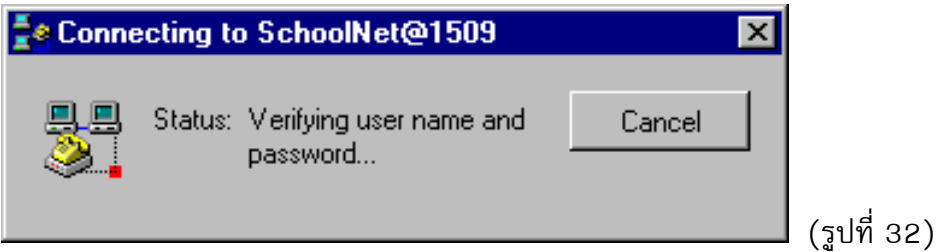

6. เมื่อคอมพิวเตอรของทานเชื่อมเขาสูเครือขายเปนที่เรียบรอยแลวไดอะล็อกบ็อกซจะแสดงความเร็วของ การเชื่อมต่อ (ความเร็วที่เชื่อมต่อได้ ขึ้นอยู่กับชนิดของโมเด็มและคุณภาพของวงจรโทรศัพท์ที่ท่านใช้)

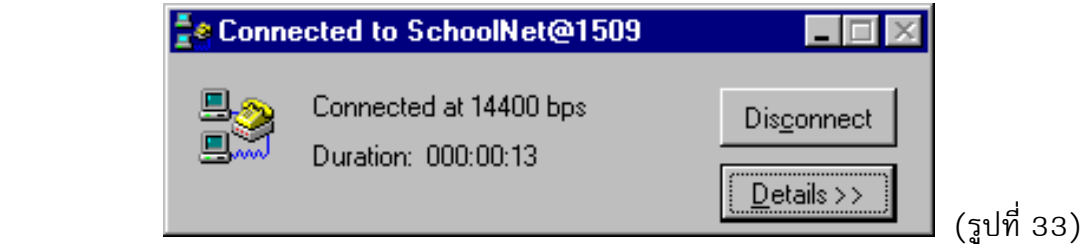

### **การกําหนดคาใหโปรแกรมเรียกดูขอมูลเครือขายคอมพิวเตอรเพื่อโรงเรียนไทย (Web Brower)**

เมื่อโมเด็มโทรเข้าเครือข่ายเรียบร้อยแล้ว ให้เปิด Web Browser เช่น Microsoft Internet Explorer หรือ Netscape โดยการดับเบิลคลิกที่ไอคอนของโปรแกรมนั้น เครือข่าย SchoolNet กำหนดให้ผู้ใช้จะต้องติด ตั้ง Proxy server ที่ HTTP และ FTP ให้เป็น cache.school.net.th และ Port : 8080 เสมอ มิฉะนั้นผู้ใช้จะไม่ สามารถเรียกดูขอมูลได

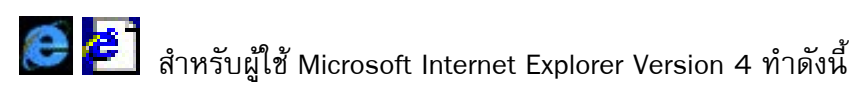

- 1. จากเมนู View ใหเลือก Internet Option
- 2. คลิกแถบ General ในบ็อกซ Home page ที่ Address .ใหใส http://www.school.net.th/

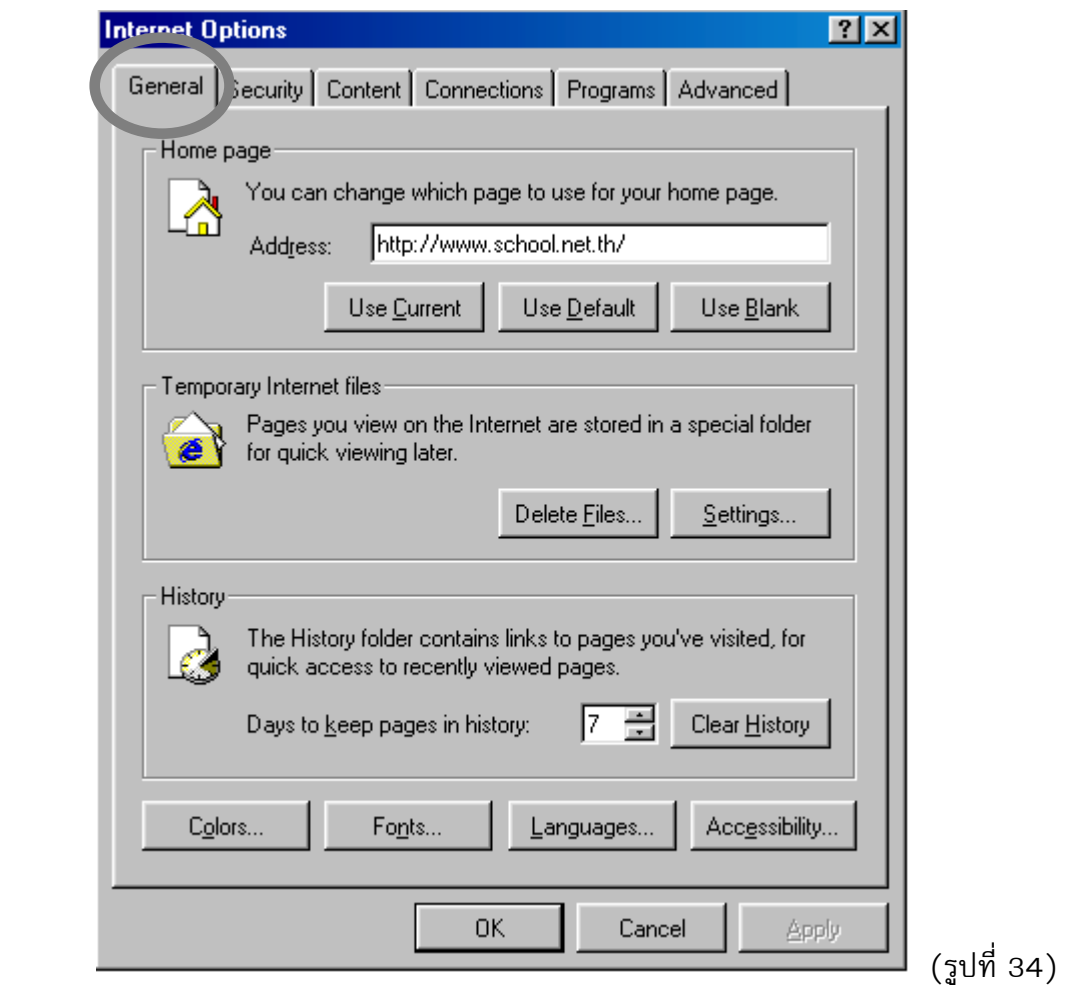

3. คลิกแถบ Connection ใหคลิกเครื่องหมายถูกหนาขอความ "Access the Internet using a proxy server" แลวคลิกปุม Advanced

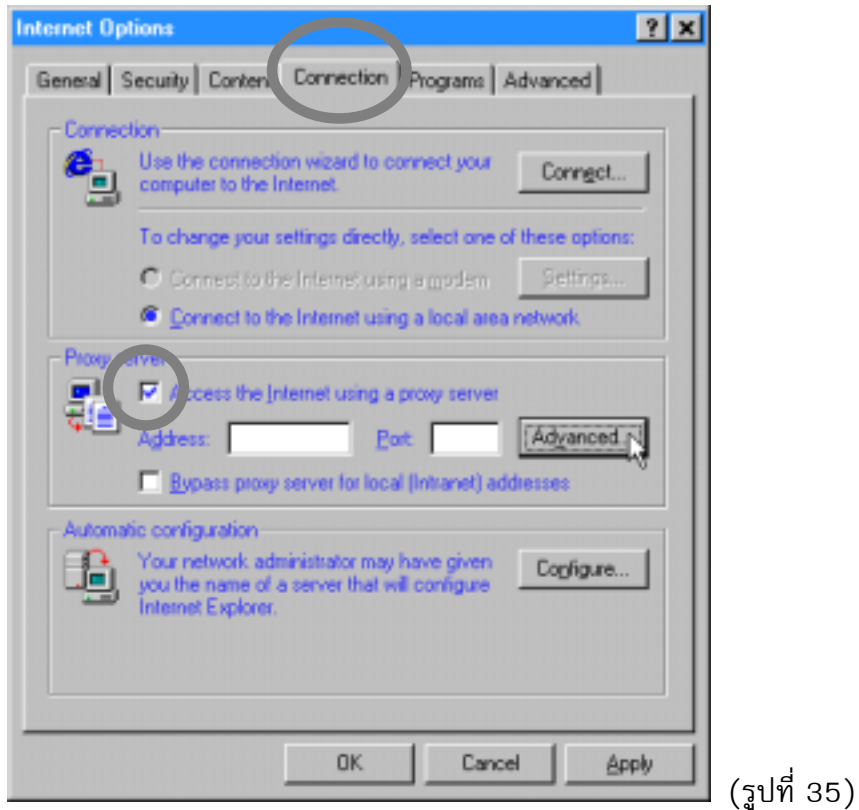

ี 4. ในบ็อกซ์ Servers ให้เติมค่า proxy ที่ HTTP และ FTP ให้เป็น cache.school.net.th และ port : 8080

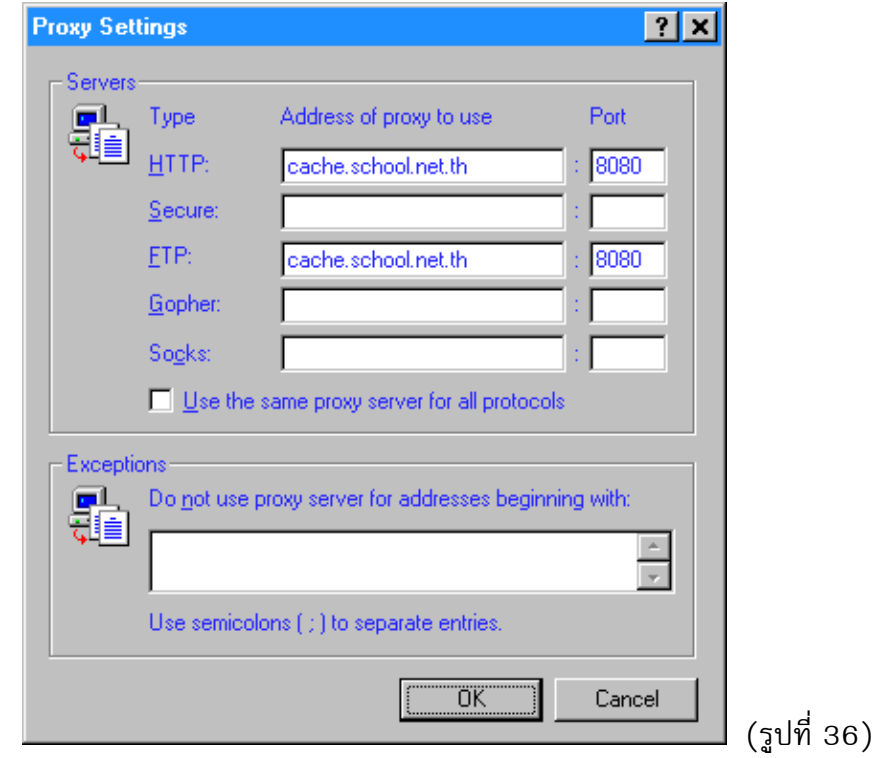

สําหรับ ผูใช Microsoft Internet Explorer Version 5 ทําดังนี้

- 1. จากเมนู tools Internet Options
- 2. คลิกแถบ General ในบ็อกซ์ Home Page ที่ Address ให้ใส่ http://www.school.net.th/ (ดังรูปที่ 34)
- 3. คลิกแถบ Connections คลิกเลือกหนาขอความ "Never dial a connection"
- 4. คลิกเลือกไอคอน SchoolNet@1509 ในบ็อกซ Dial-up settings แลวดับเบิลคลิกที่ปุม Settings

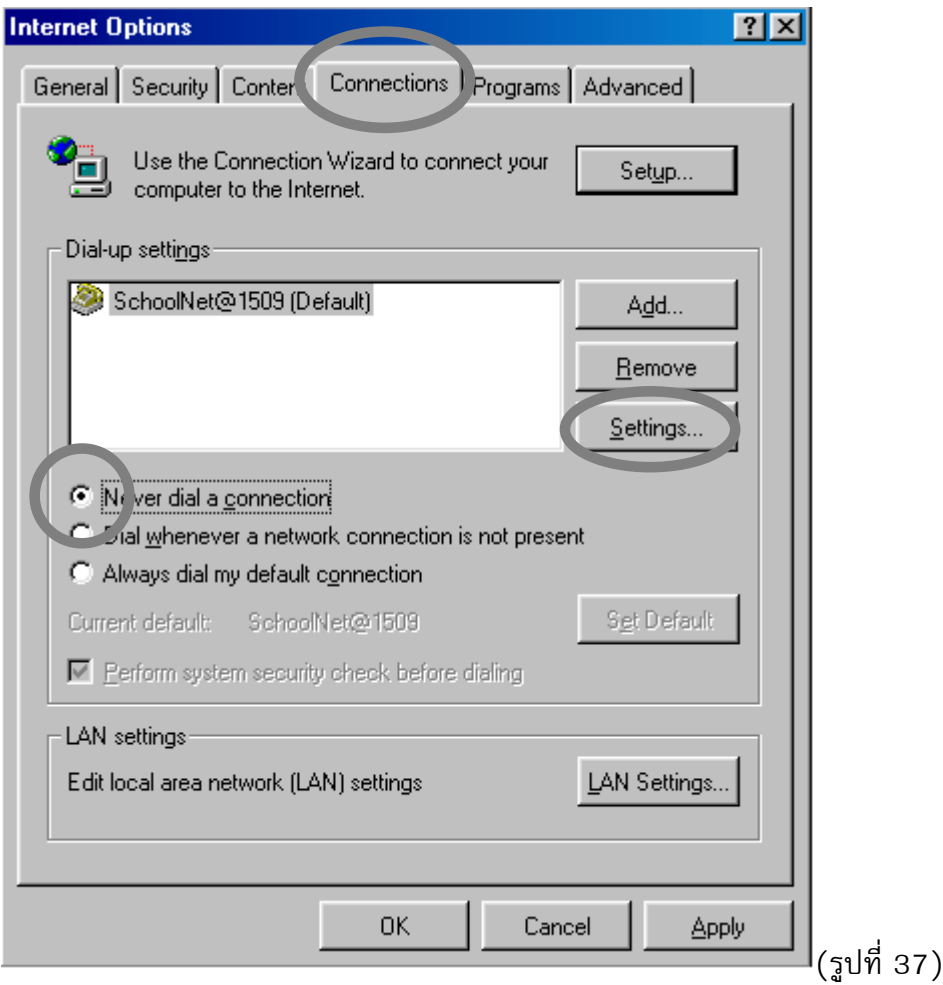

5. คลิกเครื่องหมายถูกหน้าข้อความ "Use a proxy server" แล้วคลิกปุ่ม Advanced

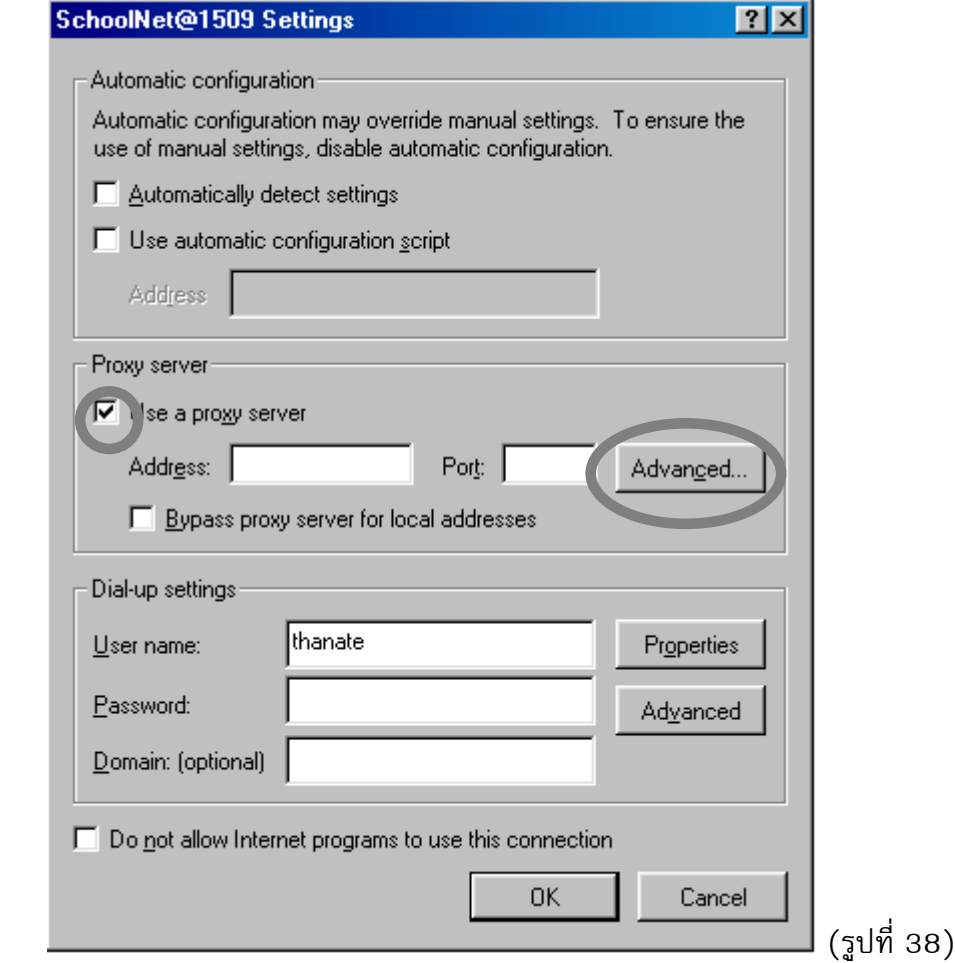

6. ในบ็อกซ Servers ใหเติมคา proxy ที่ HTTP และ FTP ใหเปน cache.school.net.th และ port : 8080 ดัง รูปที่ 36

สําหรับผูที่ใช Netscape Communicator ทําดังนี้

- 1. จากเมนู Edit ใหเลือก Preferences
- 2. ดับเบิลคลิกที่ Navigator แล้วคลิกเลือกหน้าข้อความ "Home page"ในบ็อกซ์ Home page ที่ Location ให้ ใส **http://www.school.net.th/**

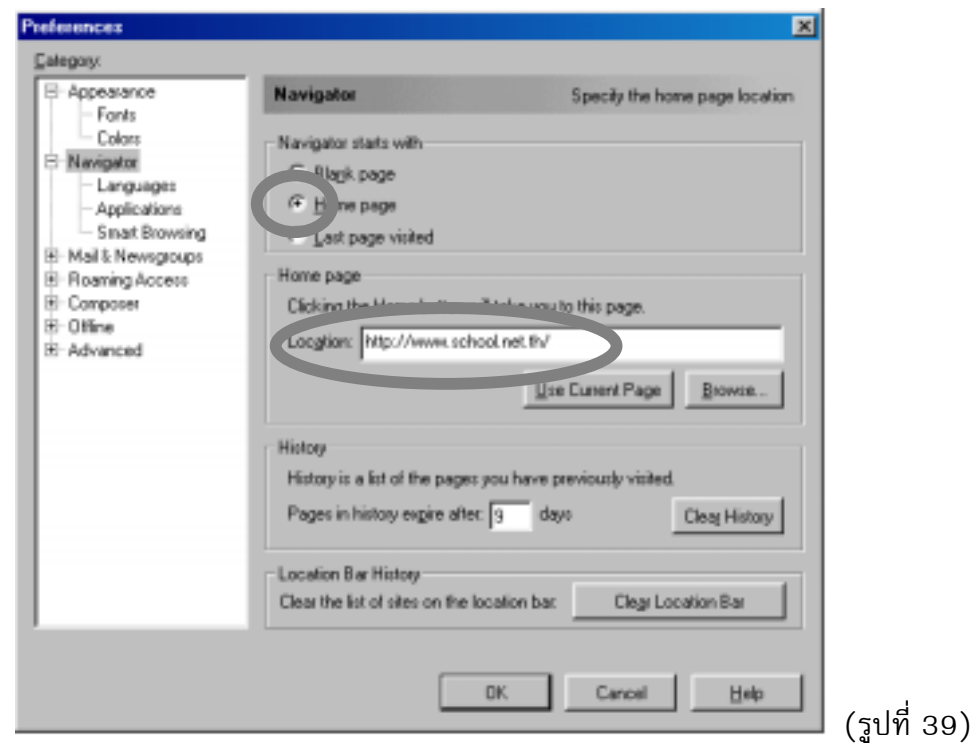

3. ดับเบิลคลิกที่ Advanced แลวคลิกที่ Proxy และคลิกที่ Proxies และคลิกเลือกที่หนาขอความ "Manual proxy configuration" แลวคลิกที่ปุม View

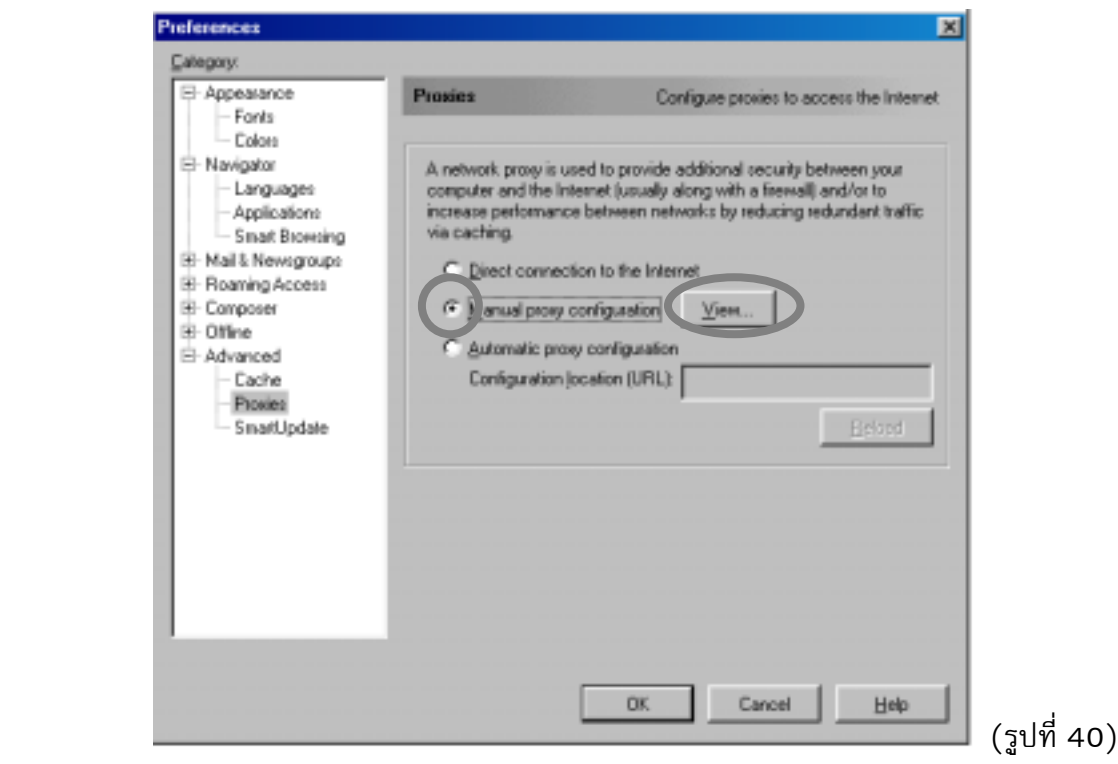

4. ในบ็อกซ Server ใหเติมคา proxy ที่ HTTP และ FTP ใหเปน cache.school.net.th และ Port : 8080

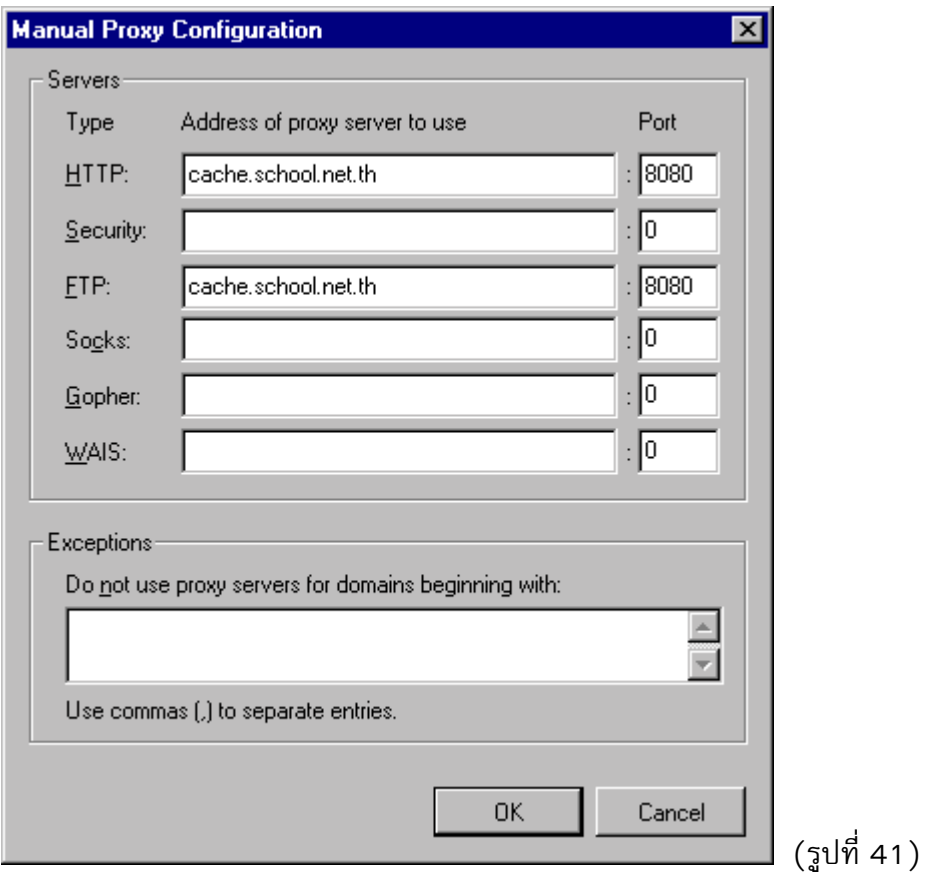

### **การติดตั้งฟอนตภาษาไทย (thai font) ในโปรแกรมใชงาน**

สําหรับการติดตั้งการติดตั้งฟอนตภาษาไทยใหโปรแกรมเรียกดูขอมูล (Web Browser) และโปรแกรมรับสงจด หมายอิเล็กทรอนิกส์ (Mail Client) เพื่อให้สามารถแสดงผล หรือรับส่งจดหมายอิเล็กทรอนิกส์เป็นภาษาไทย ไดสามารถศึกษารายละเอียดเพิ่มเติมไดที่หัวขอ "How to Get Thai Font" ไดที่

http://www.school.net.th/support/

## **เฉพาะบัญชีประเภทเผยแพรขอมูลเทานั้น**

# **การกําหนดคาโปรแกรมใชงานจดหมายอิเล็กทรอนิกส(Mail Client)**

สําหรับผูที่ใช Microsoft Internet Explorer ทําดังนี้

- 1. เปด Program Outlook Express
- 2. จากเมนู Tools ใหเลือก Account

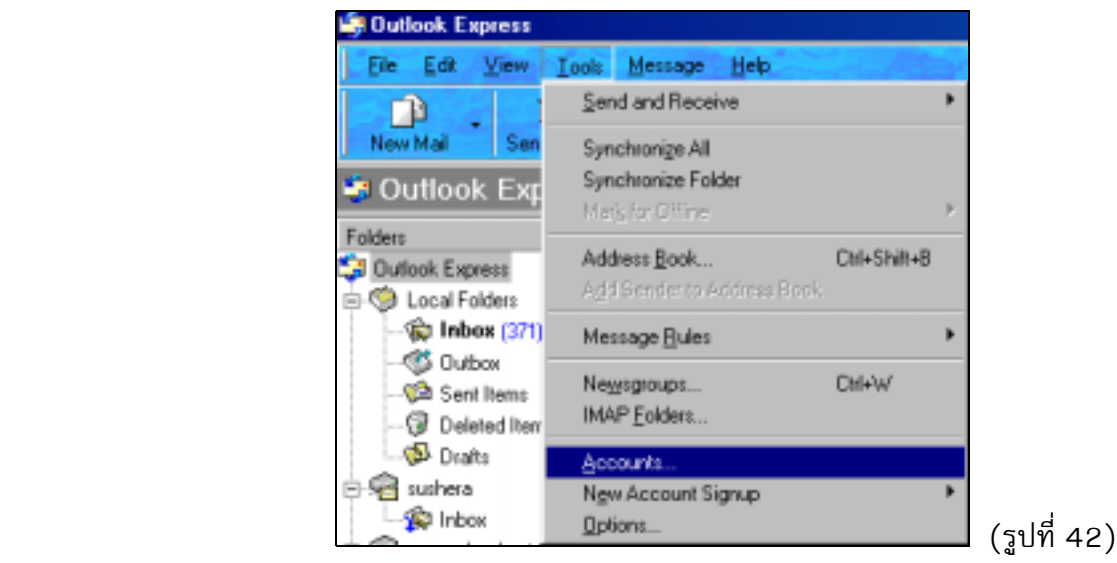

3. คลิกเลือกแถบ Mail คลิกปุ่ม Add เลือก Mail

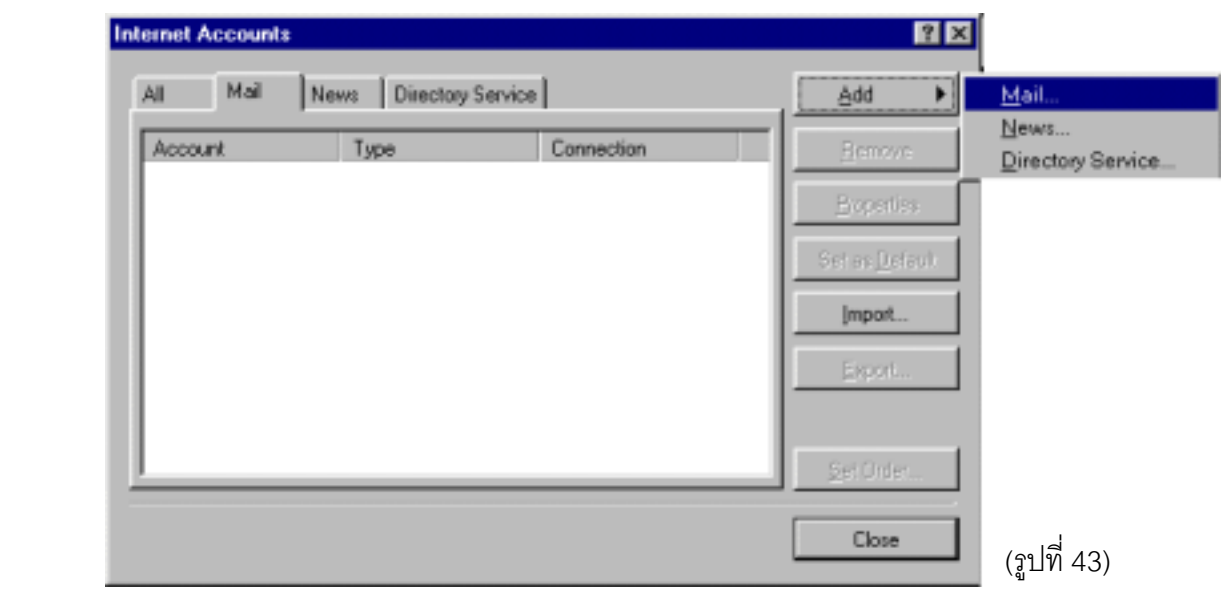

4. เติมชื่อ-นามสกุลของท่าน เช่น ชื่อ Thanate Moungthong ลงในช่อง Dispaly name แล้วคลิกปุ่ม Next

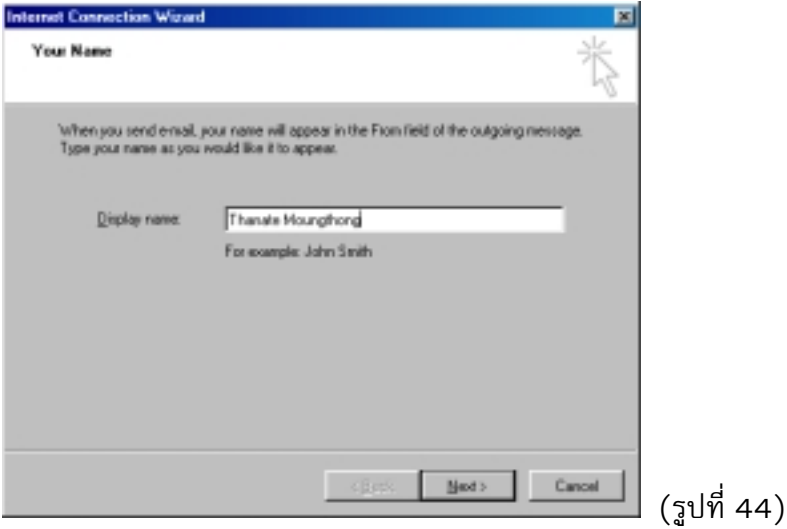

5. เต็ม E-mail Adderss ของท่าน เช่น "<u>thanate@school.net.th</u>" ลงในช่อง E-mail address แล้วคลิก Next

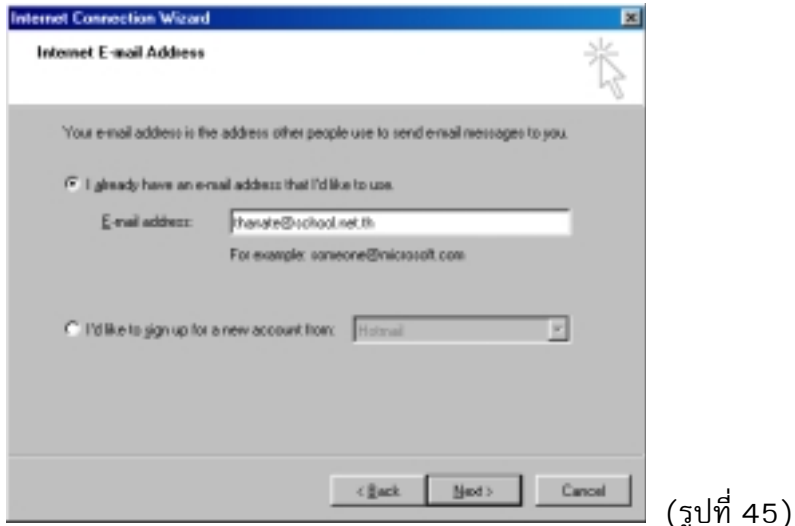

6. ในชอง My incoming mail server is a .... server ใหเลือกเปน IMAP สวนในชอง Incoming mail (POP3, IMAP or HTTP) server และช่อง Outgoing mail (SMTP) server ให้เพิ่มข้อมูลเป็น user.school.net.th แลวคลิกปุม Next

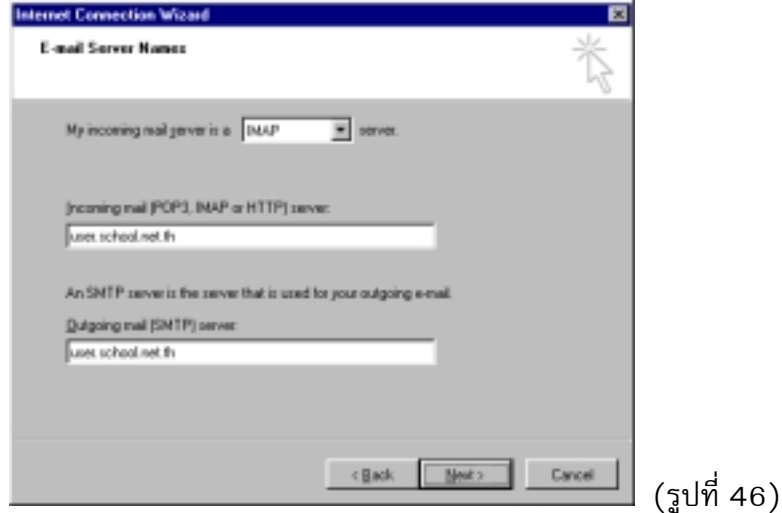

7. เมื่อไดอะล็อกบ็อกซ์ Internet mail logon ปรากฏ ให้เลือกเครื่องหมายที่ Remember password ให้ว่าง แลวคลิกปุม Next

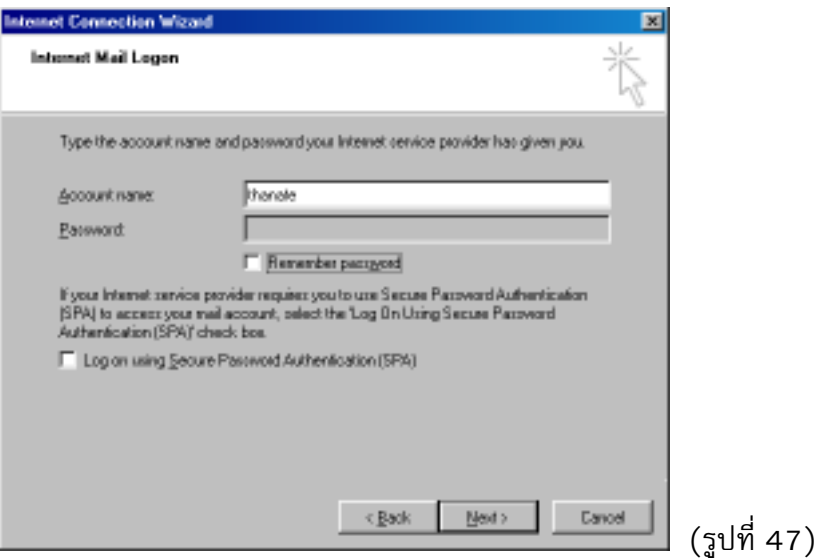

8. คลิกปุม Finish

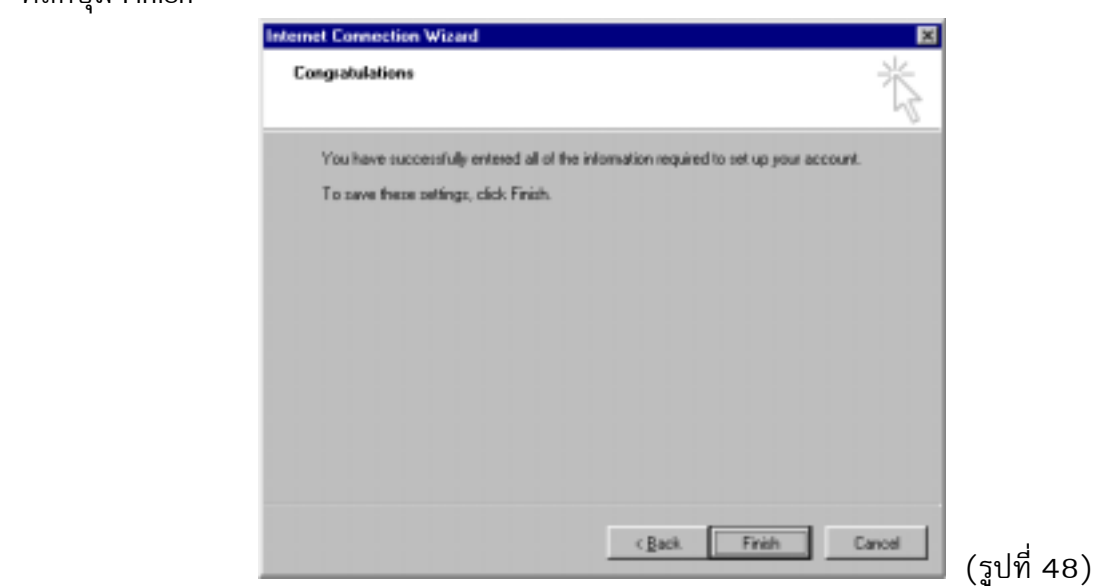

9. เมื่อไดอะล็อกบ็อกซ Internet Accounts ปรากฎขึ้น ทานสามารถ คลิกที่ Close

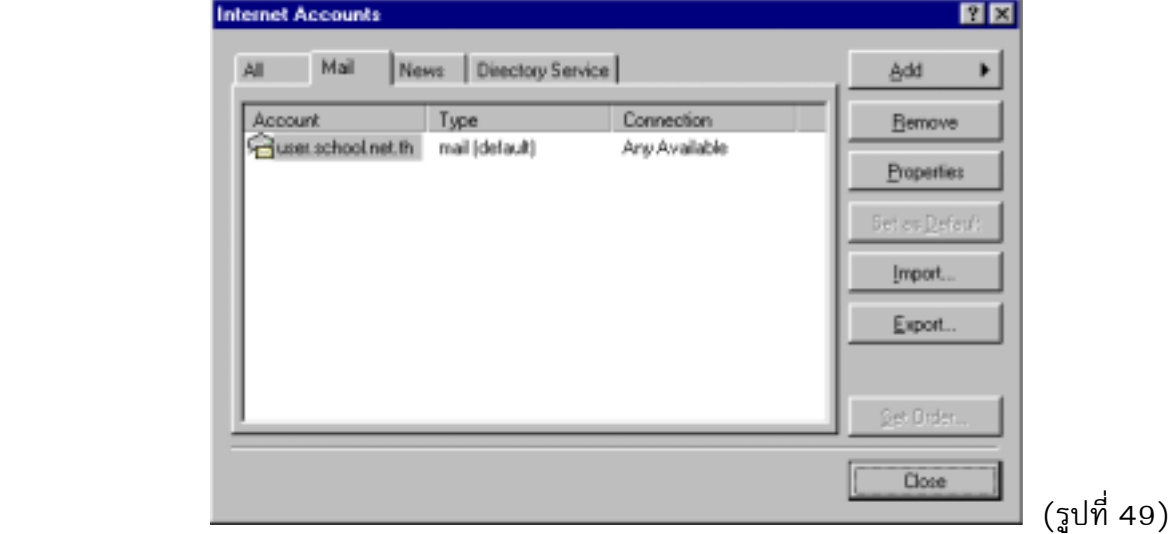

10.จะปรากฎขอความ Would you like to download folders from the mail server you added ? ใหคลิกที่ ปุม "Yes"

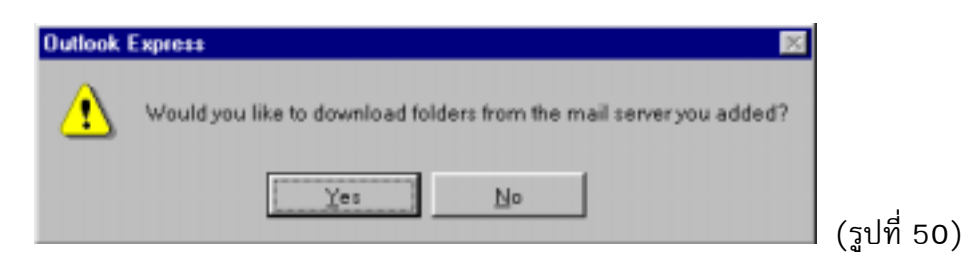

11.เมื่อไดอะล็อกบ็อกซ Logon - user.school.net.th ปรากฎ จะถามใหใส password (ขั้นตอนนี้จะปรากฎ ทุกครั้งที่เปด Program Outlook Express เพื่อที่จะอานเมล) คลิกปุม OK

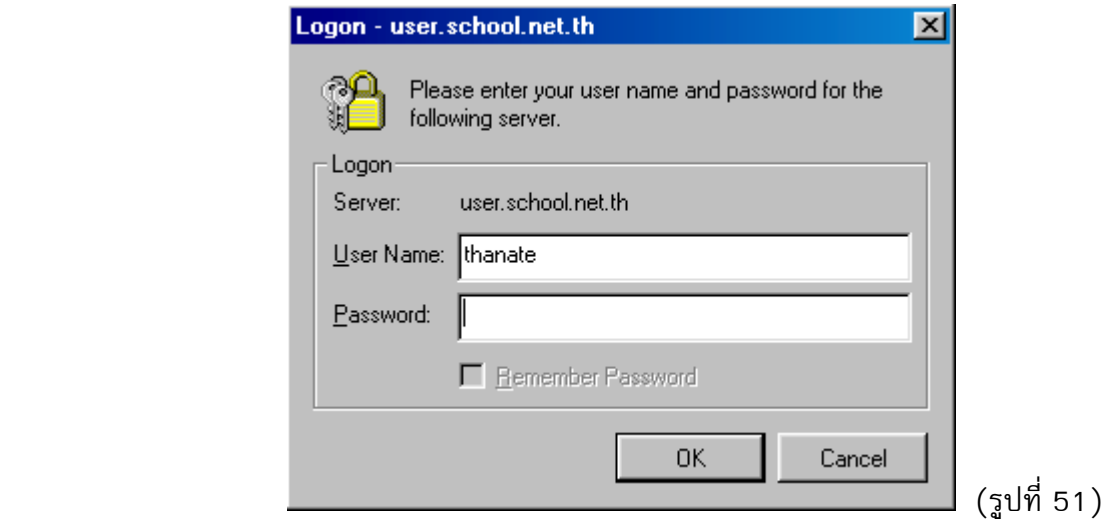

12.เมื่อไดอะล็อกบ็อกซ์ Show/Hide Imap Folders ปรากฏ ให้ คลิกที่ปุ่ม Cancel

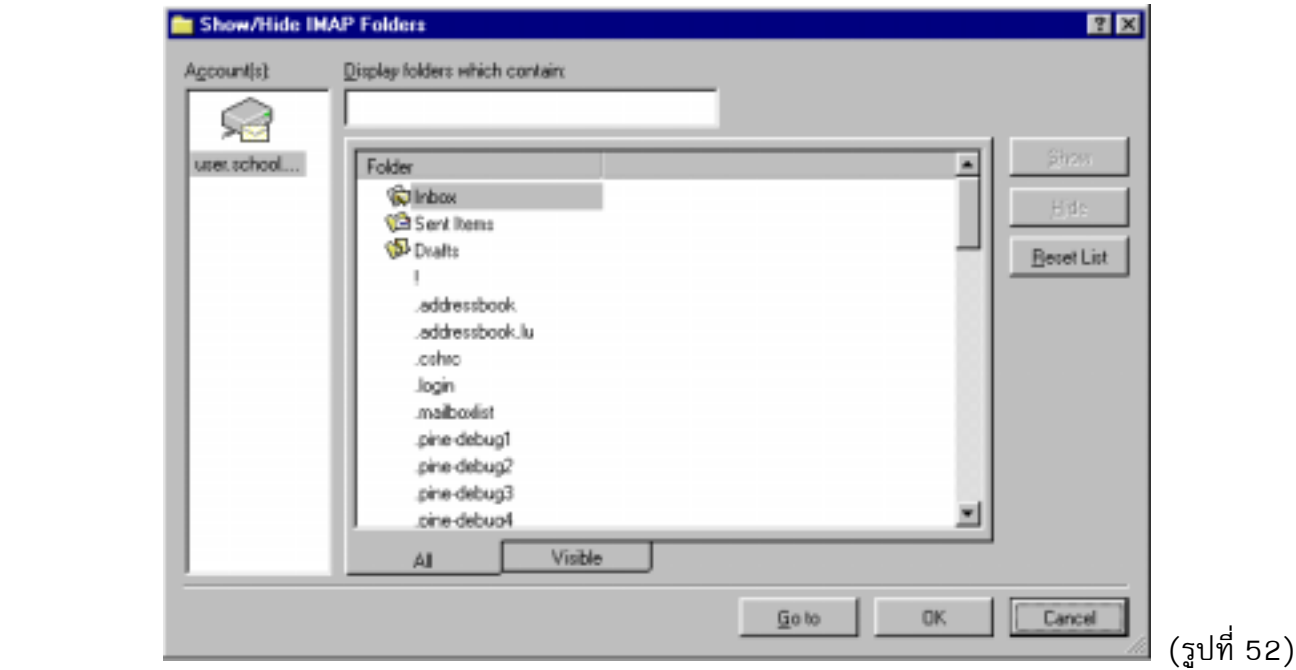

13.ให้เลือกที่ ช่อง Folder แล้วเลือกที่ uers.school.net.th เพื่อเตรียมพร้อมในการอ่านเมล์

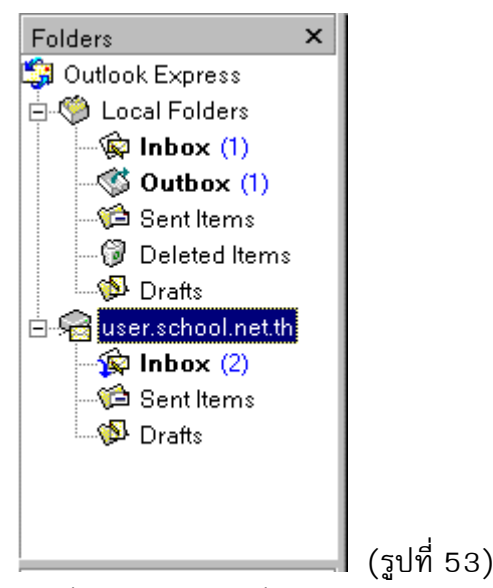

- Inbox : เปนที่เก็บจดหมายที่ยังไมไดอาน และที่อานไปแลวแตยังไมไดลบออกจากเครื่อง
- Sent Items : เปนที่เก็บจดหมายที่ทานเปนผูตอบจดหมายที่ผูอื่นสงมาถึงทาน
- Drafts : เป็นที่เก็บจดหมายที่ท่านคิดว่าสำคัญและต้องการจะเก็บไว้
- 14.เมื่อต้องการลบจดหมายที่เข้ามาใน Inbox ให้เลือกจดหมายที่ต้องการลบแล้วเลือก Delete ที่เมนูจะทำให้ มีเครื่องหมายกากบาทขึ้นที่หน้าจมหมาย (แต่จดหมายยังไม่ได้ลบไปจริง)

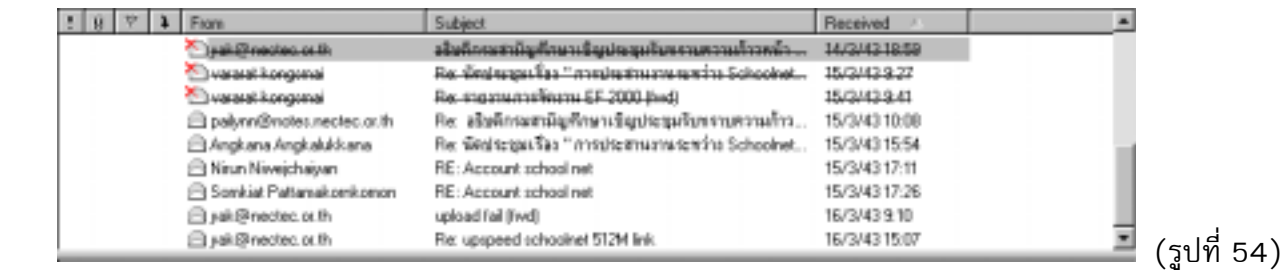

(รูปที่ 55)

15.เลือก Purge Deleted Messages จากเมนู Edit เพื่อทําการลบจดหมายออกไปจาก Inbox จริง

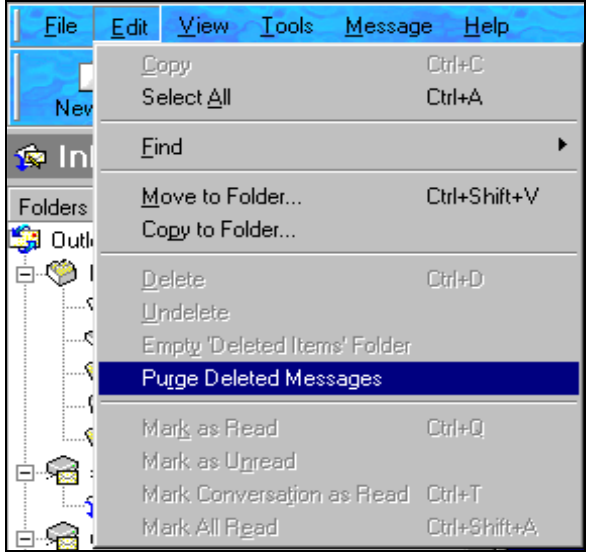

# **สําหรับผูที่ใช Netscape Communicator ทําดังนี้**

- 1. จากเมนู Edit เลือก Preferences
- 2. ดับเบิลคลิกที่ Mail & Newsgroups แลวคลิกที่ Mail Servers
- 3. ใสขอมูลของ Outgoing mail [SMTP] server เปน "user.school.net.th" และใสขอมูล Outgoing mail server user name เป็นชื่อบัณชี (Login)ของผู้ใช้ เช่น "thanate"
- 4. คลิกปุม Add ในบ็อกซ Incoming Mail Servers

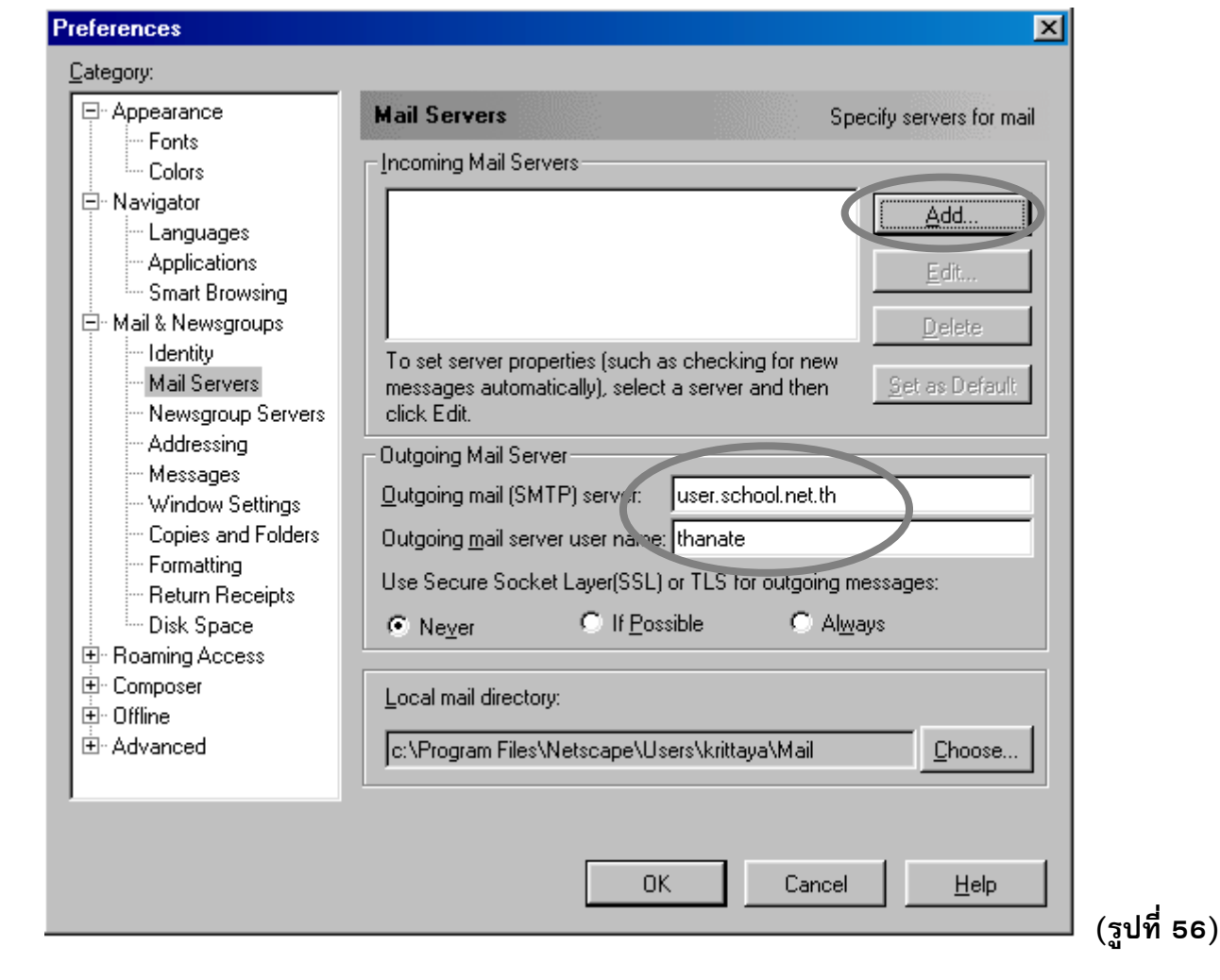

5. คลิกที่แถบ General ใส่ข้อมูลใน Server Name เป็น user.school.net.th และใส่ข้อมูลใน User Name เป็น ชื่อบัญชี(Login)ของผูใช

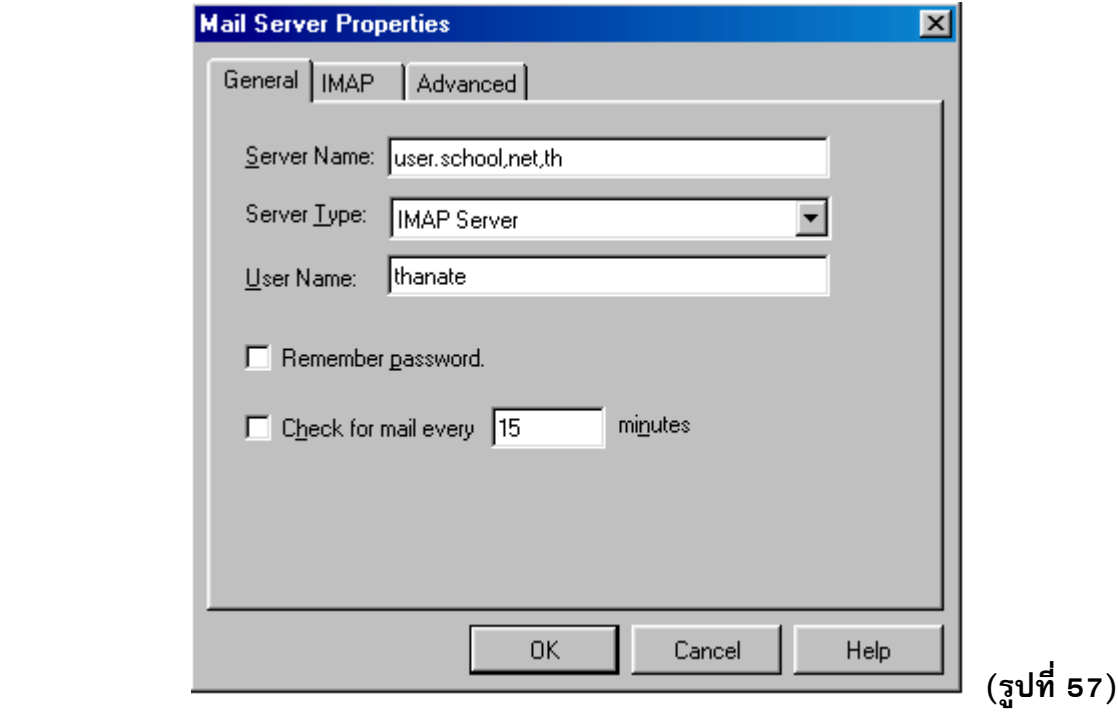

6. คลิกเลือกแถบ IMAP และคลิกเลือกที่หนาขอความ "Move in to the Trash folder"และคลิกเลือกที่หนา ข้อความ "Empty Thash on exit" แล้วคลิกปุ่ม OK

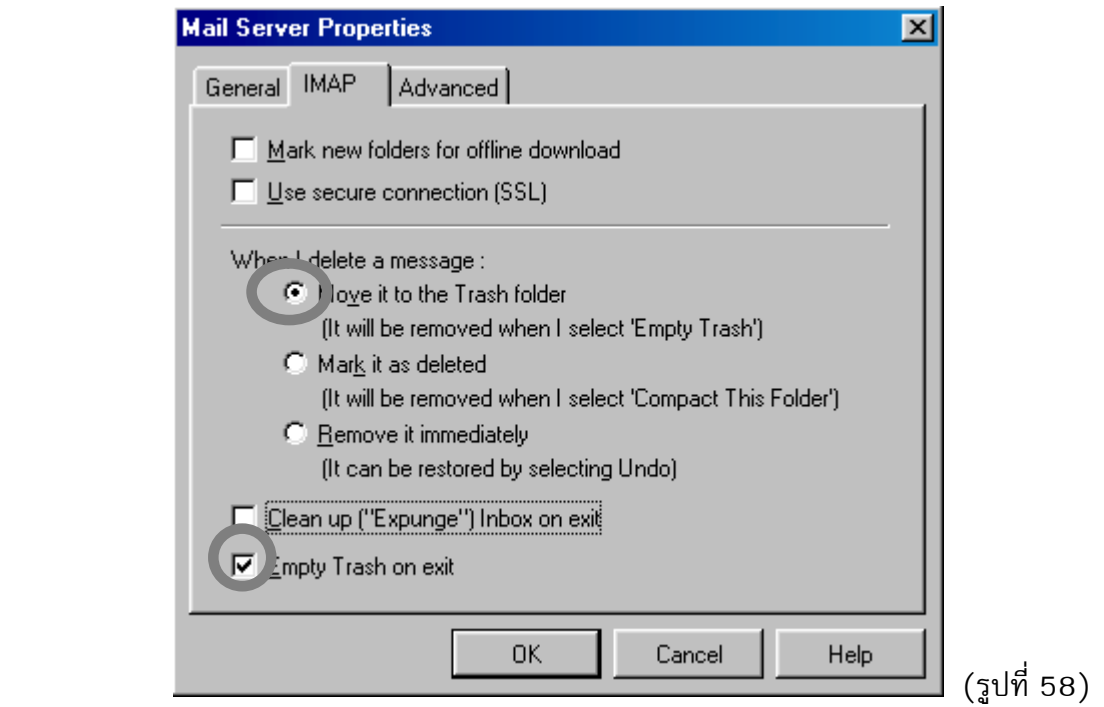

7. จะกลับมา สู่ไดอะล็อกบ็อกซ์ Preferences แล้วคลิกปุ่ม OK

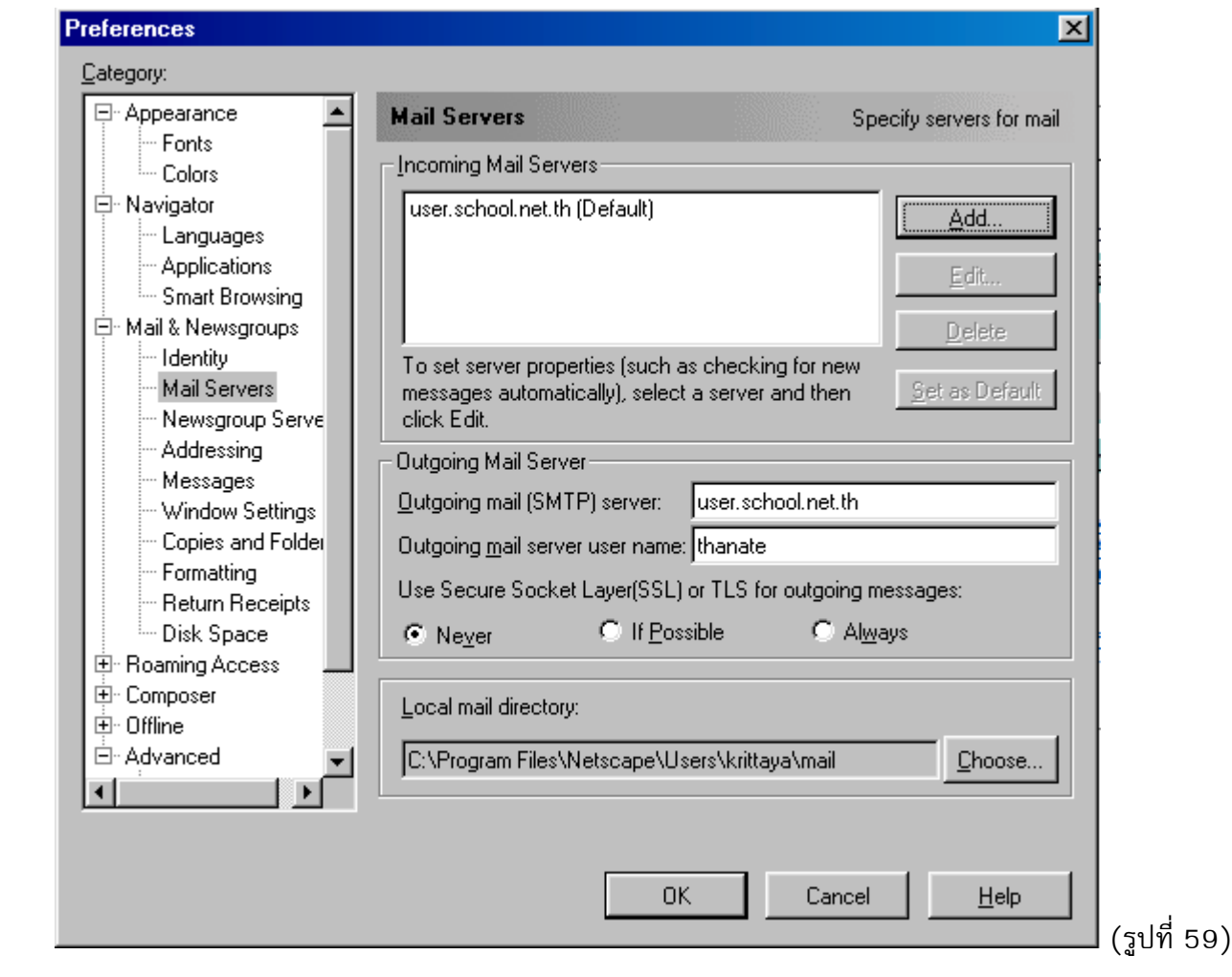

### **การติดตั้งโปรแกรมเสริมสําหรับเรียกดูขอมูลบนเครือขายคอมพิวเตอร (Plugin)**

ในปัจจุบันข้อมูลเผยแพร่บนเครือข่ายอินเทอร์เน็ตนิยมเก็บในหลายรูปแบบ จึงจำเป็นต้องติดตั้ง โปรแกรมอื่นเสริมเพื่อให้สามารถเรียกดูข้อมูลดังกล่าวได้ อาทิ เอกสารมักนิยมเผยแพร่ในรูปแบบไฟล์ pdf จะ ต้องติดตั้งโปรแกรมเสริม Acrobat Reader เพื่อให้สามารถอ่านได้ เราสามารถอ่านเพิ่มเติมได้ที่

<http://www.adobe.com/products/acrobat/readstep.html>

นอกจากนี้ไฟลที่เกี่ยวกับ Multimedia (ภาพและเสียง) บนเครือขายอินเทอรเน็ต นิยมเก็บในรูป แบบของไฟล Media เฃน ram, rmm, ra, rm หรือ rmd เปนตน จะสามารถอานไดโดยใชโปรแกรม Real Player เราสามารถอานเพิ่มเติมไดที่

<http://www.real.com/player/>

### **การติดตั้งใหเครือขายคอมพิวเตอรภายในโรงเรียนเชื่อมตอผานหมายเลข 1509 (LAN dial-up)**

สำหรับระดับการเชื่อมต่ออินเทอร์เน็ตเพื่อใช้งานในโรงเรียน สามารถแบ่งออกได้เป็น 3 ระดับ

ดังนี้

1.การเชื่อมต่ออินเทอร์เน็ตชั่วคราว ระดับที่ 1 (Dial-up) เป็นการเชื่อมต่อแบบหมนโทรศัพท์ โดยใช้เครื่องคอมพิวเตอร์ 1 เครื่องเชื่อมต่อผ่านอุปกรณ์โมเด็ม 1 ตัว และสายโทรศัพท์ 1 คู่สาย 2.การเชื่อมต่ออินเทอร์เน็ตชั่วคราว ระดับที่ 2 (LAN Dial-up) เป็นการเชื่อมต่อเครือข่าย

คอมพิวเตอรเขาสูอินเทอรเน็ตแบบหมุนโทรศัพทโดยมีอุปกรณดังนี้เครือขายคอมพิวเตอร (LAN) โมเด็ม 1 ตัว และสายโทรศัพท1 คูสาย ทั้งนี้จําเปนตองมีโปรแกรมหรืออุปกรณเสริมพิเศษเพิ่มเติม (อาจใชเครื่อง คอมพิวเตอร1 เครื่องสําหรับติดตั้งเปน Internet Server ก็ได)

3.การเชื่อมต่ออินเทอร์เน็ตถาวร ระดับที่ 3 (Node) จำเป็นต้องมีอุปกรณ์ ดังนี้ เครื่อง Internet Server เครือข่ายคอมพิวเตอร์ (LAN) อุปกรณ์ค้นหาเส้นทาง (Router) และเชื่อมต่อผ่านวงจรเช่าสื่อสาร (Leased Line)

ศูนย์บริการเครือข่ายคอมพิวเตอร์เพื่อโรงเรียนไทยสนับสนุนให้โรงเรียนเชื่อมต่ออินเทอร์เน็ต แบบชั่วคราวระดับที่2 (LAN Dial-up) โดยโรงเรียนมีความพร้อมในการติดตั้งเครือข่ายคอมพิวเตอร์ (LAN) เรียบร้อยแล้ว และติดตั้งโปรแกรมเสริมพิเศษเพิ่มเติม ที่นิยมใช้กัน เช่น

- 1. Wingate
- 2. proxy server
- 3. Linux SIS (ขอมูลเพิ่มเติมที่ <http://www.school.net.th/linux-sis/>)

สามารถดูขอมูลเพิ่มเติมไดที่ <http://www.school.net.th/support/>ในหัวขอเรื่อง "การใชเครือ ข่ายคอมพิวเตอร์ภายในโรงเรียนเชื่อมต่อ SchoolNet"

### **จะเริ่มตนสรางเว็บเพจของโรงเรียนและฝากขอมูลบนเครื่องใหบริการ SchoolNet ไดอยางไร**

สําหรับผูใชงานบัญชีอินเทอรเน็ตประเภทเผยแพรขอมูลจะมีเนื้อที่บนเครื่องใหบริการ SchoolNet ในการเก็บขอมูล World Wide Web ของโรงเรียน รวมกับจดหมายอิเล็กทรอนิกสไดไมเกิน 3 MB ในการพัฒนา

ข้อมูล World Wide Web ของโรงเรียน ท่านสามารถศึกษาวิธีการสร้างและข้อผิดพลาดที่มักเกิดขึ้นในการสร้าง Web Page ไดที่

http://www.school.net.th/web-guide/

ี่ ส่วนขั้นตอนการโอนย้ายข้อมลจากเครื่องคอมพิวเตอร์ของท่านมายังเครื่องให้บริการ SchoolNet ้นั้น ท่านสามารถใช้โปรแกรมเช่น WS\_FTP, CuteFTP เป็นต้น ในการโอนแฟ้มข้อมูล โดยย้ายข้อมูลมาไว้ที่ เครื่องใหบริการ user.school.net.th ภายใตไดเร็กทอรี่ www โดยแฟมขอมูลแรกตองตั้งชื่อเปน index.html

ทานสามารถตรวจสอบขอมูลไดโดยใชโปรแกรม Web Browser เปดไปที่ http://user.school.net.th/~<ชื่อบัญชี> เช่น http://user.school.net.th/~thanate เป็นต้น จากนั้นให้ลง ทะเบียนขอมูลเว็บเพจของโรงเรียนที่ http://www.school.net.th/thaischool/ เพื่อใหศูนยบริการเครือขาย คอมพิวเตอรเพื่อโรงเรียนไทยทําการเชื่อมโยงขอมูลของโรงเรียนรวบรวมไวในรายชื่อโรงเรียน (School Directory) บนเครือขาย SchoolNet

สําหรับผูที่เริ่มตนสรางเวบเพจนั้นมักจะเจอกับปญหาตางหลายอยางเชน **การกําหนดรูปแบบ ของตัวอักษรภาษาไทย การตัดคําภาษาไทย ปญหาการเก็บรหัสภาษาไทยที่ผิดพลาด การเชื่อมโยงรูป ภาพ หรือการตั้งชื่อของไฟลที่เชื่อมโยง เปนตน สามารถเขาไปดูการแกปญหาตางๆ ไดที่**

[http://www.school.net.th/web-guide/#netscape\\_prob](http://www.school.net.th/web-guide/#netscape_prob)

**ทานสามารถชวยประชาสัมพันธเว็บไซด SchoolNet ซึ่งเปนเว็บไซดเพื่อการศึกษา ใหเปนที่ รูจักแกเยาวชนไดดวยการประชาสัมพันธสัญญลักษณ (Logo) SchoolNet ซึ่งมีขนาดเพียงแค 2 Kbyte เทานั้น**

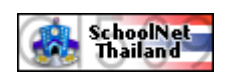

สัญญลักษณ SchoolNet

## **โดยทานเพิ่มขอความขางลางนี้ไปใสไวใน web page ของทาน**

<a href="http://school.net.th">

<img src="http://school.net.th/picture/schoolnet\_link.gif"></a>

# **บทที่ 5 ปญหาที่พบบอยและแนวทางแกไข**

ศูนยบริการเครือขายคอมพิวเตอรเพื่อโรงเรียนไทยไดรวบรวมปญหาที่พบบอยและแนวทางแกไข ทานสามารถศึกษาเพิ่มเติมไดที่ <http://www.school.net.th/faq/>

# !**จะทําอยางไรเมื่อกด 1509 แลวไมมีเสียงตอบรับจากโมเด็ม (เสียงสัญญาณความถี่สูง คลายเสียงโทรสาร)**

"เมื่อทานโทรเขา 1509 ดวยโทรศัพทที่เตรียมไวใชงานอินเทอรเน็ต หากไมมีเสียงตอบรับจากโมเด็ม (เสียงสัญญาณความถี่สูงคลายเสียงโทรสาร) กรุณาติดตอเจาหนาที่ชุมสายโทรศัพทที่ประสานงานโครง การ SchoolNet ตามรายชื่อในหนา ภาคผนวก ก อีก 1 สัปดาหทดสอบหมุนเขา 1509 อีกครั้ง หากยัง ไม่มีเสียงตอบรับจากโมเด็ม กรุณาแจ้งรายละเอียดเลขประจำตัว ชื่อบัญชี จังหวัด และเลขหมายที่ใช้งาน มายังศูนยบริการเครือขายคอมพิวเตอรเพื่อโรงเรียนไทย

# !**ถาโรงเรียนไดรับใบแจงหนี้คาโทรศัพทสูงผิดปกติจะทําอยางไร**

ั• โรงเรียนกรุณาระงับการชำระค่าบริการโทรศัพท์ในช่วงที่มีค่าใช้จ่ายสูงผิดปกติก่อน และติดต่อเจ้าหน้าที่ ี ชุมสายโทรศัพท์ที่ประสานงานโครงการ SchoolNet ตามรายชื่อในหน้า ภาคผนวก ก หรือดำเนินการแจ้ง รายละเอียดของเลขประจำตัว ชื่อบัญชี ชื่อนามสกุล และเลขหมายโทรศัพท์ที่ใช้งาน 1509 พร้อมแนบ สําเนาใบแจงหนี้การใชบริการโทรศัพทในเดือนที่มีคาบริการสูงผิดปกติมายังศูนยบริการเครือขาย คอมพิวเตอรเพื่อโรงเรียนไทย อนึ่งหากเลขหมายที่ใชงาน 1509 มิใชโทรศัพทในนามของโรงเรียน จะ ต้องแนบหนังสือราชการของโรงเรียนที่ระบุเหตุผลของการอนุมัติให้ใช้เลขหมายดังกล่าวใช้งาน 1509 มา ด้วย

# !**ทําไมไมสามารถเชื่อมตอเขาสูอินเทอรเน็ตได**

- \*\* สำหรับผู้เริ่มต้นใช้งานมักพบปัญหานี้ ซึ่งสาเหตุอาจเกิดจากการติดตั้งไม่ถูกต้อง หรือการกำหนดค่าต่างๆ ของโมเด็มไม่ถูกต้อง โปรดตรวจสอบการติดตั้งในหน้า 21 - 22 และท่านสามารถศึกษาเพิ่มเติมจากหัว ์ ข้อ "การติดตามปัญหาและการแก้ไขในการเชื่อมต่ออินเทอร์เน็ตภายใต้ Windows" ในภาคผนวก ก ถ้า ท่านเชื่อมต่ออินเทอร์เน็ตผ่านผู้ให้บริการอินเทอร์เน็ตอยู่แล้ว จะติดตั้งให้สามารถใช้งาน 1509 ร่วมกับผู้ ใหบริการอินเทอรเน็ตเดิมที่มีอยูไดอยางไร
- "ทานจะตองกําหนดคา TCP/IP เปนไปตามหนา 21-22 และทําการสรางไอคอน [SchoolNet@](mailto:SchoolNet@1509)1509 ตามคูมือหนา 23 - 28

# !**ทําไมโมเด็มไมสามารถหมุนโทรศัพทออกได**

- "ถาปรากฏขอความ "No Dialtone" สาเหตุอาจเกิดจากสายโทรศัพทของทานเสีย สามารถตรวจสอบโดย การตอสายโทรศัพทเขากับเครื่องโทรศัพทแลวลองโทรออก ถาไมมีสัญญาณแสดงวาสายโทรศัพทไม ทํางาน หรืออาจเกิดจากการเสียบสายโทรศัพทที่โมเด็มไมถูกตอง ทานจะตองตรวจดูสายโทรศัพทเสียบ เขาที่ชอง Line ของโมเด็ม (ไมใชชอง Phone)
- $\bullet$  การติดตั้ง COM port ของโมเด็มไม่ถูกต้อง ถ้าท่านติดตั้งโมเด็มใหม่ โดยเฉพาะ internal modem จะต้อง ตรวจสอบวาติดตั้ง COM port ถูกตองหรือไม ดังนี้
	- คลิก Start, Settings, Control Panel
	- ดับเบิลคลิกที่ไอคอน Modems แลวคลิกแถบ Diagnostics
	- คลิก COM port ที่โมเด็มติดตั้ง แลวคลิกปุม More Info

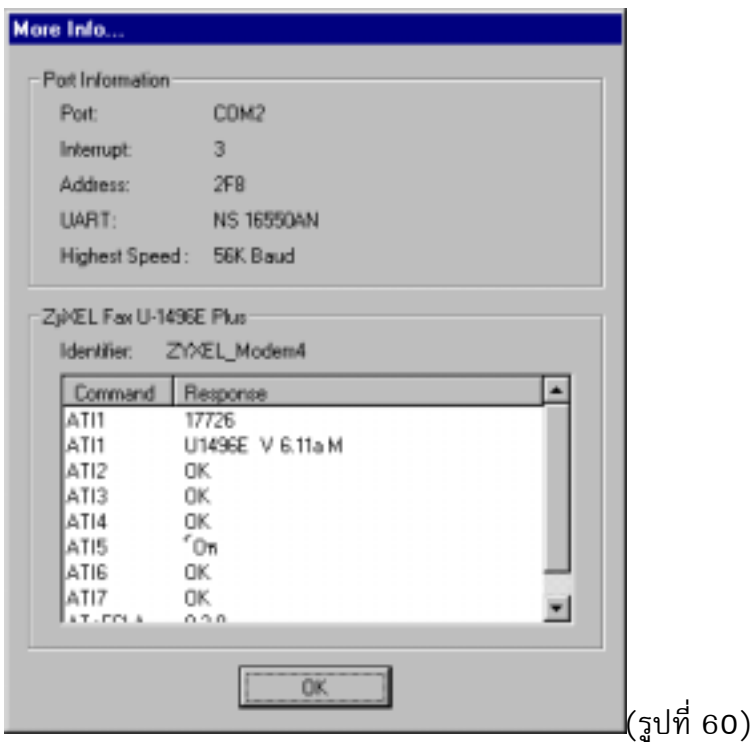

นอกจากนี้อาจมีการติดตั้ง COM port ขัดกัน ทานสามารถตรวจดังนี้

- คลิก Start, Settings, Control Panel
- ดับเบิลคลิกไอคอน System
- คลิกแถบ Device Manager
- ดับเบิลคลิกที่ Ports
- คลิกที่ port ที่โมเด็มเชื่อมตอ แลวคลิกปุม Properties (ในชอง Device Status ที่แถบ

General ควรแสดงขอความ The device is working properly)

• คลิกแถบ Resources เพื่อตรวจดูว่ามีการติดตั้ง COM port ขัดกันหรือไม่ (ในช่อง

Conflicting device list ควรแสดงขอความ No conflicts)

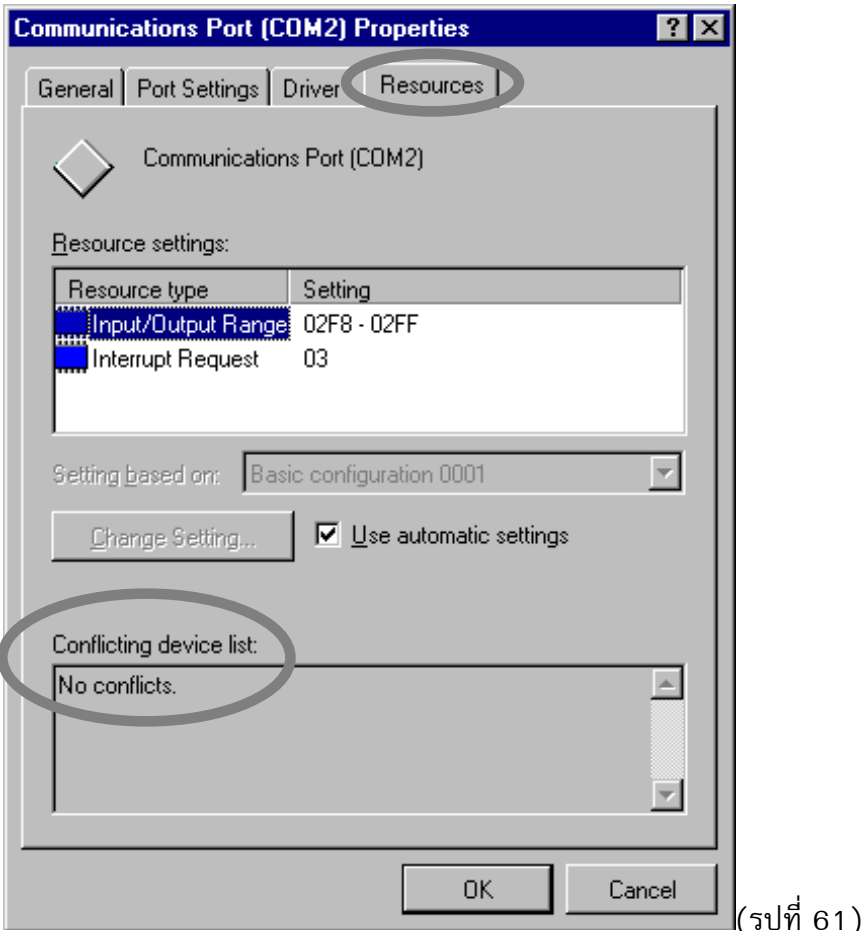

- "มีโปรแกรม fax หรือ voice mail หรือโปรแกรมอื่นแยงใชงาน COM port นั้นอยู ทานตองตรวจวามีการใช งานใดๆ ร่วมใน COM port เดียวกันหรือไม่ ซึ่งคอมพิวเตอร์จะแสดงข้อความ "COM port is being used by another program" ท่านจะต้องปิดโปรแกรมเหล่านั้นเสียก่อน จึงจะสามารถใช้งานได้
- "ติดตั้ง driver ของโมเด็มไมถูกตอง ทานจะตองติดตั้ง driver ของโมเด็มใหถูกตองเพื่อใชงานอินเทอรเน็ต ไดอยางราบรื่น ทานควรติดตั้งโมเด็มโดยใช driver บนดิสกที่ไดมาพรอมกับโมเด็ม

# !**โมเด็มเชื่อมตออินเทอรเน็ตไมสําเร็จ หรือเชื่อมตอไดโดยทํางานไมสมบูรณ**

- "การใสรหัสผาน (password) ไมถูกตอง ขณะที่ทานใชโปรแกรม Dial-up Networking แลวมีขอความ "Verifying Username and Password" ปรากฏขึ้นนานมาก และหลุดจากการเชื่อมต่อ สาเหตุอาจเกิด จากทานใสรหัสผานไมถูกตอง ทานตองตรวจสอบวาใสอักษรตัวใหญหรืออักษรตัวเล็กของรหัสผานถูก ตองหรือไม
- ี ♥ จำนวนชั่วโมงการใช้งานของท่านเกิน 40 ชั่วโมงต่อเดือน ท่านต้องตรวจสอบจำนวนชั่วโมงการใช้งานจาก http://www.school.net.th/status/ เป็นประจำ หากจำนวนชั่วโมงการใช้งานเกิน 40 ชั่วโมงแล้ว จะไม่ สามารถขอเพิ่มชั่วโมงในเดือนนั้นจากเนคเทคไดอีก ทานตองรอจนกวาจะถึงเดือนถัดไป จึงจะสามารถใช งานได
- ั้™ เข้าใช้งานไม่ถูกต้องตาม Type ของบัญชีของท่าน ท่านต้องตรวจสอบเวลาการเข้าใช้งานในตารางการใช้ ึงานตาม "ประเภท/Type" ที่แจ้งไว้ในหน้าแรก "ลับเฉพาะ ข้อมูลประจำตัวผู้ใช้" และสามารถเทียบด เวลาจากตารางในภาคผนวก ง
- \*\* บัญชีหมดอายุ แต่ละบัญชีจะมีอายุใช้งาน 6 เดือน ซึ่งท่านต้องต่ออายุบัญชีการใช้งานของท่านล่วงหน้า 30 วัน หรือกรณีที่บัญชีถูกระงับการใช้งานเนื่องจากไม่มีกิจกรรมใดภายใน 30 วันหลังจากได้รับรหัส ้ ผ่าน ท่านจะต้องรออีก 6 เดือน จึงจะมาขอบัญชีได้อีก หรือกรณีที่บัญชีถูกระงับเนื่องจากไม่รายงานผล ึการดำเนินงาน ซึ่งท่านมีหน้าที่ต้องเข้ามากรอกข้อมูลเพื่อรายงานผลการใช้งานเป็นประจำทุกเดือน โดย ไปที่ http://www.school.net.th/reports/
- "ไมไดติดตั้งโพรโตคอล TCP/IP การเชื่อมตออินเทอรเน็ตจําเปนตองใช TCP/IP และ Dial-up Networking สามารถตรวจสอบวาทานติดตั้ง TCP/IP หรือไม โดยคลิก Start, Settings, Control Panel, Network จะ ตองปรากฏ TCP/IP ในบ็อกซ network components ทานสามารถศึกษาการติดตั้ง TCP/IP ไดในหนา 21
- "การตั้งคาการทํางานของโมเด็มไมถูกตอง อาจสงผลใหโมเด็มของทานไมสามารถเชื่อมตอมายังโมเด็มของ ระบบไดหรือเชื่อมตออินเทอรเน็ตที่ความเร็วตํ่า ปกติ driver ของโมเด็มจะตั้งคาการทํางานของโมเด็ม โดยอัตโนมัติ ซึ่งอาจเกิดข้อผิดพลาดได้ ท่านสามารถเพิ่มคำสั่ง AT เพื่อตั้งค่าของโมเด็มให้เป็นค่า default ดังนี้
	- คลิก Start, Programs, Accessories, Dial-Up Networking
	- คลิกปุมขวาที่ไอคอน SchoolNet@1509
	- คลิก Properties
	- คลิกปุม Configure
	- คลิกแถบ Connection
	- คลิกปุม Advanced แลวใสคา &F ในชอง Extra Settings (ดังรูปที่ 41)

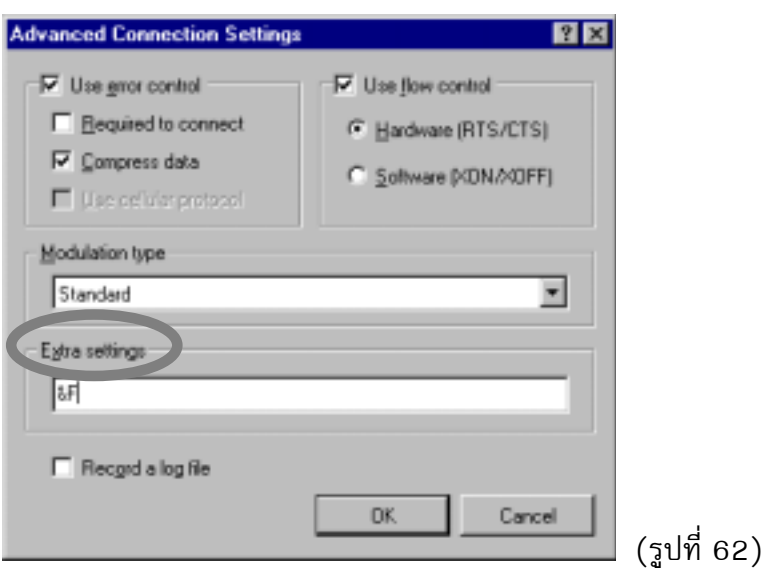

- "กําหนดคา baudrate ของโมเด็มสูงเกินไป ทานจะตองเปลี่ยนคา baudrate ของโมเด็มใหเหมาะสมกับ ความเร็วของโมเด็ม ดังนี้
	- คลิก Start, Programs, Accessories, Dial-Up Networking
	- คลิกปุมขวาที่ไอคอน connection (เชน schoolnet@1509)
	- คลิก Properties
	- คลิกปุม Configure
	- คลิกแถบ General
	- เลือก Baudrate ของโมเด็มในบ็อกซ Maximum Speed

### คา baudrate ที่เหมาะสมกับความเร็วของโมเด็ม ดังนี้

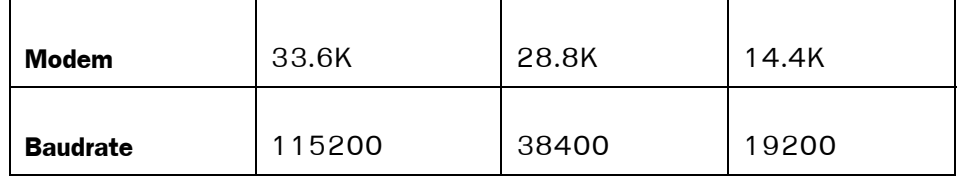

"ชุมสายโทรศัพทของเลขหมายโทรศัพทที่ใชงานอินเทอรเน็ตยังไมเชื่อมตอกับเลขหมาย 1509 ทาน ี่ สามารถทดสอบโดยนำสายโทรศัพท์ที่ต่อโมเด็มไปเสียบเข้ากับเครื่องโทรศัพท์ แล้วโทรเข้าเลขหมาย 1509 ถาไมไดยินเสียงตอบรับของโมเด็ม ซึ่งเปนเสียงความถี่สูงคลายเสียงตอบรับจากโทรสาร แสดงวา ชุมสายโทรศัพท์ดังกล่าวยังไม่เชื่อมต่อเลขหมายโทรศัพท์ 1509 ท่านจะต้องแจ้งเลขหมายโทรศัพท์ของ ทานมายัง helpdesk ทางโทรศัพทหมายเลข (02) 247-8288 หรือ E-mail: มายัง helpdesk@school.net.th

# !**ทําไมไมสามารถใชโปรแกรมอื่นๆ เชน Web browser ไดหลังจากเชื่อมตอ อินเทอรเน็ตเรียบรอยแลว**

- "ไมไดติดตั้ง DNS หรือติดตั้งไมถูกตอง ความสําคัญของ DNS (Domain Name Server) คือการแปลงชื่อโด เมน เช่น cache.school.net.th เป็น IP Address ที่เครื่องคอมพิวเตอร์สามารถเข้าใจได้ เช่น 203.185.64.3 ทานจะตองติดตั้ง DNS ใหถูกตอง ศึกษาเพิ่มเติมจากหัวขอ "การติดตั้งโปรแกรม Dialup Networking" ในหน้า 15 เนื่องจากการสร้างไอคอน Dial-up Networking Connection (เช่น ไอคอน schoolnet@1509) อันใหมแตละครั้ง หรือการเลือกโมเด็มตัวใหม Windows 95 จะลบการติดตั้ง DNS เสมอ
- "โปรแกรม Web browser ไมไดติดตั้ง cache.school.net.th โปรดตรวจสอบการติดตั้งคาจากหัวขอ "การ กําหนดคาใหโปรแกรมเรียกดูขอมูลเครือขายคอมพิวเตอรเพื่อโรงเรียนไทย" ในหนา 31
- "ติดตั้งโพรโตคอล TCP/IP มากกวา 1 ตัว ทานสามารถตรวจสอบโดยคลิก Start, Settings, Control Panel, Network ถ้าโพรโตคอล TCP/IP ถูกติดตั้งมากกว่า 1 ตัว ให้ท่านคลิกที่ TCP/IP แล้วคลิกปุ่ม Remove เพื่อลบทิ้งใหเหลือโพรโตคอล TCP/IP เพียงตัวเดียว
- "ไฟล wsock32.dll หายไปจากไดเรกทอรี \windows\system เนื่องจากไฟล wsock32.dll เปนไฟลที่จํา เปนมาก ทานจะตองติดตั้งไฟลนี้จากแผนติดตั้ง Windows หรือคัดลอกไฟลนี้จากเครื่องคอมพิวเตอรอื่นที่ ใช้ Windows 95 เวอร์ชันเดียวกัน
- "driver ของ Windows 95 ทํางานขัดกัน บางครั้งการติดตั้งโปรแกรมอื่นบางตัวอาจคัดลอก driver เวอรชัน กอน มาแทนที่ driver ที่ใชงานอยู สงผลใหโปรแกรมที่ใชงาน driver นั้นไมสามารถทํางานไดอีก ทานจึง ตองติดตั้งโปรแกรมที่ใชงาน driver นั้นใหมอีกครั้ง
- "กําหนดคา baudrate ของโมเด็มสูงเกินไป ทานจะตองเปลี่ยนคา baudrate ของโมเด็มใหเหมาะสมกับ ความเร็วของโมเด็ม ศึกษาเพิ่มเติมจากตารางในหนา 51

# !**ถาเรียกดูขอมูลไดเพียงเว็บไซด SchoolNet เทานั้น ไมสามารถเรียกดูขอมูลจากเว็บไซด อื่นไดจะทําอยางไร**

"กรุณาตรวจสอบวา โปรแกรมเรียกดูขอมูล (Browser) ไดติดตั้ง Proxies เปน cache.school.net.th ตามคู มือหน้า 31 - 36 หรือไม่ จากนั้นตรวจสอบการติดตั้ง DNS ตามคู่มือหน้า 28 และการกำหนดค่า TCP/IP ตามคู่มือหน้า 21 - 22 หากติดตั้งถูกต้องแล้ว ให้ทดสอบด้วยคำสั่ง winipcfg และคำสั่ง ping [www.school.net.th](http://www.school.net.th/) ตามรายละเอียดในภาคผนวก ก แลวแจงรายละเอียดของเลขประจําตัว ชื่อบัญชีและ ขอความที่ปรากฏ มายังศูนยบริการเครือขายคอมพิวเตอรเพื่อโรงเรียนไทย

# !**หากไมสามารถเปดเว็บเพจสําหรับรายงานผลการใชงาน การตรวจสถานะการใชงาน การเปลี่ยนรหัสผาน และการตออายุสมาชิก จะทําอยางไร**

"เนื่องจากเว็บเพจสําหรับรายงานผลการใชงาน (http://www.school.net.th/reports) การตรวจสอบ ี่ สถานะการใช้งาน [\(http://www.school.net.th/status\)](http://www.school.net.th/status) การเปลี่ยนรหัสผ่าน ([http://www.school.net.th/password\)](http://www.school.net.th/password) และการตออายุ [\(http://www.school.net.th/renewal/\)](http://www.school.net.th/renewal/) มี ระบบรักษาความปลอดภัยของขอมูล เมื่อโปรแกรมเรียกดูขอมูล (Browser) แสดงเว็บเพจเหลานี้จะมีขอ ้ความเตือนถึงความปลอดภัยข้อมูลแสดงขึ้นมา หากท่านยอมรับระบบรักษาความปลอดภัยดังกล่าวแล้ว แต่ไม่สามารถเปิดเว็บเพจเหล่านั้นได้ อาจเกิดจาก

1. สําหรับโปรแกรม Internet Explorer เวอรชัน 3 จะไมยอมรับระบบรักษาความปลอด ภัยขางตน จึงไมสามารถเปดเว็บเพจเหลานี้ไดดังนั้นทานตองแกไขโดยติดตั้งโปรแกรม Internet Explorer ตั้งแตเวอรชัน 4 ขึ้นไป หรือติดตั้งโปรแกรม Netscape Communicator แทน

2. สําหรับโปรแกรม Netscape Communicator จะยอมรับระบบรักษาความปลอดภัย ้ แล้ว สามารถเปิดเว็บเพจเหล่านี้ได้ แต่เมื่อเวลาผ่านไประยะหนึ่ง การยอมรับระบบรักษาความปลอดภัย ้นั้นจะหมดอายุลง ทำให้ไม่สามารถแสดงเว็บเพจเหล่านี้ได้ ให้ดำเนินการแก้ไข ตามรายละเอียดที่

# !**เมื่อโรงเรียนฝากขอมูลบนเครื่องใหบริการ SchoolNet แลว ไมสามารถเรียกดูขอมูลของ** โรงเรียนได้ หรือไม่สามารถแสดงผลภาษาไทยและรูปภาพได้ จะทำอย่างไร

- "สําหรับผูเริ่มตนใหมมักพบวา เมื่อทานโอนยายขอมูลของโรงเรียนมายังเครื่องใหบริการ user.school.net.th ภายใตไดเรกทอรี www แลวไมสามารถเรียกดูขอมูลโดยใชโปรแกรม Web Browser เปิดที่ [http://user.school.net.th/~<](http://user.school.net.th/~<���ͺѭ��)ชื่อบัญชี> ได้ มักเกิดจากท่านมิได้ตั้งชื่อแฟ้มข้อมูลของเว็บเพจหน้า แรก (homepage) ของโรงเรียนเปน index.html ซึ่งเปนตัวอักษรตัวเล็กหมดทุกตัว
- "นอกจากนี้ทานมักพบวา เว็บเพจของโรงเรียนที่ฝากไวบนเครื่องใหบริการ SchoolNet มักไมแสดงรูปภาพ หรือไม่สามารถเชื่อมโยงไปยังเว็บเพจหน้าอื่นได้ตามที่กำหนดไว้ มักเกิดจากการกำหนด path ของแฟ้ม รูปภาพ หรือแฟมเว็บเพจ (html file) ไมถูกตอง หรือการตั้งชื่อของแฟมรูปภาพ หรือแฟมเว็บเพจ (html file) ใชอักษรตัวเล็กหรือตัวใหญไมตรงกับที่กําหนดไวใน code html ที่เชื่อมโยง ทานสามารถศึกษาการ แกไขปญหาตางๆ อยางละเอียดไดที่ [http://www.school.net.th/web-guide/#netscape\\_prob](http://www.school.net.th/web-guide/#netscape_prob)

# !**เมื่อโรงเรียนลงทะเบียนที่ Thai School แลวได URL เสมือนของโรงเรียน หากโรงเรียน ตองการแกไขขอมูล Web page ของโรงเรียน จะตองแกไขขอมูลที่ไดเรกทอรีใด**

ื\*\* การลงทะเบียนที่ Thai School Directory เป็นบริการอย่างหนึ่งที่ให้บริการตั้งชื่อ URL แก่โรงเรียนเพื่อสื่อ ความหมายระบุถึงโรงเรียนนั้น ซึ่งเปนเพียง URL เสมือนที่เกิดขึ้น ไมมีผลกับไดเรกทอรีเดิมของทานที่ ฝากข้อมูลของโรงเรียนไว้ หากท่านต้องการแก้ไขข้อมูลของโรงเรียนที่ฝากไว้บนเครื่องให้บริการ SchoolNet ใหแกไขไดโดยตรงที่ขอมูลในไดเรกทอรีเดิมของทาน (รายละเอียดที่ [http://www.school.net.th/thaischool\)](http://www.school.net.ththaischool/)

# !**ทําไมสายโทรศัพทที่ใชงานอินเทอรเน็ตจึงหลุดบอย**

- "คุณภาพของสายโทรศัพทไมดีการใชงานอินเทอรเน็ตหลุดบอยครั้งอาจเกิดจากการสูญเสียสัญญาณใน ้สายโทรศัพท์ ซึ่งพบบ่อยมากในฤดูฝน เพราะความชื้นจะทำให้คุณภาพของสายโทรศัพท์เลวลง ท่าน สามารถลดการสูญเสียสัญญาณในสายโทรศัพทไดโดยการเพิ่ม tolerance ของโมเด็ม ดังนี้
	- $\bullet$  คลิกปุ่มขวาที่ไอคอน Connection เช่น ไอคอน schoolnet@1509
	- คลิก Properties แลวคลิกปุม Configure จากนั้นคลิกที่แถบ Connection
	- คลิกปุม Advanced ในบ็อกซ Extra Settings ใสคําสั่ง s10=100 หรือ atx3
- $\bullet$  การตั้งค่าการทำงานของโมเด็มไม่ถูกต้อง ท่านสามารถใส่คำสั่ง AT "&F" เพื่อตั้งค่าของโมเด็มให้เป็นค่า default (ศึกษาเพิ่มเติมในหน้า 50)

ัั• บริการเรียกซ้อน (Call-waiting) ถ้าท่านนำโทรศัพท์ที่มีบริการเรียกซ้อน (Call-waiting) มาใช้งานอิน เทอร์เน็ต เมื่อมีสัญญาณโทรศัพท์เรียกซ้อน (beep) ขณะที่ท่านใช้งานอินเทอร์เน็ตอยู่ จะทำให้สาย โทรศัพท์หลุดได้ ดังนั้นท่านจะต้องยกเลิกบริการเรียกซ้อนก่อนใช้งาน โดยยกหูโทรศัพท์ แล้วกด #43# ี จากนั้นวางหโทรศัพท์เพื่อยกเลิกบริการเรียกซ้อน (หลังใช้งานอินเทอร์เน็ตท่านสามารถขอใช้บริการเรียก ซ้อนได้อีก โดยกด \*43#)

# !**เมื่อซื้อ Modem 56 k (มาตราฐาน V.90) มาใชแลว ตอง Set คาของ Modem อยางไร เพื่อที่จะใหเขากับโมเด็มของศูนยบริการเครือขายคอมพิวเตอรเพื่อโรงเรียนไทยที่รอง รับโรงเรียนในตางจังหวัดที่เปนความเร็ว 33.6 kbps (มาตราฐาน V.34)**

 $\bullet$  1.ใช้คำสั่ง Disable V.90 mode โดยใส่คำสั่งนี้  $\,$  s32=66  $\,$  ใน Advance Setting ของ MODEM หรือ 2.โดยการใส่คำสั่งโดยตรงให้แก่ MODEM ที่ช่อง Advance Setting ใส่ค่า AT + MS = 11,1,300,33600

# !**ในชวงหนาฝนอาจจะทําใหสายหลุดบอย ลองใสคา string ที่ Exter setings ใหกับโมเด็ม ตามตัวอยางอาจชวยได**

"S10=254 S25=50หนาฝนอยางนี้สายหลุดบอยมากครับ ลองใสคา string ใหกับโมเด็มตามตัวอยางนี้ ดูซิครับ อาจชวยคุณได S10=254 , S25=50

# !**ทําไมเมื่อใชงานอินเทอรเน็ตติดตอกันเปนเวลา 3 ชั่วโมงแลวโมเด็มจึงหยุดการติดตอ**

ั• เนื่องจากเนคเทคได้กำหนดให้การใช้งานอินเทอร์เน็ต ให้ผู้ใช้สามารถใช้งานแต่ละครั้งได้นานติดต่อกันไม่ เกิน 3 ชั่วโมง (ดูรายละเอียดเพิ่มเติมจากตารางในภาคผนวก ง)

# !**ทําไมโปรแกรมใชงานอินเทอรเน็ต เชน Web browser จึงทํางานชามาก**

มีหลายสาเหตุที่ทำให้การใช้งานอินเทอร์เน็ตไปยังไซด์ภายนอกช้ามาก ซึ่งเกิดจากสาเหตุที่ ท่านไม่สามารถควบคุมได้ ท่านอาจตรวจสอบโดยเรียกดูข้อมูลจากเว็บไซด์ SchoolNet หากพบว่าเรียกดู ข้อมูลทำงานช้ามาก สาเหตุอาจเกิดจาก

\*\* สัญญารบกวนในสายโทรศัพท์ หรือปัญหาอื่นๆ ของสายโทรศัพท์ที่ทำให้โมเด็มของท่านส่งข้อมูลซ้ำๆ หรือ โมเด็มลดความเร็วโดยอัตโนมัติ

- "การติดตั้ง WINS ไมถูกตอง ทานตองตรวจสอบดังนี้
	- คลิก Start, Settings, Control Panel
	- ดับเบิลคลิกที่ Network แลวดับเบิลคลิกที่ TCP/IP
	- คลิกที่แถบ WINS Configuration แลวคลิกเลือกที่ Disable WINS Resolution

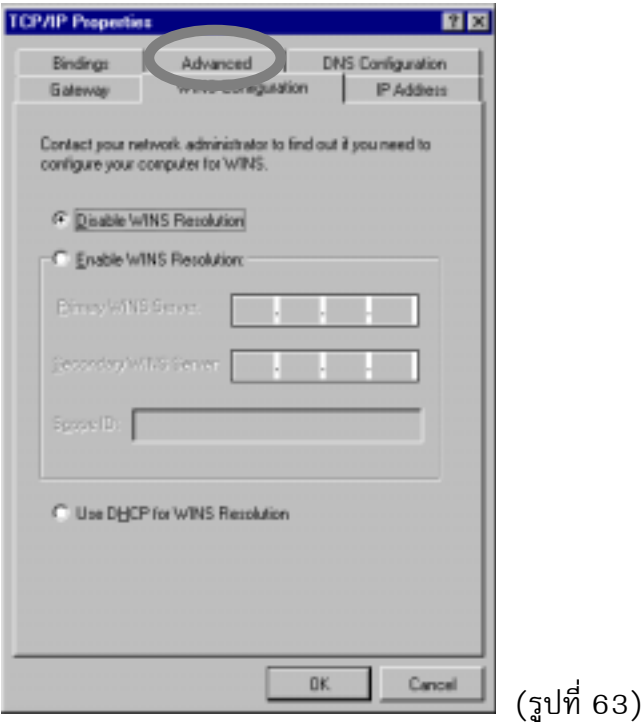

# **ภาคผนวก ก**

# **การติดตามปญหาและการแกไขในการเชื่อมตอ อินเทอรเน็ตภายใต Windows**

# **ภาคผนวก ข**

**ใบตออายุสมาชิก**

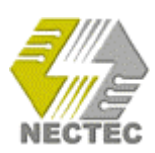

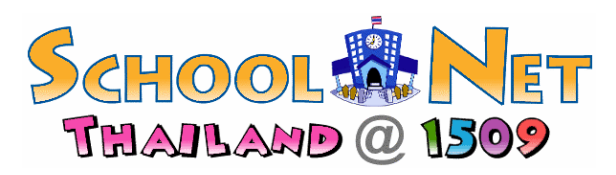

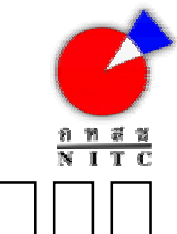

# **ใบตออายุสมาชิกเครือขายคอมพิวเตอรเพื่อโรงเรียนไทย เลขประจําตัว**

ท่านจะต้องกรอกแบบฟอร์ม AP4308-01 ดังนี้ 1) ข้อมูลของครูผู้รับผิดชอบและโรงเรียน 2) รายงานผลการนำบัญชีไปใช้ประโยชน์ในโรงเรียนตลอด 6 ้ เดือนที่ผ่านมา 3) คำรับรองจากผู้อำนวยการโรงเรียน กรณีที่ท่านกรอกแบบฟอร์มไม่สมบูรณ์ และ/หรือไม่ได้แนบรายงานผลการดำเนินงาน 6 เดือนที่ผ่าน มา ทางศูนย์เทคโนโลยีอิเล็กทรอนิกส์และคอมพิวเตอร์แห่งชาติจะถือว่าขั้นตอนการต่ออายุไม่สมบูรณ์ ดังนั้นทางศูนย์ฯ จะไม่ดำเนินการใดๆ กับแบบฟอร์มนี้ หลักฐานที่แนบ  $\square$  รายงานผลการดำเนินงาน 6 เดือนที่ผ่านมาโดยละเอียด หรือแสดงที่ URL http://\_

### **ขอมูลของครูผูรับผิดชอบและโรงเรียน**

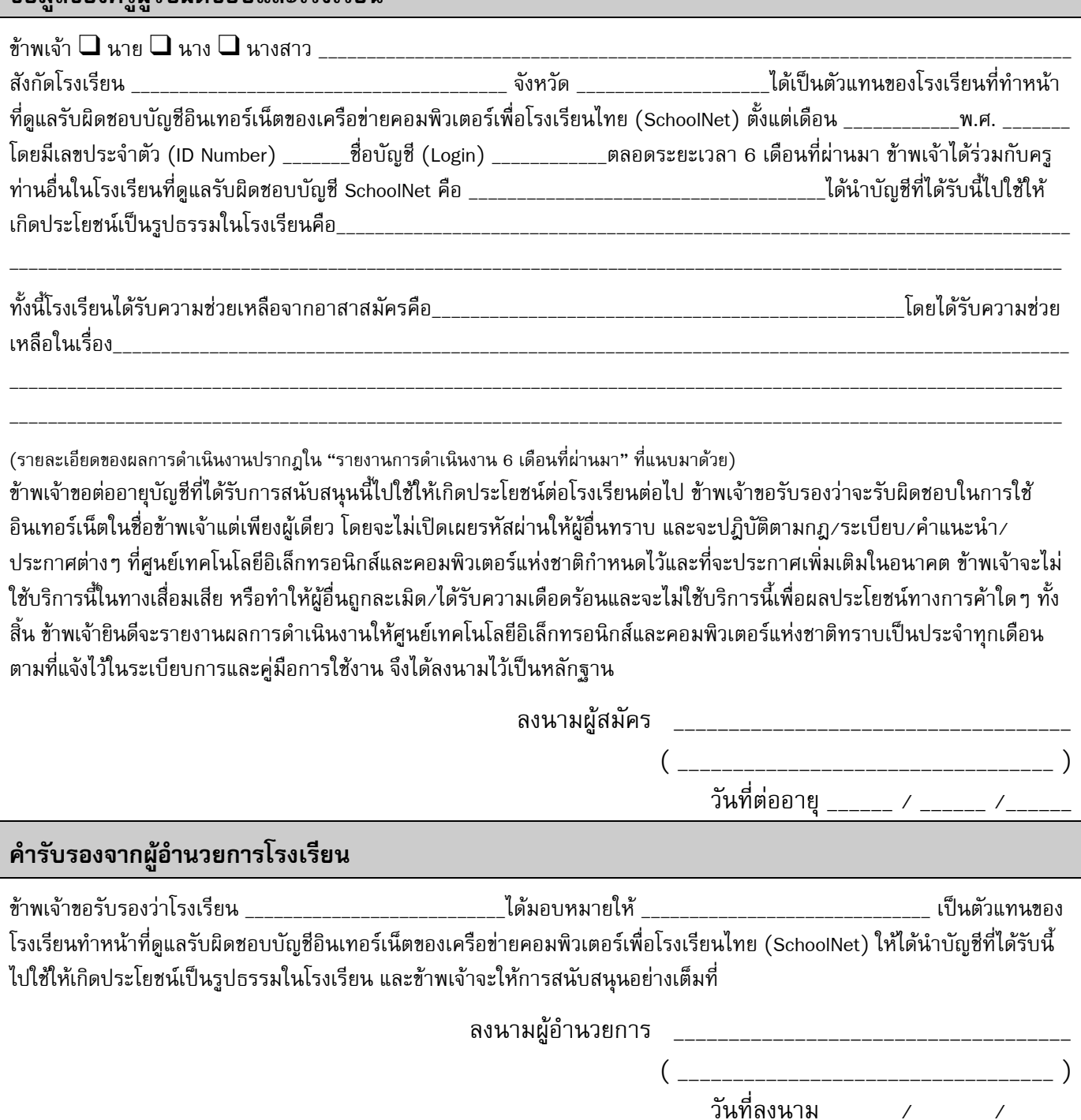

เมื่อกรอกแบบฟอรมนี้เรียบรอยแลว กรุณาสงกลับพรอมแนบรายงานผลดําเนินงาน 6 เดือนที่ผานมา สงมายังศูนยบริการเครือขายคอมพิวเตอรเพื่อ โรงเรียนไทย ศูนยเทคโนโลยีอิเล็กทรอนิกสและคอมพิวเตอรแหงชาติ 73/1 ถนนพระรามที่ 6 เขตราชเทวีกรุงเทพมหานคร 10400 เทานั้น ทั้งนี้จะไม ดําเนินการกับเอกสารที่สงทางโทรสารและ/หรือเอกสารหลักฐานไมครบถวน

# **ภาคผนวก ค**

**ลับเฉพาะขอมูลประตําตัวผูใชบริการบัญชีอินเทอรเน็ต**

# **ลับเฉพาะ**

 $\chi$ 

**ขอมูลประจําตัวผูใชบริการบัญชีอินเทอรเน็ต**

**เครือขายคอมพิวเตอรเพื่อโรงเรียนไทย (SchoolNet Thailand@1509)**

**ประเภท** ❏ **คนขอมูล (web browsing only)** ❏ **เผยแพรขอมูล (web development)**

**สําหรับ …………………………………………………………………………………………………………………….…**

**โรงเรียน………………………………………………………………………………………………………………………**

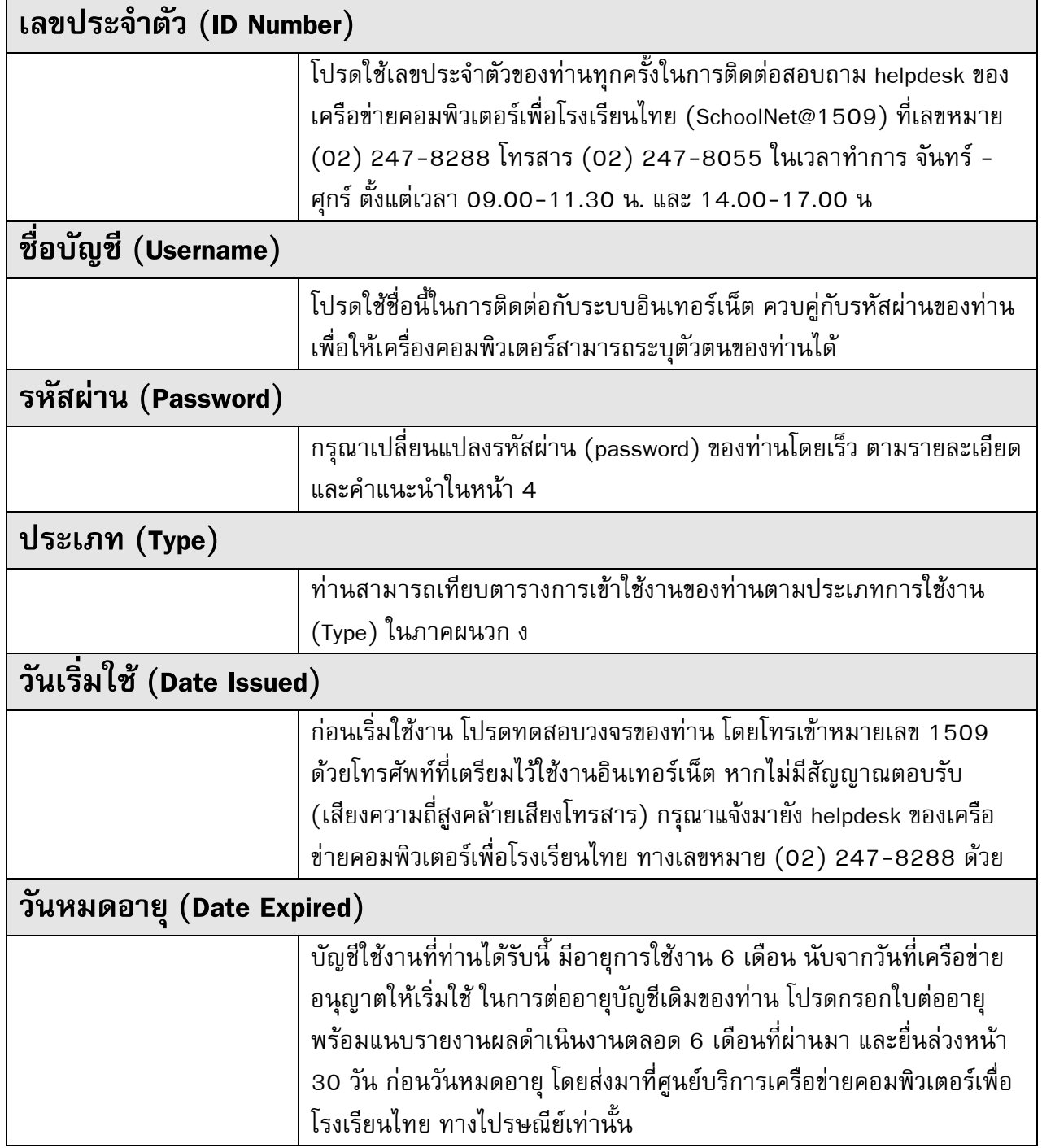

<u>หมายเหตุ</u> สมาชิกเครือข่ายคอมพิวเตอร์เพื่อโรงเรียนไทยจะต้องจัดเก็บเอกสารลับเฉพาะนี้ไว้ตลอดอายุการใช้งาน และใช้เลขประจำตัวของ ท่าน ทุกครั้งในการติดต่อ

# **ภาคผนวก ง**

**ตารางแสดงเวลาที่อนุญาตใหผูใชประเภทตางๆ เขาสูระบบ**

# **ตารางแสดงเวลาที่อนุญาตใหผูใชประเภทตางๆ เขาสูระบบ**

ผูใชประเภทคนขอมูล แบงชวงเวลาการใชงานเปน 3 แบบ คือ A1, A2, A3 ผู้ใช้ประเภทเผยแพร่ข้อมูล แบ่งช่วงเวลาการใช้งานเป็น 3 แบบ คือ B1, B2, B3 ชองสีเขมคือชวงเวลาที่อนุญาตใหเขาสูระบบได

![](_page_67_Picture_487.jpeg)

![](_page_67_Picture_488.jpeg)

![](_page_67_Picture_489.jpeg)

### **ประเภทคนขอมูล แบบ A1 ประเภทเผยแพรขอมูล แบบ B1**

![](_page_67_Picture_490.jpeg)

#### **ประเภทคนขอมูล แบบ A2 ประเภทเผยแพรขอมูล แบบ B2**

![](_page_67_Picture_491.jpeg)

### **ประเภทคนขอมูล แบบ A3 ประเภทเผยแพรขอมูล แบบ B3**

![](_page_67_Picture_492.jpeg)

![](_page_68_Figure_0.jpeg)

**ศูนยบริการเครือขายคอมพิวเตอรเพื่อโรงเรียนไทย หนวยปฎิบัติการวิจัยและพัฒนาเทคโนโลยีเครือขายคอมพิวเตอร ศูนยเทคโนโลยีอิเล็กทรอนิกสและคอมพิวเตอรแหงชาติ 73/1 ถนนพระรามที่ 6 ราชเทวีกรุงเทพฯ 10400 โทรศัพท : 247-8288 โทรสาร : 247-8055 หากมีปญหาในการใชงานโปรดติดตอ Internet : helpdesk@school.net.th**